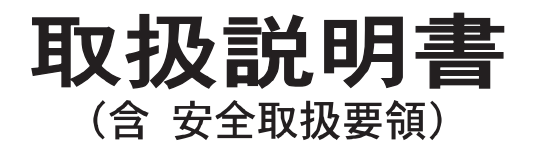

# カラーGPSプロッタ-魚探 **HE-10S, HE-90S, HE-8S, PS-800GP, PS-700GP-Di, PS-900GP-Di**

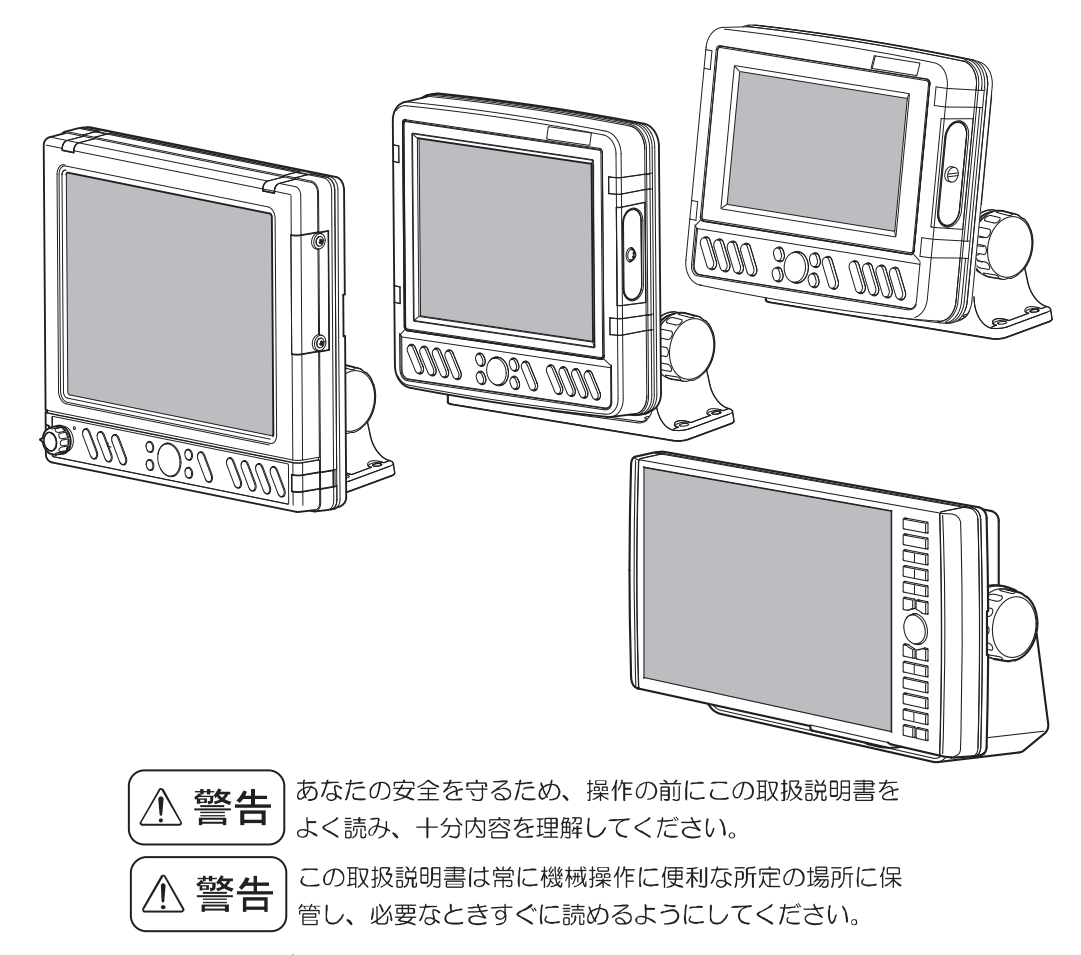

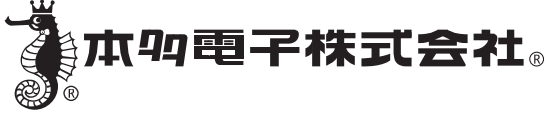

# 安全にお使いいただくために

●本機に表示される情報は自船の位置を確認するためのものであり、海図の等 深線とは異なります。

#### ●海底データは概略海底地形の起伏を表示するもので等深線の水深値は正確で はありません。

●航海上の判断には海図及び水路通報を使用してください。

#### ●表示の水深だけを頼って操船しないこと

魚群探知機に表示される水深情報はさまざまな条件により誤った数値を表示することがあります ので直接航海に使用しないでください。

#### ●GPS の精度について

一般に、GPS の好条件下での測位誤差範囲は ±5m 程度と言われていますが、受信する衛星の位 置や大気の状態により、誤差が ±10 ~ 30m 程度になる場合があります。 操船時には、これらの誤差を考慮した上で、十分ご注意くださいますようお願いいたします。

#### ●地図の精度について

当社 GPS プロッターに内蔵している地図データは、紙海図をもとに手動で入力作業を行っていま す。これらの紙海図の縮尺は数万分の一程度が多いので、湿気等による紙海図の収縮や、入力作業 において僅か 0.5 ミリ程度の入力誤差が生じても、拡大表示した GPS プロッター画面では数メー トル(使用した図によってはそれ以上)の誤差となって表示される場合があります。 操船時には、これらの誤差を考慮した上で、十分ご注意くださいますようお願いいたします。

# はじめに

このたびは当社製品をお買い上げ頂き、まことにありがとうございます。

- あなたの安全をまもるため、操作の前にこの取扱説明書をよくお読みになり. 十分内容を理解してください。
- この取扱説明書をお読みになった後は、紛失・損傷の起きないような場所に 保管し、必要なときすぐに読めるようにしておいてください。
- ■あなたがこの製品を転売または譲渡する場合は、この取扱説明書を新しい所 有者にお渡しください。
- この取扱説明書に書かれていない使用法、あるいは間違った使用法を行った 結果招いた人身事故および物的損傷に対しては、当社は一切の製造物責任法 (PL 法)上の責任を負いません。
- ■お買い上げの機器を廃棄するときは、産業廃棄物として地方自治体の条例ま たは規則に従って処理してください。詳しくは各地方自治体に問い合わせて ください。

## 【安全上のご注意】のシンボルマークの定義について

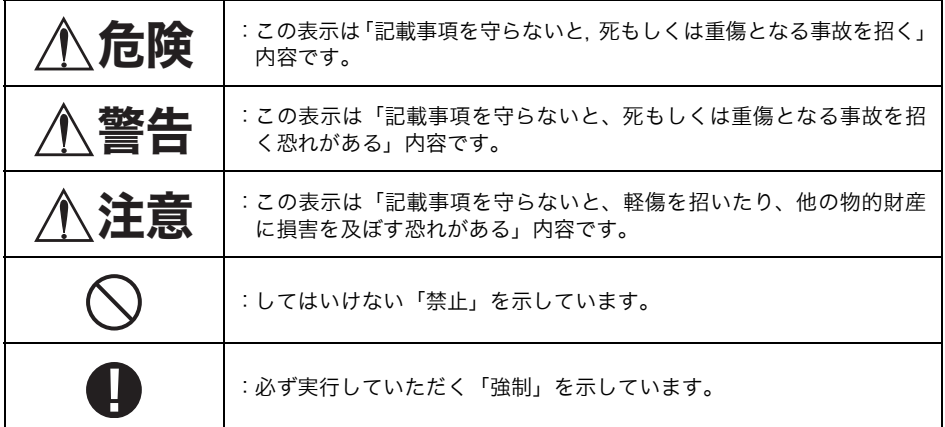

- ・ 本書の内容の一部、または全部を無断で転載することはおやめください。
- ・ 仕様変更等により、本書の内容と一部異なる場合もありますので、あらか じめご了承ください。
- ・ 本書の内容についてご不明な点や誤り、記載もれなどお気づきの点がござ いましたら、お手数ですが弊社までご連絡ください。

# 目次

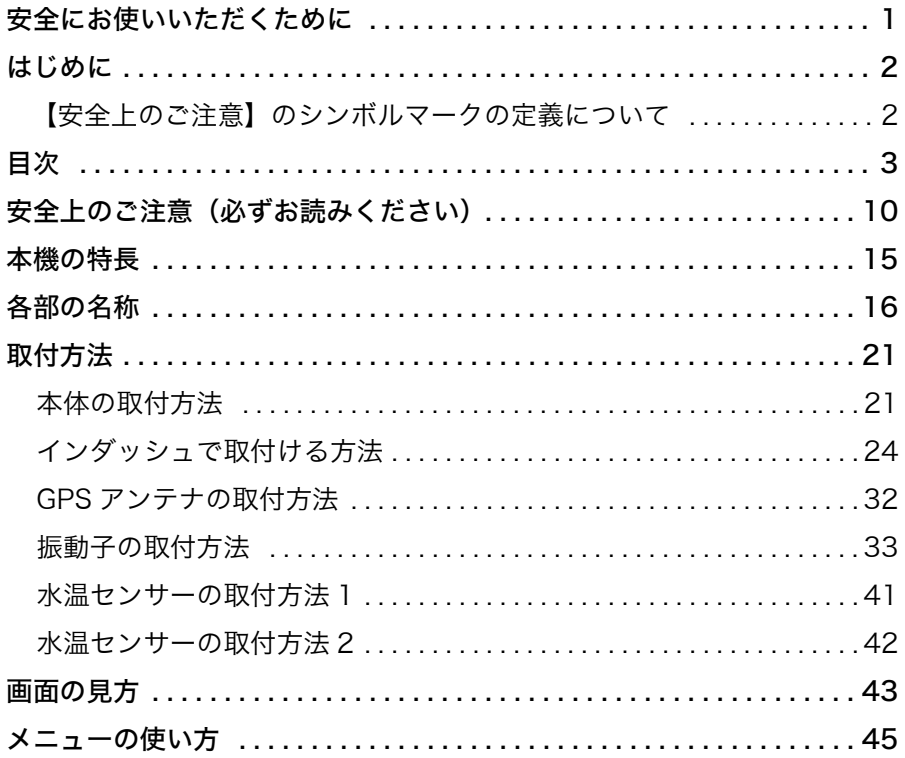

# 基本操作

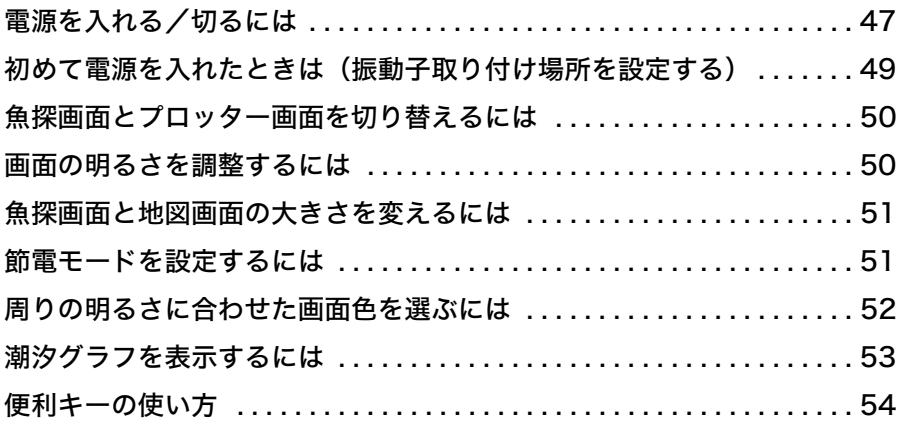

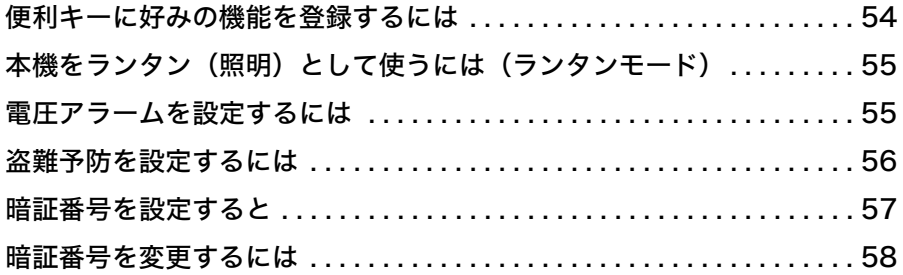

# プロッターの操作

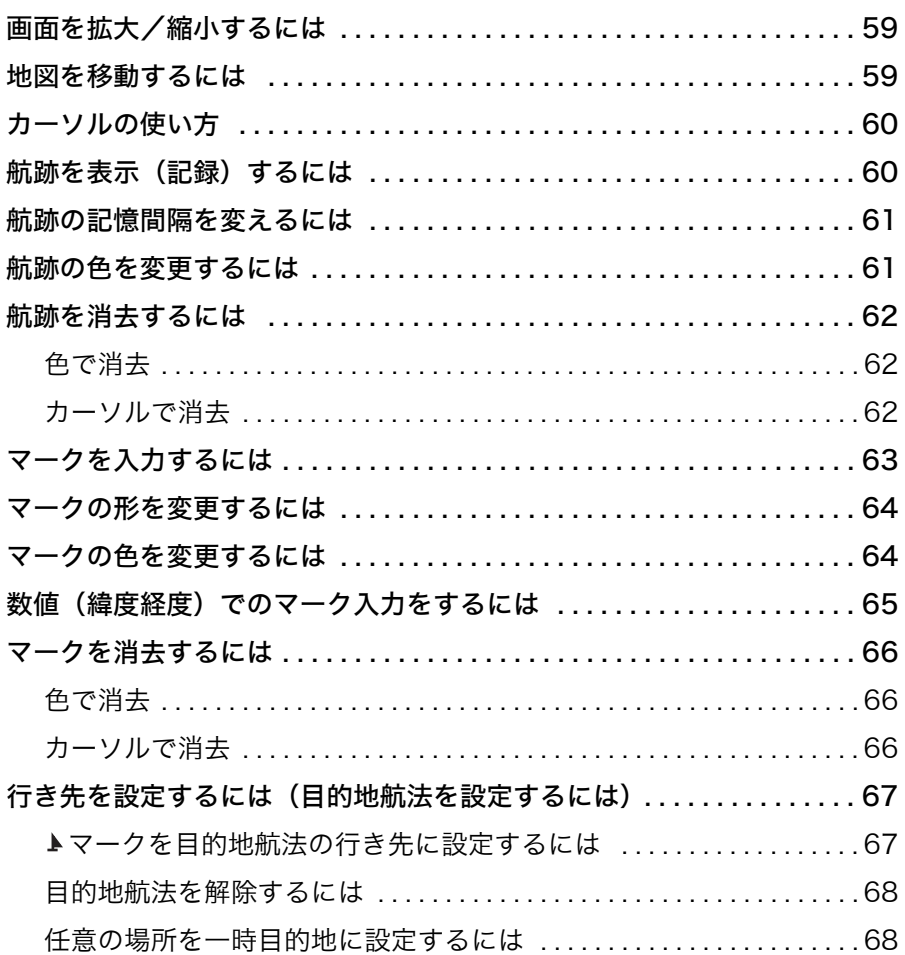

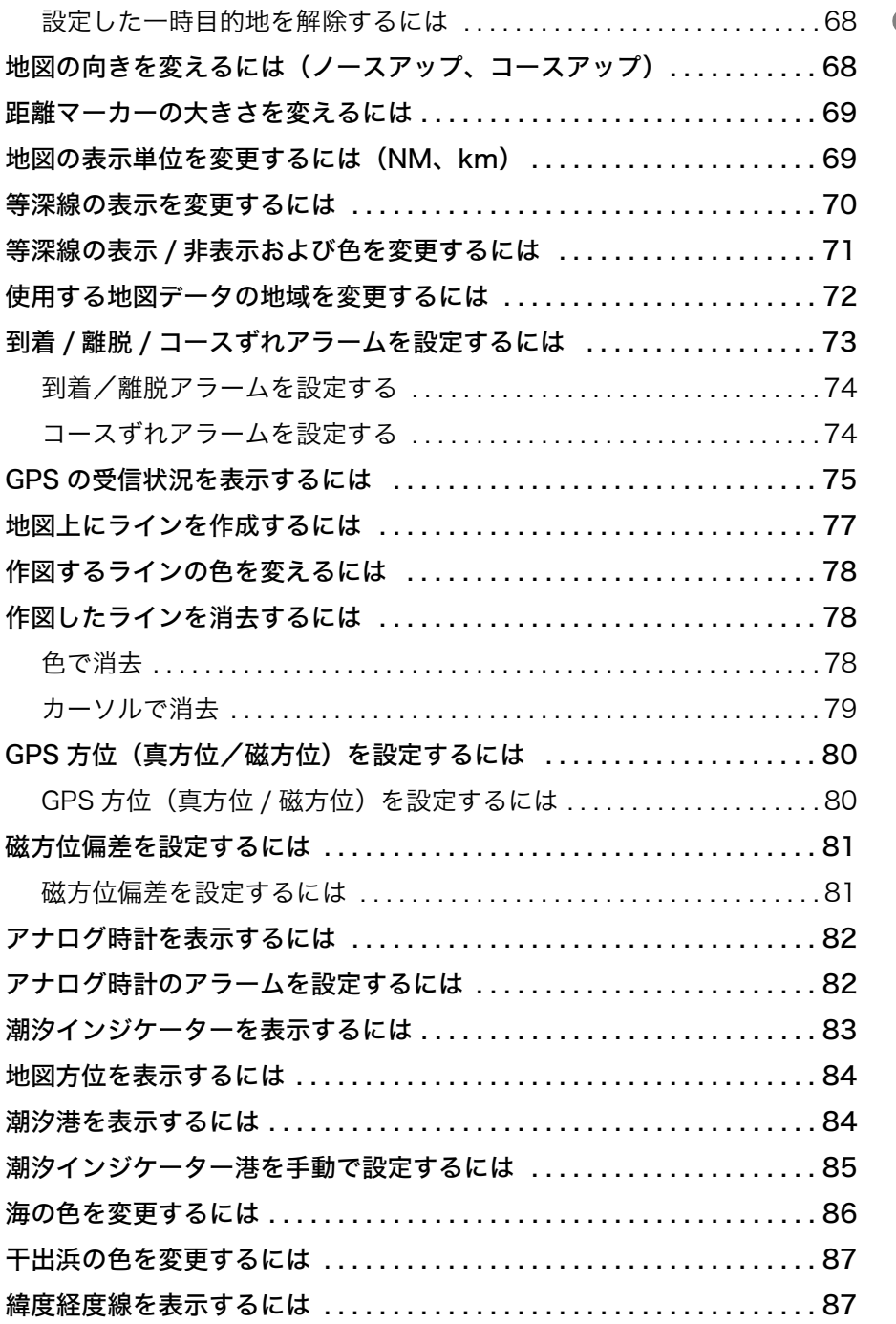

は じ め に

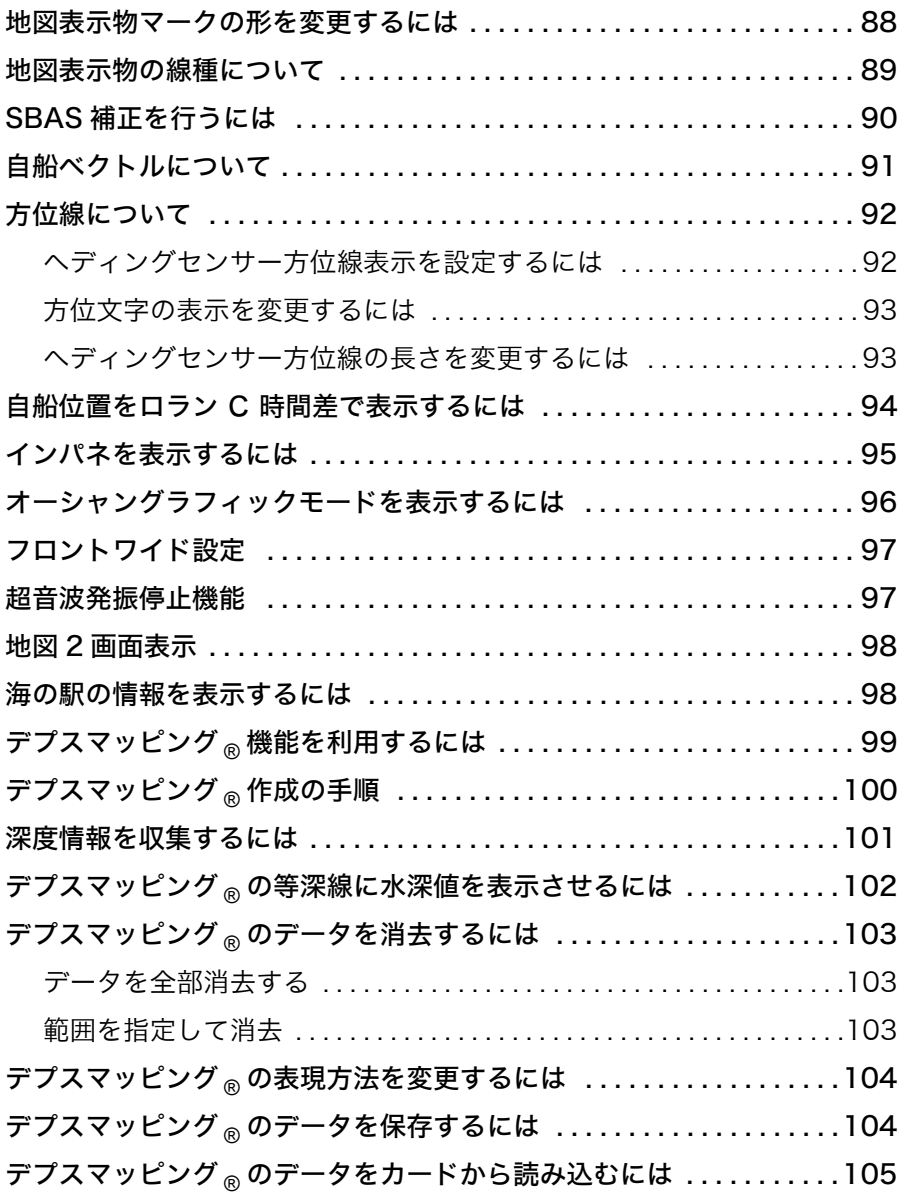

# 魚探の操作

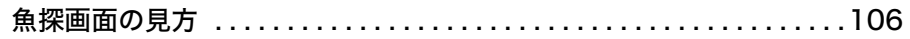

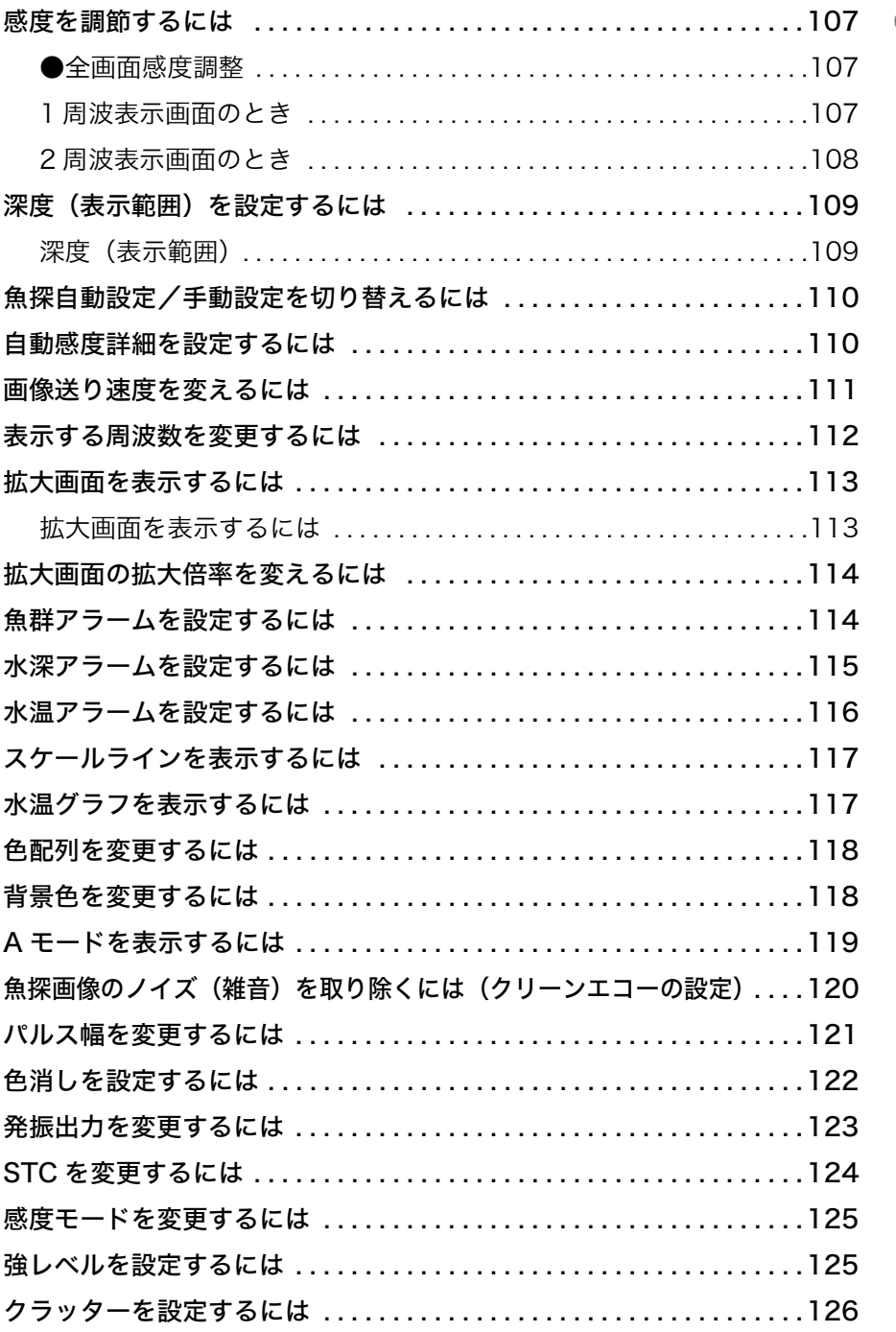

は じ め に

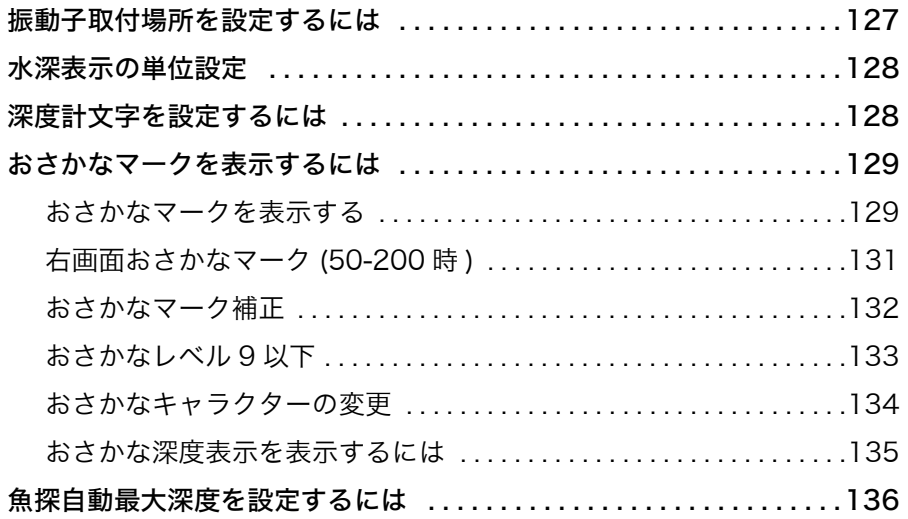

# その他の操作

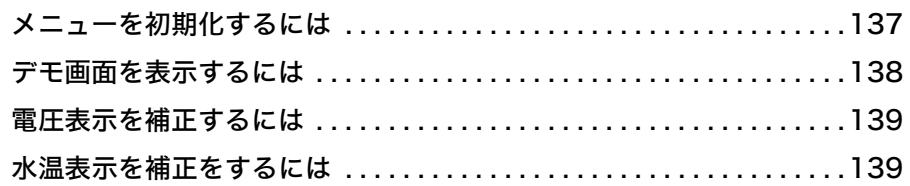

# 参考資料

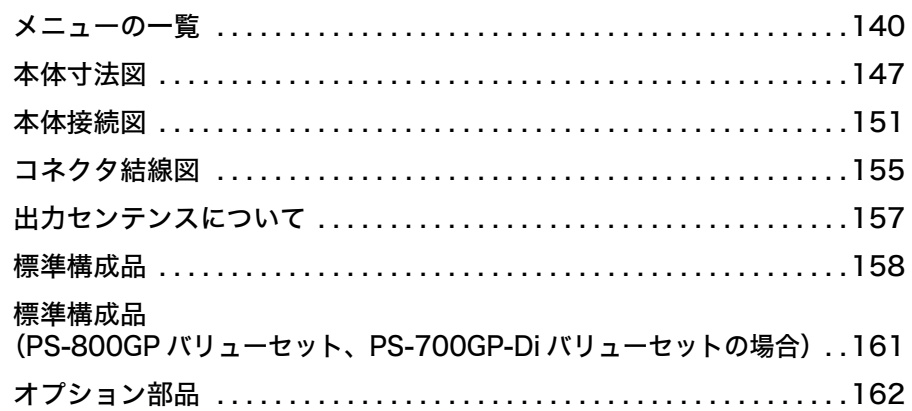

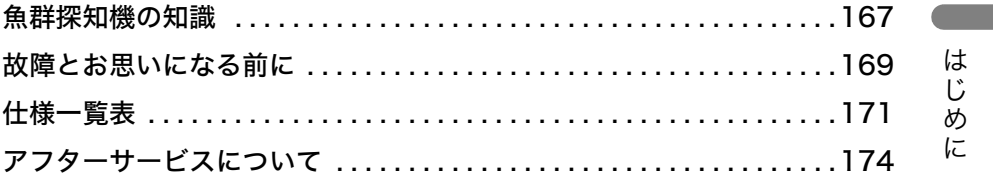

# 安全上のご注意(必ずお読みください)

「安全上のご注意」では、本機をご使用になる人や他の人々への危害、財産への 損害を未然に防止するために重要な注意事項を説明しています。

## 1. 本体の取扱いについて

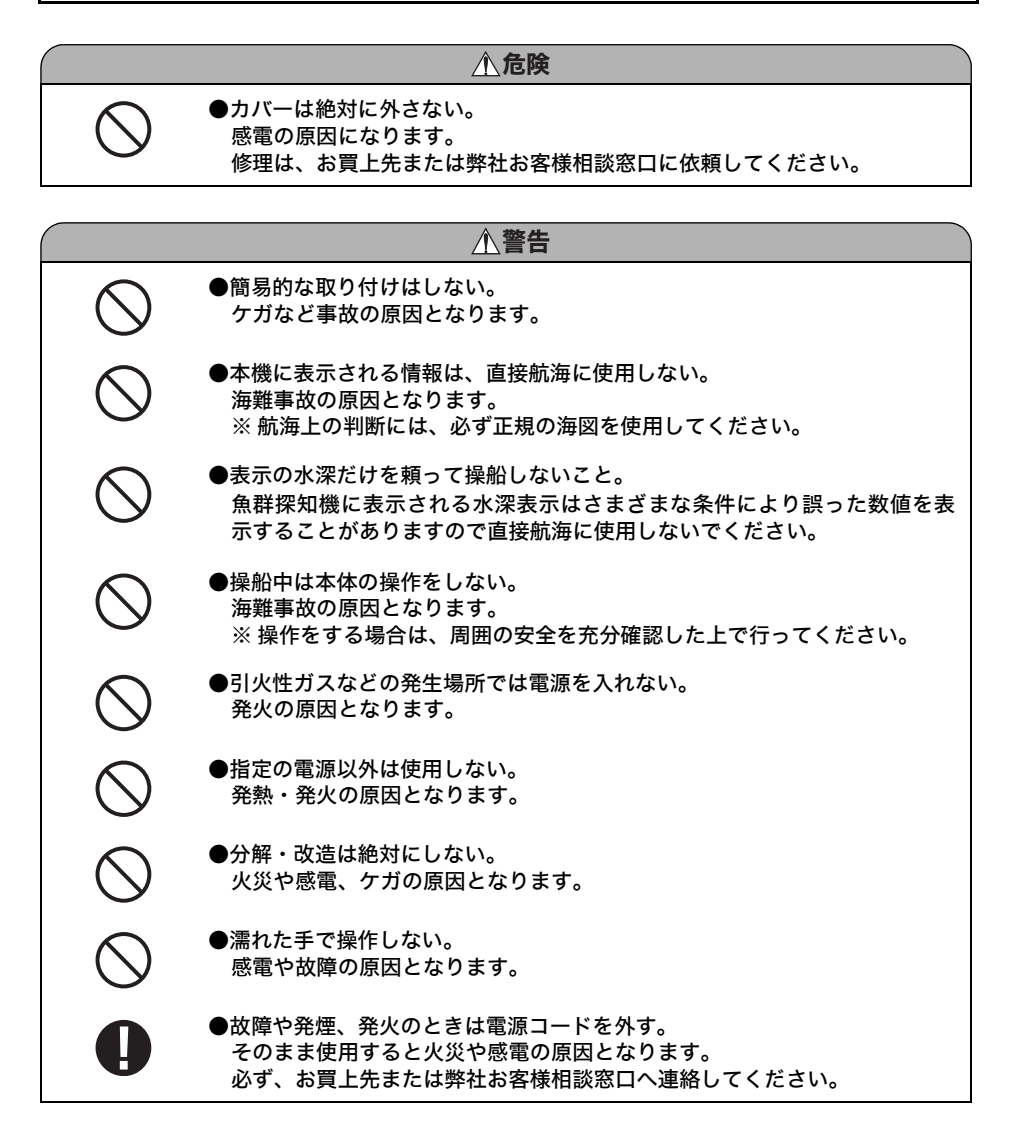

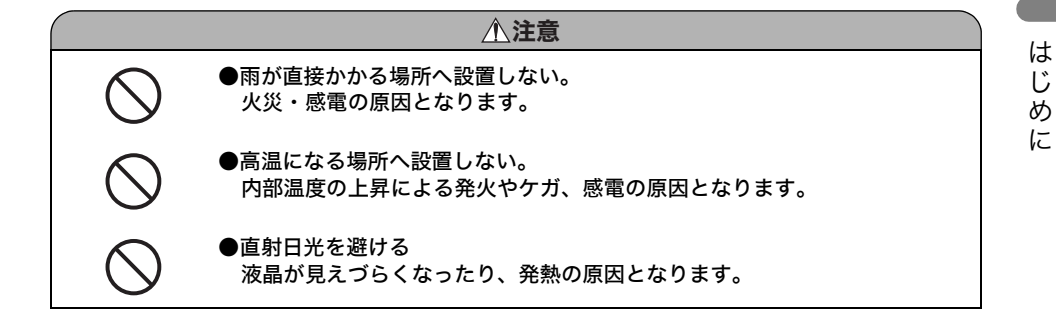

## 2. コード類の取扱いについて

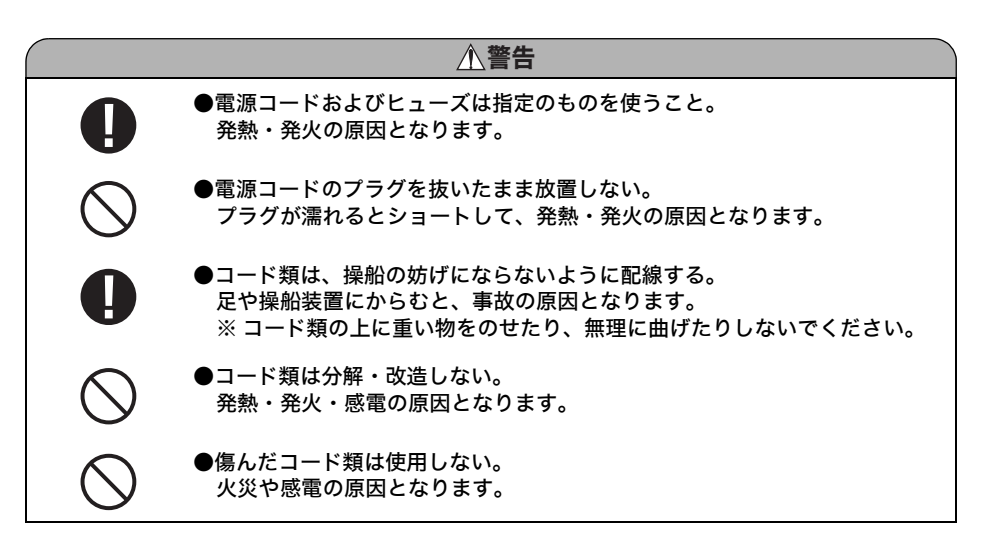

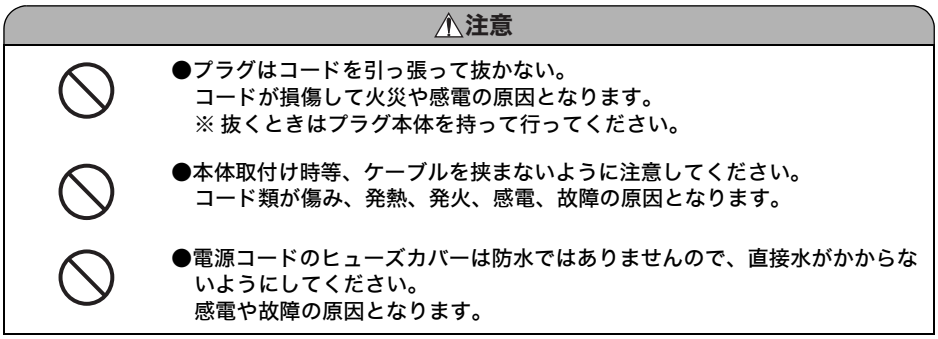

## 3. 振動子および水温センサーの取扱いについて

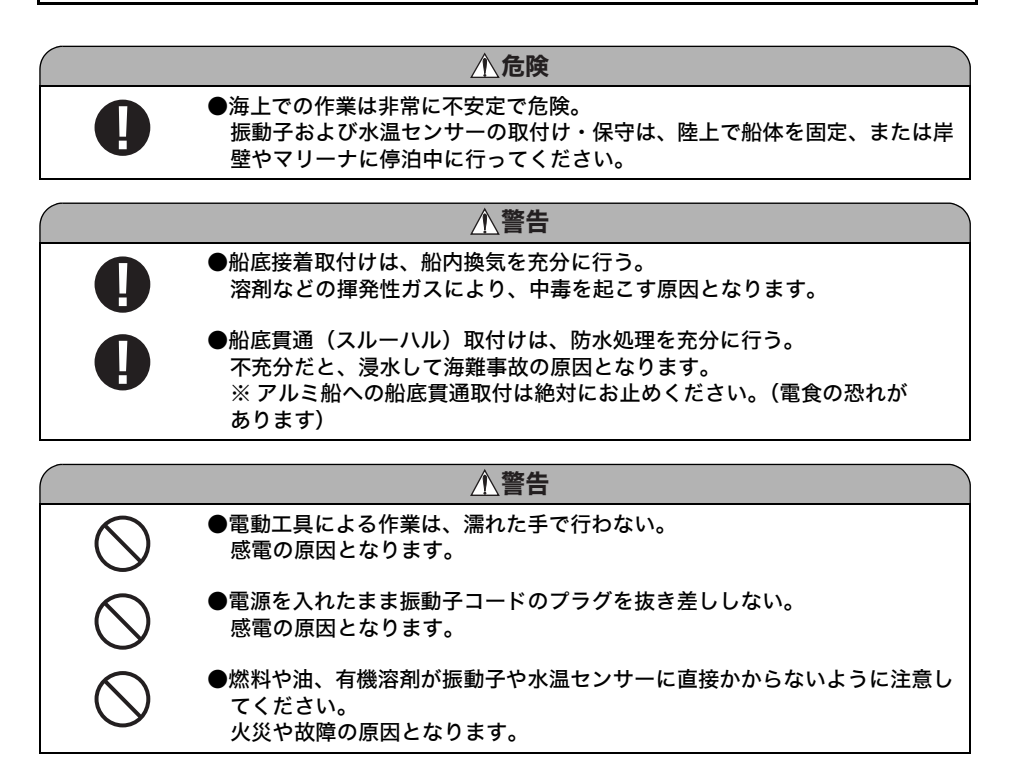

# 4. GPS アンテナの取扱いについて

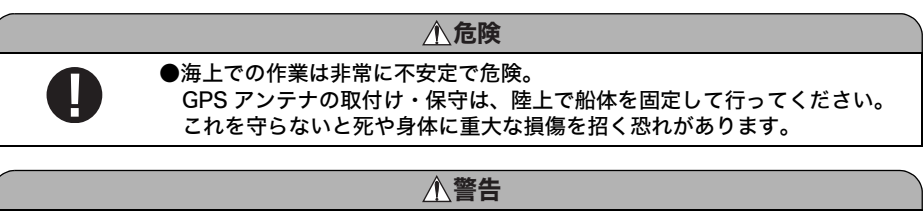

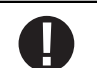

●簡易的な取付けはしない。 ケガなど事故の原因となる。

八注意 ● GPS アンテナは、GPS 衛星からの電波を受信しやすい船上の最も高い位置 に設置する。 アンテナ周囲上空に障害物があると、電波を受信しにくくなるため、測位に 時間がかかったり測位の精度が悪くなることがあります。

## 5. TFT 液晶パネルについて

TFT 液晶パネルは、非常に精密度の高い技術で作られており 99.99%以上が有効画素ですが、0.01 %以下の画素欠けや常時点灯する画素が存在します。 これは故障ではありませんので、あらかじめご了承ください。

## 6. 使用上のお願い

### エンジン始動時は、電源を切る!

エンジン始動時はバッテリー電圧が変動し、本機に悪影響を与える場合があります。 エンジンの始動は本体の電源を切った状態で行ってください。

## 電源 11V ~ 35(30)V!

本体の電源電圧は DC 11V ~ 35(30)V の範囲でご使用ください。

### 有機溶剤の使用禁止 !!

本体の大部分はプラスチックでできていますので、シンナーやアルコール等の有機溶剤で拭 かないでください。汚れのひどいときは、柔らかい布に中性洗剤を含ませ、よく絞ってから 拭いてください。

潤滑剤や防錆剤を塗布しないでください。これらを塗布すると、ケースやパッキンを傷め、 故障の原因となります。

## 重要なデータはメモをとる!

本機はデータを永久に保存する装置ではありません。重要なデータは、ノートなどにメモし ておいてください。

## 本体の取付場所に注意!

本機は GPS アンテナを内蔵しています。GPS 衛星からの電波を正常に受信できるよう、次 の場所を選んで取付けてください。

正常に受信できないと測位ができなかったり、位置の精度が悪くなります。

- ・ 他の機器(無線機、魚探、レーダーなど)からなるべく離れたところ。
- ・ 回転窓やワイパーなどのモーターを用いた機器からなるべく離れたところ。
- ・ エンジンからなるべく離れたところ。
- ・ 周囲上空に障害物がないところ。
- ・ 金属類や木材が本機の上方向にあると、受信しにくくなります。
- 外部 GPS 受信機についても同様の点に注意し、取付けを行ってください。
- 本体はなるべく垂直に近い状態で使用してください。25° 以上倒すと電波を受信しにく くなります。

## 急な温度変化に注意!

・ 使用環境によっては画面に曇りが発生する場合があります。(PS-800GP、PS-700GP-Diのみ)

は じ め に

## 7. GPS の精度について

一般に、GPS の好条件下での測位誤差範囲は ±5m 程度と言われていますが、受信する衛星の位 置や大気の状態により、誤差が ±10 ~ 30m 程度になる場合があります。

静止衛星を利用した補正システム(SBAS)を使用することである程度、誤差を軽減することがで きます。ただし、これらの補正システムもその補正用電波の受信状態が悪ければ、上記よりも大き な誤差になる場合があります。

操船時には、これらの誤差を考慮した上で、十分ご注意して頂ますようお願いいたしますのでご注 意願います。

## 8. 地図の精度について

弊社 GPS プロッターに内蔵している地図データは、実際の紙海図をもとに手動で入力作業を行い 作成しています。紙海図の縮尺は数万分の一程度が多いので、入力作業において僅か 0.5 ミリ程度 の入力誤差でも、拡大表示した GPS プロッター画面では数メートル(使用した紙海図によってはそ れ以上)の誤差となって表示される場合があります。

操船時には、これらの誤差を考慮した上で、十分ご注意して頂ますようお願いいたします。

# 本機の特長

## ボンディング液晶採用(HE-10S、HE-90S、HE-8S、 PS-900GP-Di のみ)

グラスボンディング処理で画面の見やすさが大幅アップしました。

#### 海岸線描画を高速処理

高性能 CPU 採用で描画速度の高速化を実現。

## GPS アンテナ内蔵のスリム設計

アンテナの取付けが不要です。

## 大きなボタンと大きな文字で見易く

操作が簡単なシンプル設計です。

### 広視野角で明るい画面、高輝度 LED バックライト液晶を採用

#### 全国の詳細地図を標準装備

#### 夜間の作業に効果を発揮

照明の代りに使える "ランタンモード" 搭載。

## デジタル魚探シリーズ(HE-10S、HE-90S、HE-8S、 PS-700GP-Di、PS-900GP-Di のみ)

デジタル処理により、高感度でノイズの少ないクリアな映像表現を実現しました。

は じ め に

# 各部の名称

1. 本体(前面)

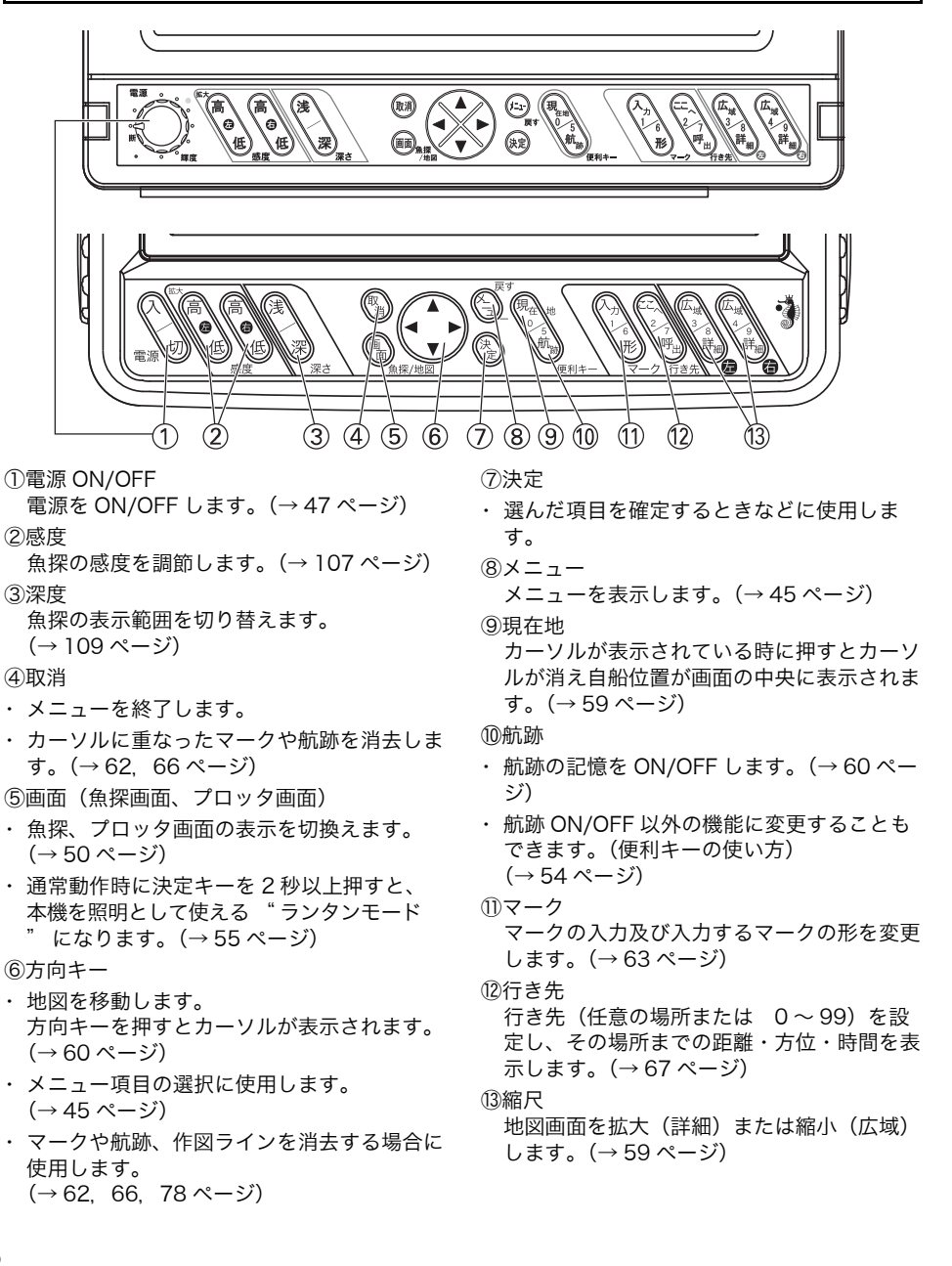

#### HE-90S、PS-900GP-Di

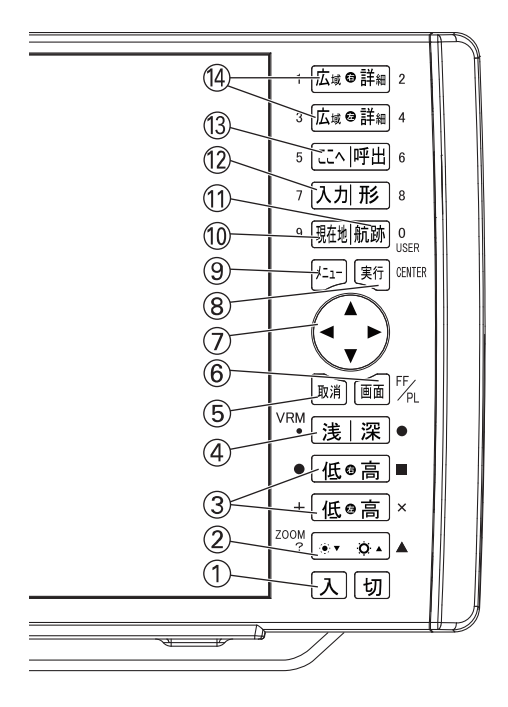

①電源 ON/OFF

- 電源を ON/OFF します。(→ 47 ページ)
- ②明るさキー

画面の明るさを変更します。(→ 50 ページ) ③感度

魚探の感度を調節します。(→ 107 ページ) ④深度

魚探の表示範囲を切り替えます。 (→ 109 ページ)

- ⑤取消
- ・ メニューを終了します。
- ・ カーソルに重なったマークや航跡を消去しま す。(→ 62,66 ページ)
- ⑥画面(魚探画面、プロッタ画面)
- ・ 魚探、プロッタ画面の表示を切換えます。 (→ 50 ページ)
- ・ 通常動作時に決定キーを 2 秒以上押すと、 本機を照明として使える " ランタンモード になります。 $($  $\rightarrow$  55 ページ)

⑦方向キー

- ・ 地図を移動します。 方向キーを押すとカーソルが表示されます。 (→ 60 ページ)
- ・ メニュー項目の選択に使用します。 (→ 45 ページ) ・ マークや航跡、作図ラインを消去する場合に
- 使用します。 (→ 62,66,78 ページ)

⑧実行キー

・ 選んだ項目を確定するときに使用します。

※ 取説上の(**沢定***)*表記の所は HE-90S、PS-900GP-Di では 実行 |を押します。

⑨メニュー

メニューを表示します。(→ 45 ページ)

⑩現在地

カーソルが表示されている時に押すとカーソ ルが消え自船位置が画面の中央に表示されま す。(→ 59 ページ)

⑪航跡

- ・ 航跡の記憶を ON/OFF します。(→ 60 ペー ジ)
- ・ 航跡 ON/OFF 以外の機能に変更することも できます。(便利キーの使い方) (→ 54 ページ)
- ⑫マーク

マークの入力及び入力するマークの形を変更 します。(→ 63 ページ)

⑬行き先

行き先(任意の場所または 0 ~ 99)を設 定し、その場所までの距離・方位・時間を表 示します。(→ 67 ページ)

⑭縮尺

地図画面を拡大(詳細)または縮小(広域) します。(→ 59 ページ)

## 2. 本体(裏面)

- HE-10S
	- ①電源コネクター(2P) ②振動子接続コネクター(3P) ③水温センサー接続コネクター(8P) ④外部入出力コネクター(6P) ⑤アース端子

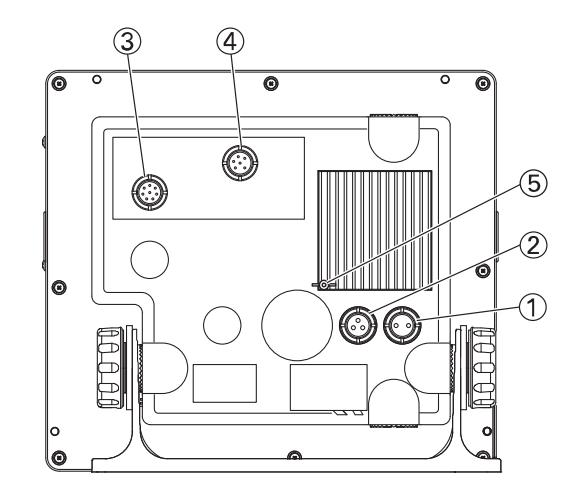

HE-90S

①電源コネクター(2P) ②アース端子 ③振動子接続コネクター(3P) ④水温センサー接続コネクター(8P) ⑤外部入出力コネクター(6P)

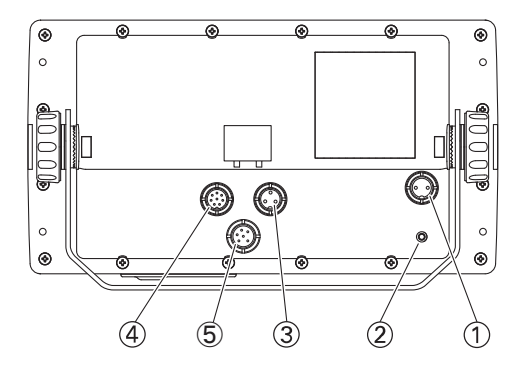

#### HE-8S

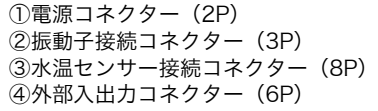

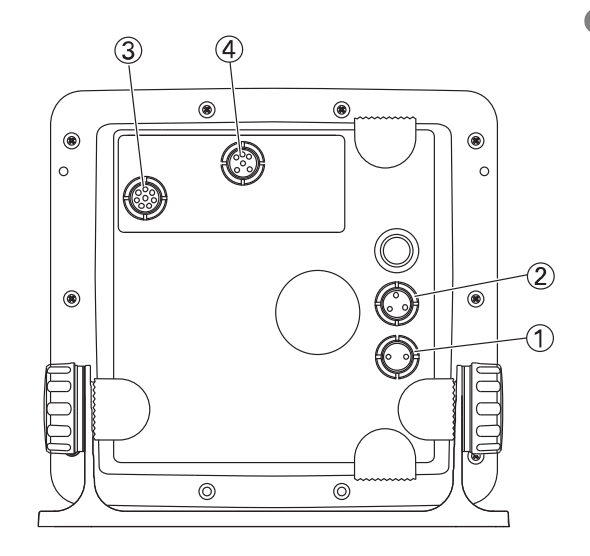

#### PS-800GP

①電源コネクター(2P) **②振動子接続コネクター (3P)** ③水温センサー接続コネクター(8P)

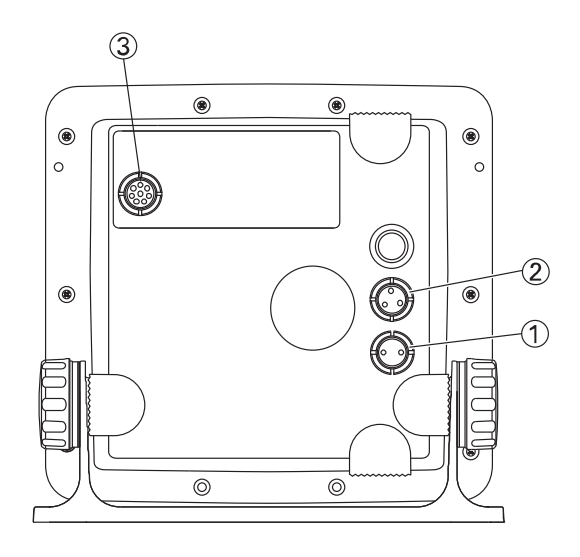

は じ め に

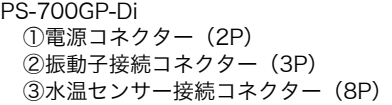

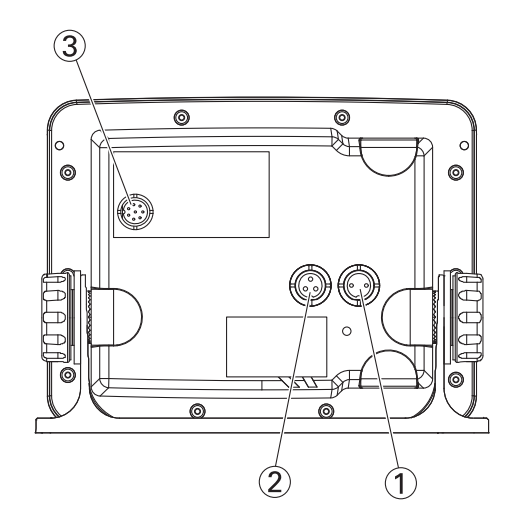

PS-900GP-Di ①電源コネクター(2P) ②アース端子 ③振動子接続コネクター(3P) ④水温センサー接続コネクター(8P)

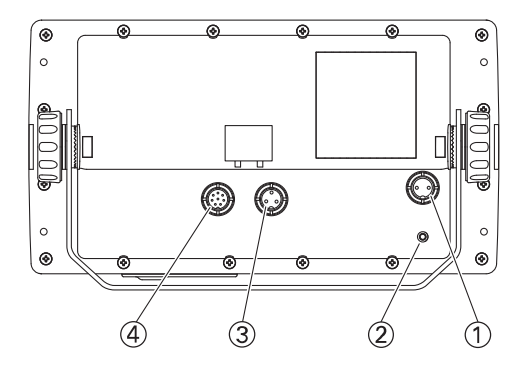

# 取付方法

## 本体の取付方法

#### ◆本体取付けの手順

本機の性能を発揮、維持するために次の点に注意し取付けを行ってください。 PS-800GP バリューセット「PS-800GP +バッテリーセット (BS06)] PS-700GP-Di バリューセット[PS-700GP-Di +バッテリーセット(BS06)] HE-8S +バッテリーセット (BS06) の場合も同様の点に注意してご使用ください。)

- 1 周囲の温度が- 10 ~ 55 ℃の範囲を超えないところを選んでください。
- 2 振動やショックの少ないところを選んでください。
- 3 風通しの良いところを選んでください。
- 4 磁気を発生するもの、また磁気により誤動作を起こすものの近くに取り 付けないでください。
- 5 直接雨のかかる場所は避けてください。

本機は GPS アンテナを内蔵しています。GPS 衛星からの電波を正常に受信できるよう、次のよう な場所を選んで取り付けてください。

正常に受信できないと、位置の精度が悪くなるばかりでなく、測位ができない場合もあります。

- ・ 他の機器(無線機、魚探、レーダーなど)からなるべく離れたところ。
- ・ 回転窓やワイパーなどのモーターを用いた機器からなるべく離れたところ。
- ・ エンジンからなるべく離れたところ。
- ・ 周囲上空に障害物がないところ。 金属類や湿った木材が本機の上方向にあると受信しにくくなります。

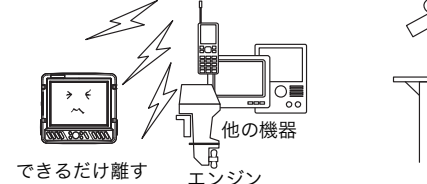

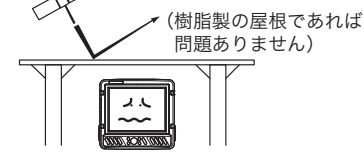

上空に障害物を作らない

また、本体はなるべく垂直に近い状態で使用してください。 25° 以上寝かせると受信しにくくなります。

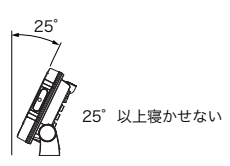

### 八警告

●簡易的な取付けはしない。 ケガなど事故の原因となります。 ※ 下記の取付手順に従い、必ず正規の取付けを行ってください。

#### 本体取付けの手順(バッテリーセット BS06 未使用時)

<本体の取付け>

架台の穴(8ヶ所)を使い、付属のネジで取付けます。 図を参照しながら本体を取付けます。

### 1 位置決め

本体に架台を付けた状態で取付け位置を決め、目印をつけます。 本体の後方はコード類を接続できるだけの隙間を空けてください。

#### 2 架台の取付け

本体から架台を外し、架台の外側の穴(8ヶ所)を使い、付属のネジで取付けます。 架台両端の切り欠き部は、本体の表側へ向けてください。

#### 3 本体の取付け

図を参照しながら本体を取付けます。

架台用防振ゴム・架台用ワッシャーは必ず図(本体取付け)の位置で使用してください。

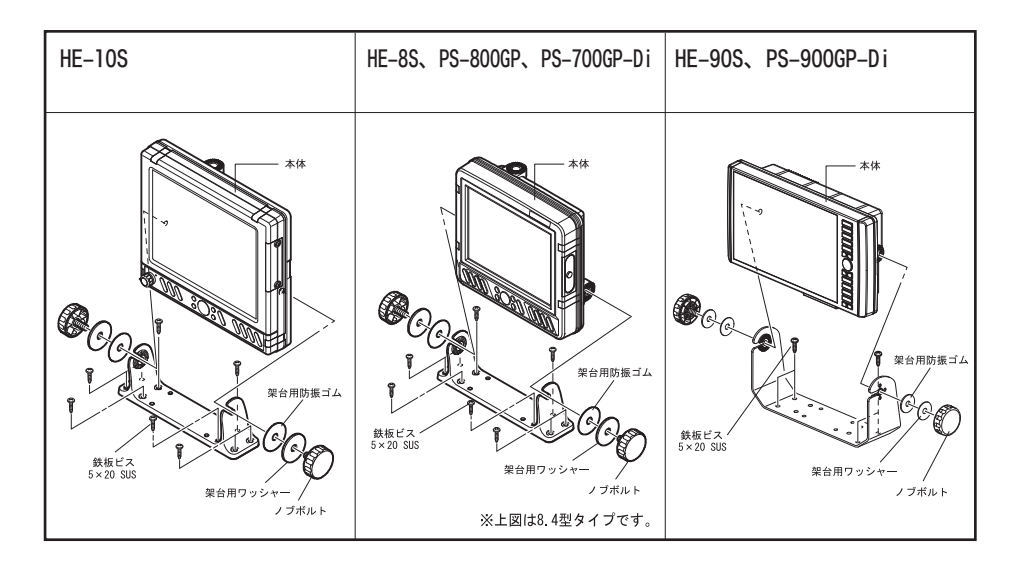

## ◆バッテリーセットへの取付(HE-8S、PS-800GP、PS-700GP-Di のみ)

図を参照して本体、バッテリーをベース用金具に固定してください。 架台用防振ゴム・架台用ワッシャーは必ず図(本体の取付け)の位置で使用してください。

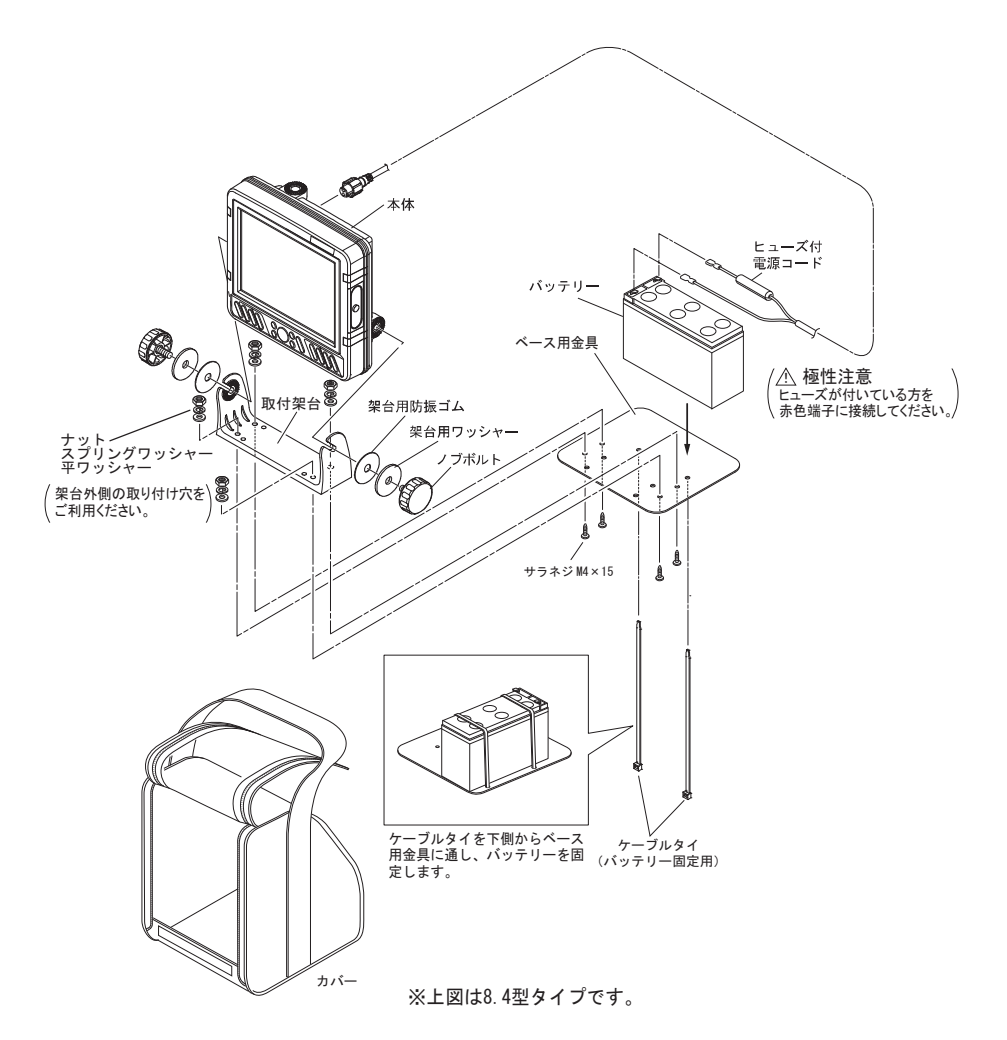

## インダッシュで取付ける方法

八警告

●簡易的な取付けはしない。 ケガなど事故の原因となります。 ※ 下記の取付手順に従い、必ず正規の取付けを行ってください。

## ◆インダッシュで取付けの手順 (HE-10S)

本体前面の 4 箇所にある取付穴を利用して、パネルにネジ止めできます。

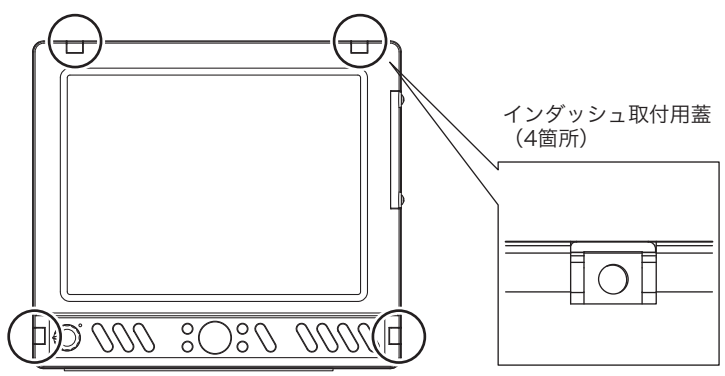

1 付属の原寸大インダッシュ用型紙を参考に穴を開けてください。

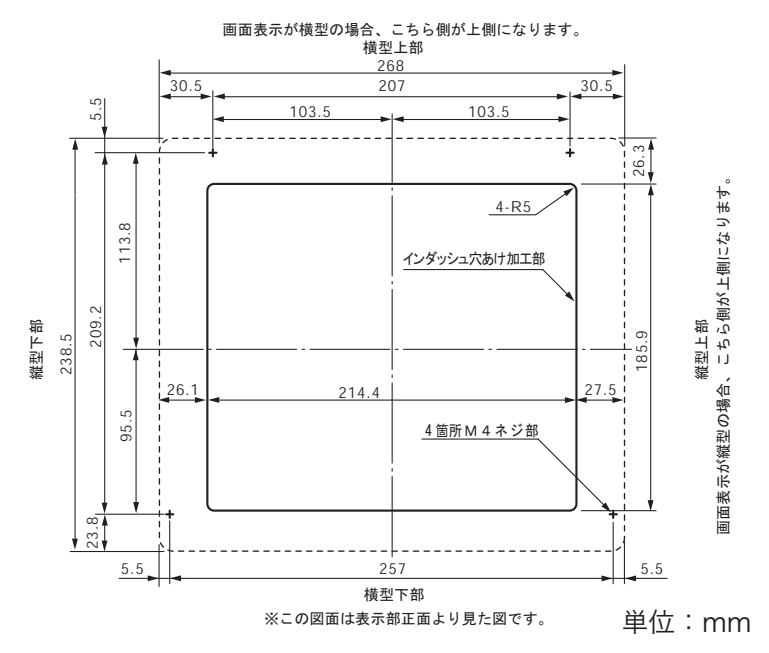

2 本体前面のインダッシュ取付用 蓋(4箇所)を外します。

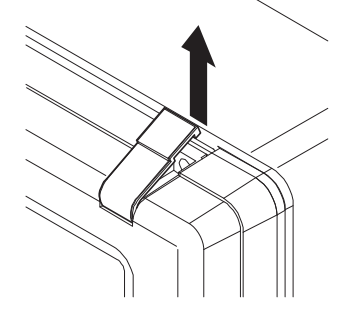

3 そのまま手前 (画面前方方向) に 引きます。インダッシュ取付用蓋

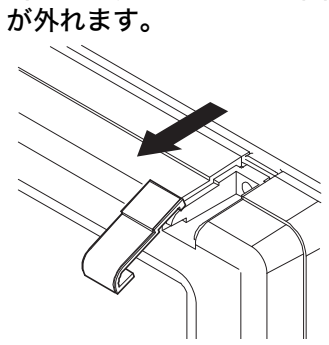

4 本体をパネルに開けた穴にはめます。

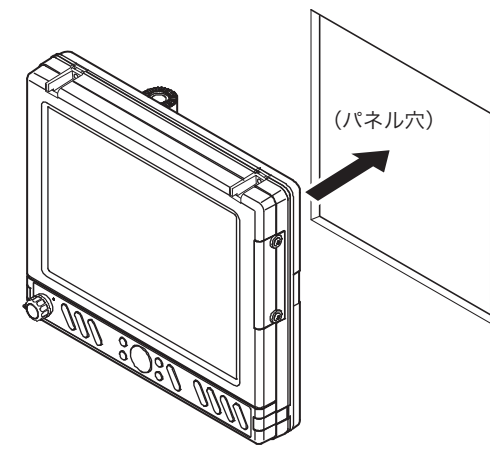

5 4×30 タッピングネジを挿入し てパネルに固定します。(4 箇所)  $\gtrsim$ 

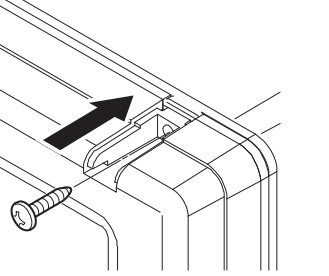

6 再び、インダッシュ取付用蓋(4 箇所)を被せます。

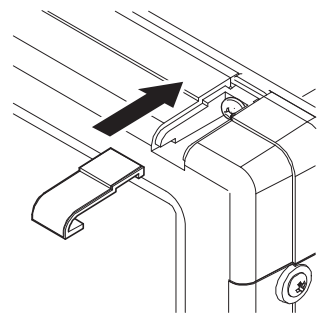

# インダッシュで取付ける方法

#### 八警告

●簡易的な取付けはしない。 ケガなど事故の原因となります。 ※ 下記の取付手順に従い、必ず正規の取付けを行ってください。

## ◆インダッシュで取付けの手順(HE-8S、PS-800GP)

本体前面の 4 箇所にある取付穴を利用して、パネルにネジ止めできます。

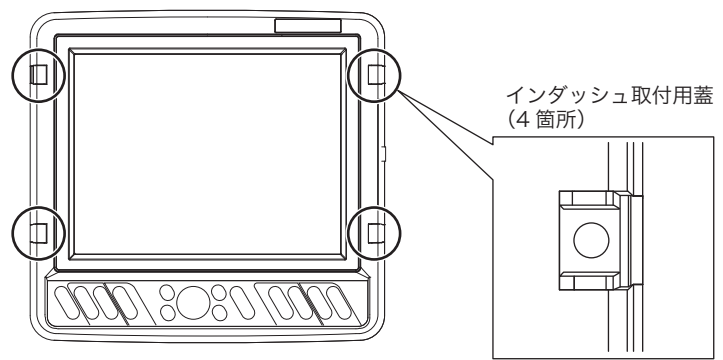

1 付属の原寸大インダッシュ用型紙を参考に穴を開けてください。

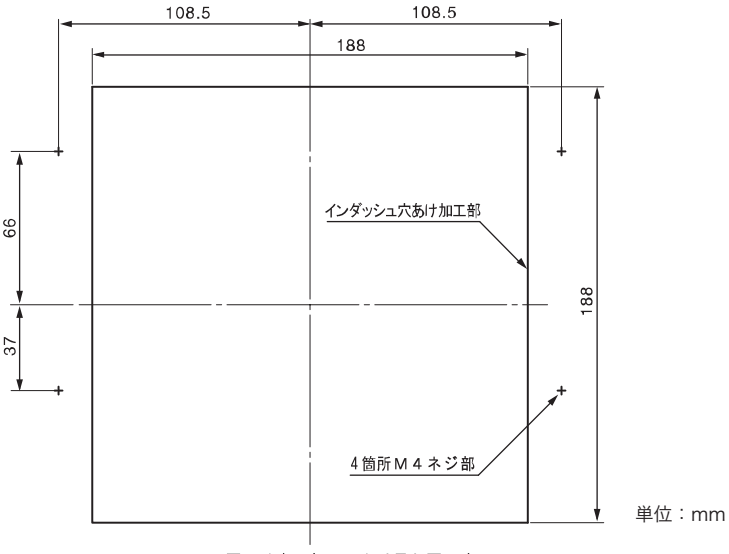

<sup>※</sup>この図面は表示部正面より見た図です。

2 本体前面のインダッシュ取付用 3 そのまま手前(画面前方方向)に 蓋(4箇所)を外します。

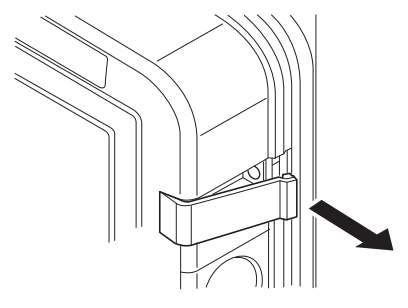

引きます。インダッシュ取付用蓋 が外れます。

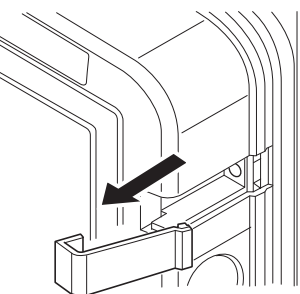

4 本体をパネルに開けた穴にはめます。

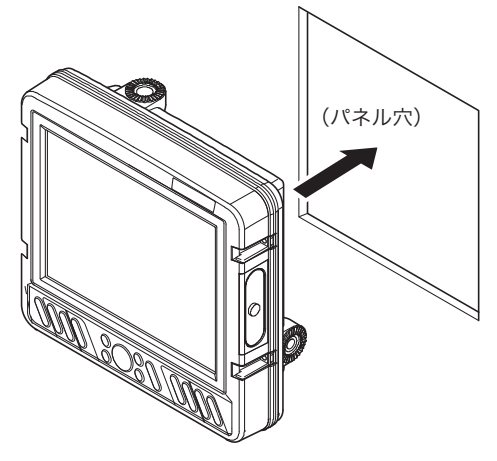

5 4×30 タッピングネジを挿入し てパネルに固定します。(4 箇所)

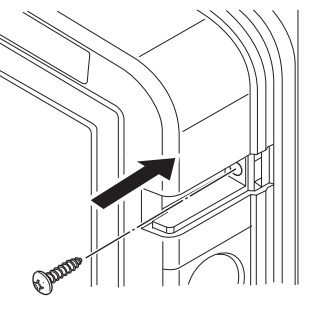

6 再び、インダッシュ取付用蓋(4 箇所)を被せます。

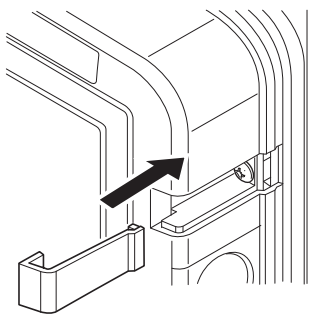

# インダッシュで取付ける方法

#### 八警告

#### ●簡易的な取付けはしない。 ケガなど事故の原因となります。 ※ 下記の取付手順に従い、必ず正規の取付けを行ってください。

## ◆インダッシュで取付けの手順 (PS-700GP-Di)

本体前面の 4 箇所にある取付穴を利用して、パネルにネジ止めできます。

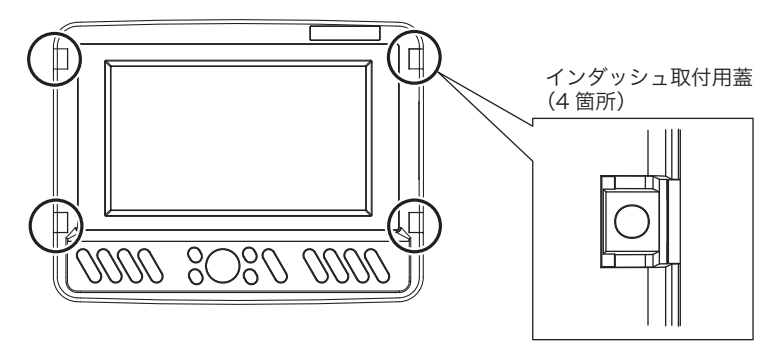

1 付属の原寸大インダッシュ用型紙を参考に穴を開けてください。

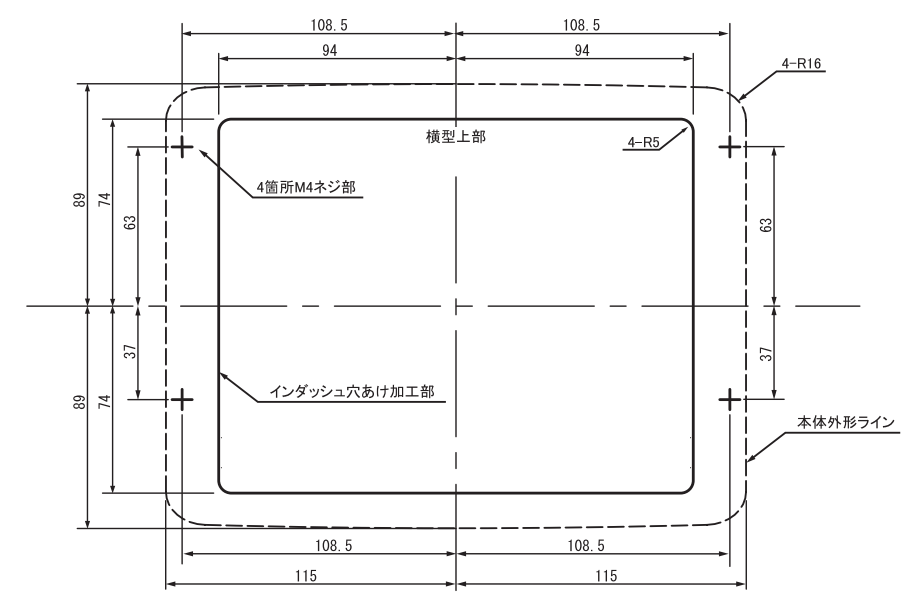

2 本体前面のインダッシュ取付用 3 そのまま手前(画面前方方向)に 蓋(4箇所)を外します。

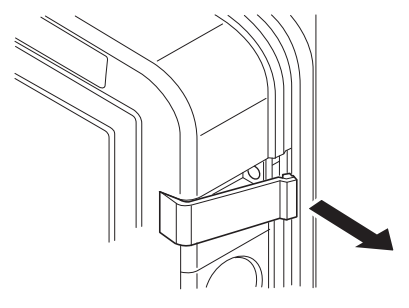

引きます。インダッシュ取付用蓋 が外れます。

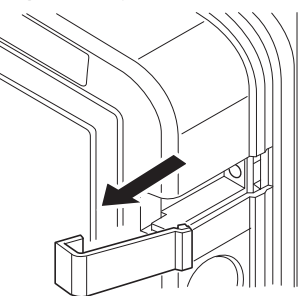

4 本体をパネルに開けた穴にはめます。

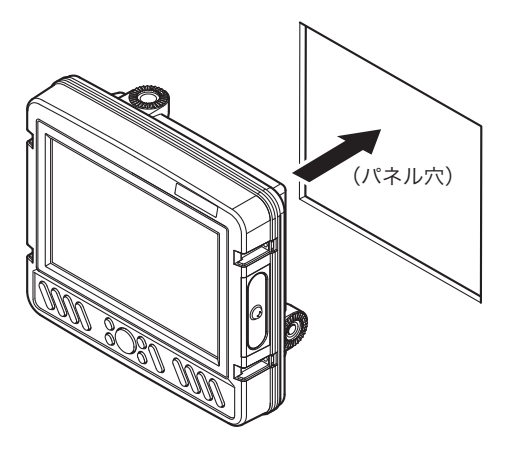

5 4×30 タッピングネジを挿入し てパネルに固定します。(4 箇所)

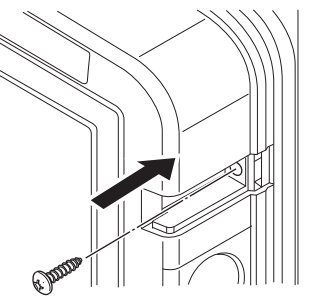

6 再び、インダッシュ取付用蓋(4 箇所)を被せます。

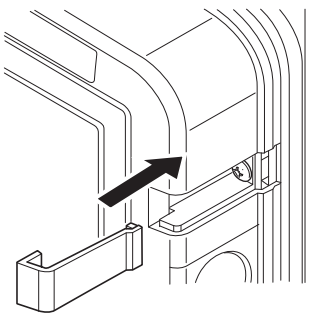

# インダッシュで取付ける方法

#### 八警告

#### ●簡易的な取付けはしない。 ケガなど事故の原因となります。 ※ 下記の取付手順に従い、必ず正規の取付けを行ってください。

### インダッシュで取付けの手順(HE-90S、PS-900GP-Di)

本体前面の 4 箇所にある取付穴を利用して、パネルにネジ止めできます。

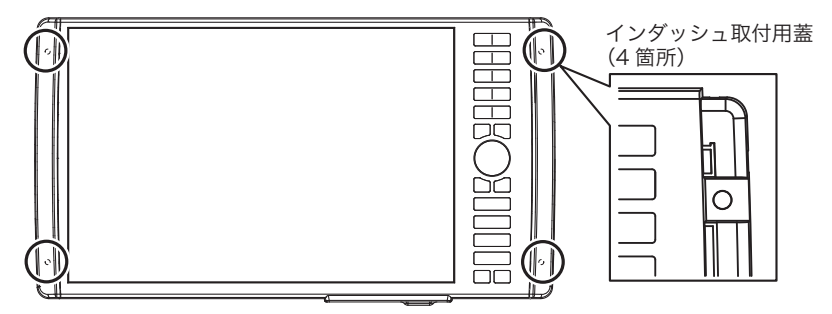

1 付属の原寸大インダッシュ用型紙を参考に穴を開けてください。

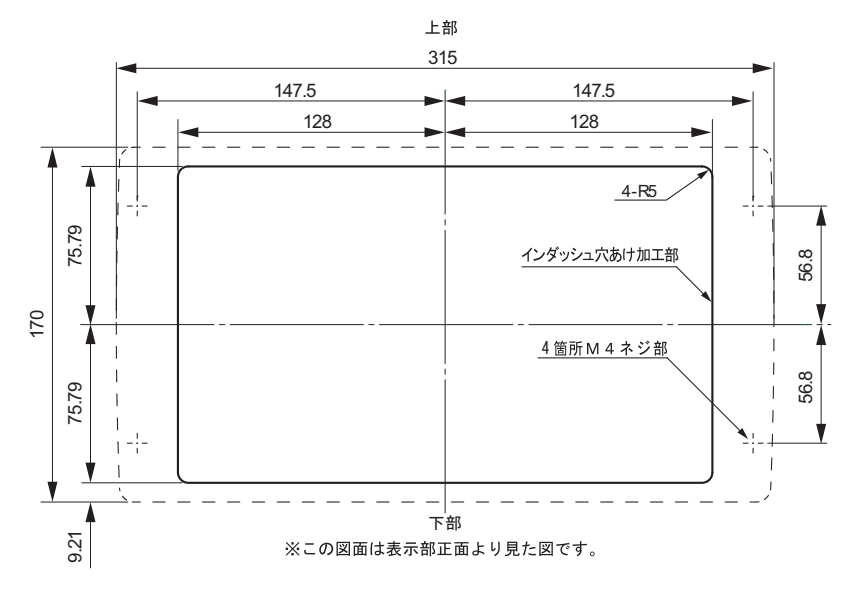

- 2 本体前面のインダッシュ取付用 3 そのまま手前(画面前方方向)に 蓋(2箇所)を外します。
	-

引きます。インダッシュ取付用蓋 が外れます。

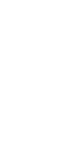

は じ め に

4 本体をパネルに開けた穴にはめます。

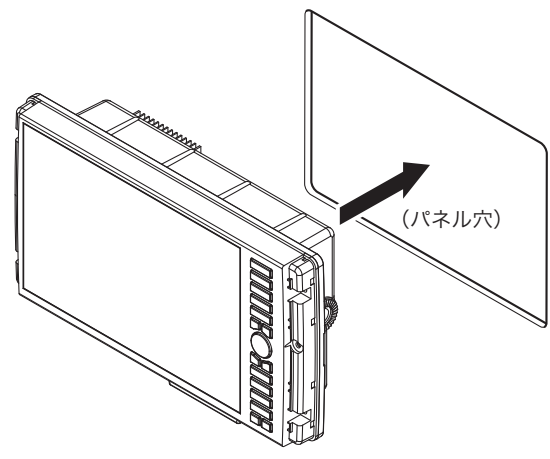

5 4×30 タッピングネジを挿入し てパネルに固定します。(4 箇所)

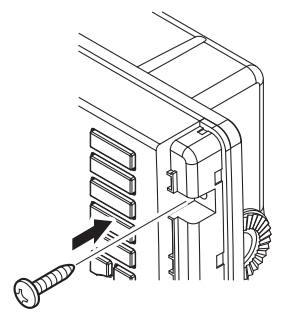

6 再び、インダッシュ取付用蓋(2 箇所)を被せます。

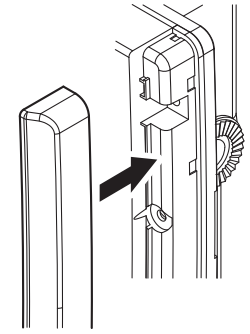

## GPS アンテナの取付方法

#### HE-10S、HE-90S、HE-8S に外部 GPS 受信機を接続する場合

#### 八警告

●簡易的な取付けはしない。 ケガなど事故の原因となります。 ※ 必ず正規の取付けを行ってください。

#### 八危険

●海上での作業は非常に不安定で危険。 GPS アンテナの取付け・保守は、陸上で船体を固定、または岸壁やマリーナに停泊中に行っ てください。 これを守らないと死や身体に重大な損傷を招く恐れがあります。 ●電動工具による作業は、濡れた手で行わない。 感電の原因となります。

#### GPS 衛星からの電波を正常に受信できるよう、次のような場所を選んで取り付けてください。

正常に受信できないと位置の精度が悪くなるばかりでなく、測位できない場合もあります。

- ・ 他の機器(無線機、魚探、レーダーなど)からなるべく離れたところ。
- ・ 回転窓やワイパーなどのモーターを用いた機器からなるべく離れたところ。
- ・ エンジンからなるべく離れたところ。
- ・ 周囲上空に障害物がないところ。
- ・ 金属類や湿った木材が本機の上方向にあると受信しにくくなります。

他の機器のアンテナから下記の距離以上離してください。

- ・ インマルサットアンテナから5 m 以上離してください。
- (また、インマルサットビームに入らないこと)
- ・ ループアンテナから3 m 以上離してください。
- ・ レーダービームに入らないようにしてください。
- ・ 受信ホイップアンテナ(VHF など)から3 m 以上離してください。
- ・ 船舶電話用アンテナから3 m 以上離してください。
- ・ 送信アンテナ(MF/HF)から4 m 以上離してください。

## 振動子の取付方法

#### ∧危険

- ●海上での作業は非常に不安定で危険。
	- 振動子の取付け・保守は、陸上で船体を固定、または岸壁、マリーナに停泊中に行ってくだ さい。

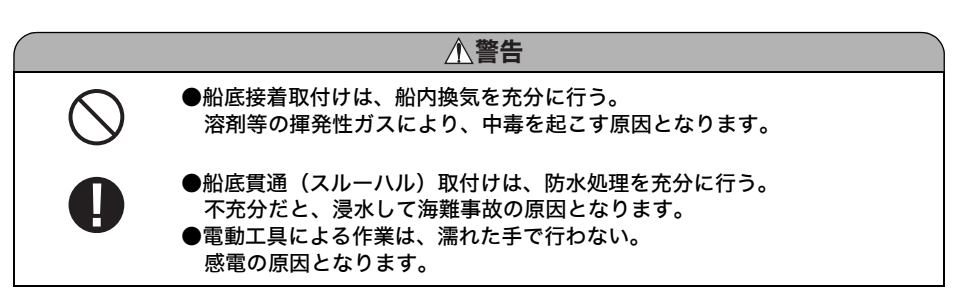

#### ◆振動子の取付け場所について

振動子の取付け位置は魚探の性能に直接影響します。

取り付け方が不適切だと魚探の感度が低下し、ひどい場合には海底や魚群の反応が全く出なくなり ます。

下記の点に注意し、取付け位置を決定してください。

#### 1 走行中に気泡や乱流が発生しない位置を選んでください。

- ・ 振動子が出す超音波は、気泡により遮られ、魚群や海底が映りにくくなります。
- ・ 低い周波数ほど気泡の影響を受けやすくなります。 50kHzは200kHzよりも注意が必要です。
- ・ 船の走行時やピッチング・ローリング時などに海面から離れない位置に取り付けてくださ い。超音波は空気中から水中には伝わりません。
- 他船の通過した後は気泡が発生しているため、海底や魚群が映りにくくなります。

#### 2 雑音の少ない場所を選んでください。

振動子は雑音が発生するエンジン、船外機、スクリュー、発電機などからなるべく離してく ださい。魚探画面にノイズが表示されたり、魚探自動設定や深度表示が正常に働かなくなる 恐れがあります。

また、振動子のケーブルにも雑音が混入することがありますので、他のケーブルと一緒に束 ねない、雑音を発生するものの近くを通さない等の注意が必要です。

#### 3 振動子に衝撃を与えないでください。

振動子の内部にはセラミック製のセンサーが入っています。 振動子をぶつけたり落としたりするとセラミックが割れたり、発振面から剥離したりします。 そうなると著しく感度が低下し、正常な動作をしなくなります。

#### ◆ 取付け方法の種類について

次のような取付け方法があります。詳細は各項目のページを参照してください。

- 1 船底接着取付け(35ページ)
- 2 船底貫通 (スルーハル) 取付け (36ページ)
- 3 インナーハル取付け (36ページ)
- 4 イケス内取付け(37ページ)
- 5 トランサム (船尾)に取付け (38ページ)
- 6 万能パイプで取付け(39ページ)

注意

上記 1、2、3、4 の取付けをする場合は、特に次の点に注意してください。

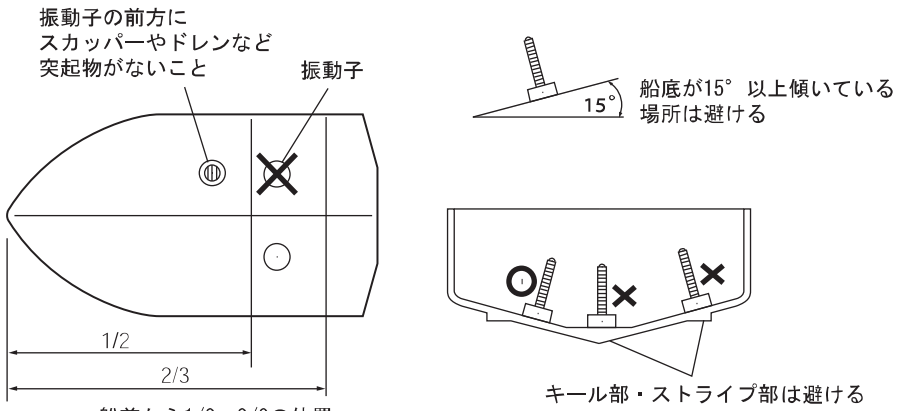

船首から1/2~2/3の位置

## 1. 船底接着取付け

取付けが簡単ですが、この方法では超音波が船底を通過するときに減衰しますので深くまで探知し たい場合などには適しません。

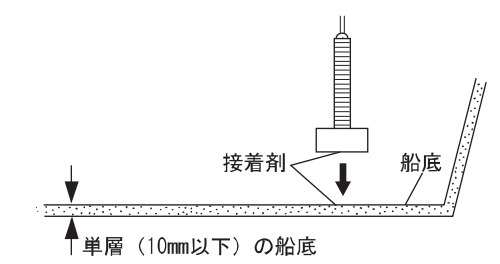

- FRP 船で船底が単層(10mm 以下)の場合のみ有効です。(単層でもサンドイッチ構造で は使用できません。)
- 1 接着する前に、ある程度水深がある場所(2 ~ 10m 程度)で振動子と船 底の間に空気が入らないよう充分な水で濡らし、振動子を船底に軽く押さ えつけて画像が一番よく映る場所を探します。 (このとき魚探自動機能は " 手動 " にセットし、感度キーで感度をバーのほぼ中央、深度 キーで深度を 20m にセットします。海底が一番強い色(赤)で表示されれば良好です。)
- 2 接着面(振動子の下側全面および船底全面)をサンドペーパー(240番く らい)でよく磨き、アルコール等で接着面の油・水分・汚れをきれいに拭 きます。
- 3 接着面(振動子の下側全面および船底全面)にシリコンボンドを付け、気 泡が入らないように充分押さえつけて接着します。
- 4 接着剤が固まる前に映像を確認します。(1と同様の判断方法) もし正常に映らない場合には接着の不良が考えられます。 ナイフなどを振動子と船底板の間に差し込み、振動子を取り外し、再度接着をやり直してく ださい。(このとき、振動子の発振面を傷つけないように注意してください。)
5 接着部分がずれないように重しなどをして接着剤が固まるまで固定して ください。

(シリコン接着剤の硬化には約 24 時間かかります。)

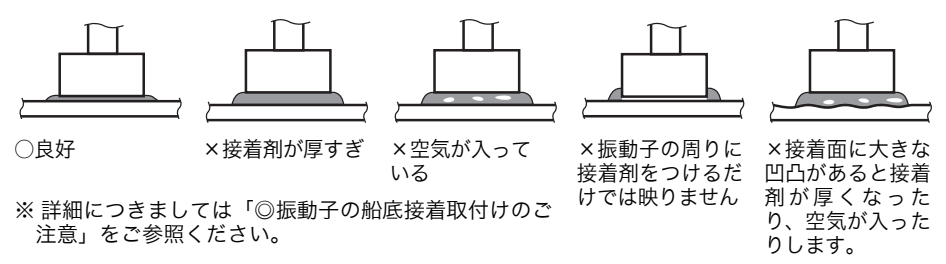

### 2. 船底貫通(スルーハル)取付け(TD28 のみ)

- 1 船底にφ25くらいの穴をあけます。
- 2 振動子からナットとゴムパッキン1枚を外します。
- 3 穴に振動子のネジ部を差し込み、ゴムパッキンを通し、ナットで固定しま す。

 接合面は、必ず防水処理を行ってください。 船底が傾いている場合は、振動子が船の真下を向くようにブロックを挟んでから取付けて ください。

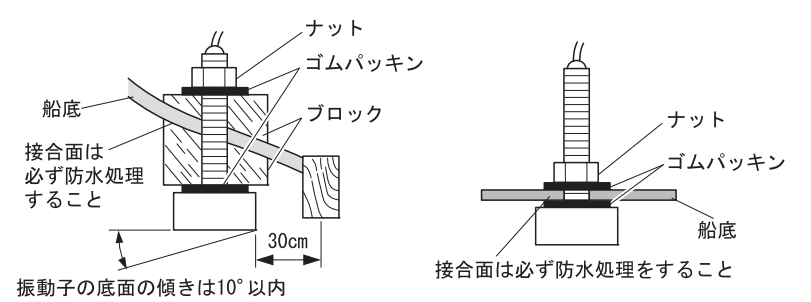

### 3. インナーハル取付け(TD28 のみ)

**■ オプションのインナーハル (IHO1) が必要。** 

FRP 船で、船底が単層(10mm 以下)の場合のみ有効。

#### 1 振動子からナットとゴムパッキン1枚を外します。 蓋の穴に振動子のネジ部を差し込み、ゴムパッキンを通し、ナットで固定 します。

- 2 筒を、船底の内側の形状に合わせて加工します。このとき、振動子の下面 と船底の間は10~20mmとします。
- 3 シリコンボンドまたはFRPで、筒を船底に接着します。このとき、船底の 竜骨部やストライプ部は避けてください。
- 4 蓋と筒の間にゴムパッキンを入れ、ネジ8本で取付けます。
- 5 注入口および反対側の空気抜き口のネジをはずします。水を注入し、ネジ を元にもどします。

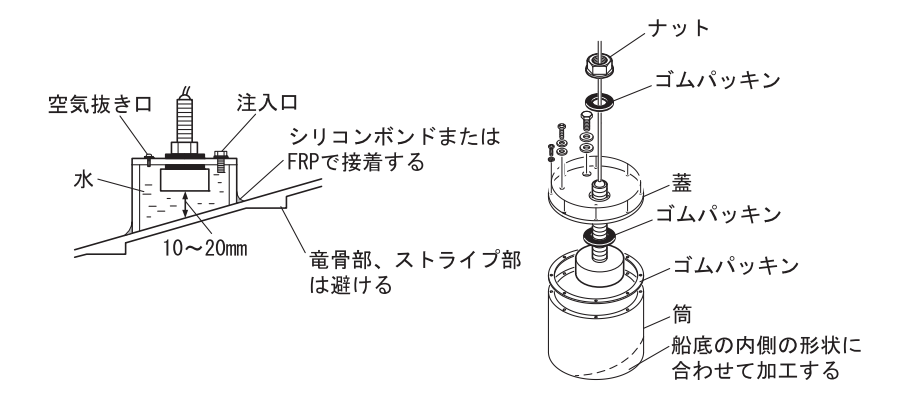

### 4. イケス内取付け

FRP 船で、船底が単層(10mm 以下)の場合のみ有効。

接着する前に、ある程度水深のある場所で振動子をイケス内に入れ、画像が一番良く映る場所を探 します。

- 1 イケスの水を抜きます。
- 2 イケスの底に接着する場合 は、「1.船底接着取付け」 の項を参照してください。

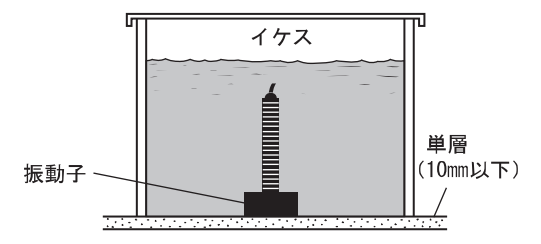

## 5. トランサム (船尾) に取付け (TD25 のみ)

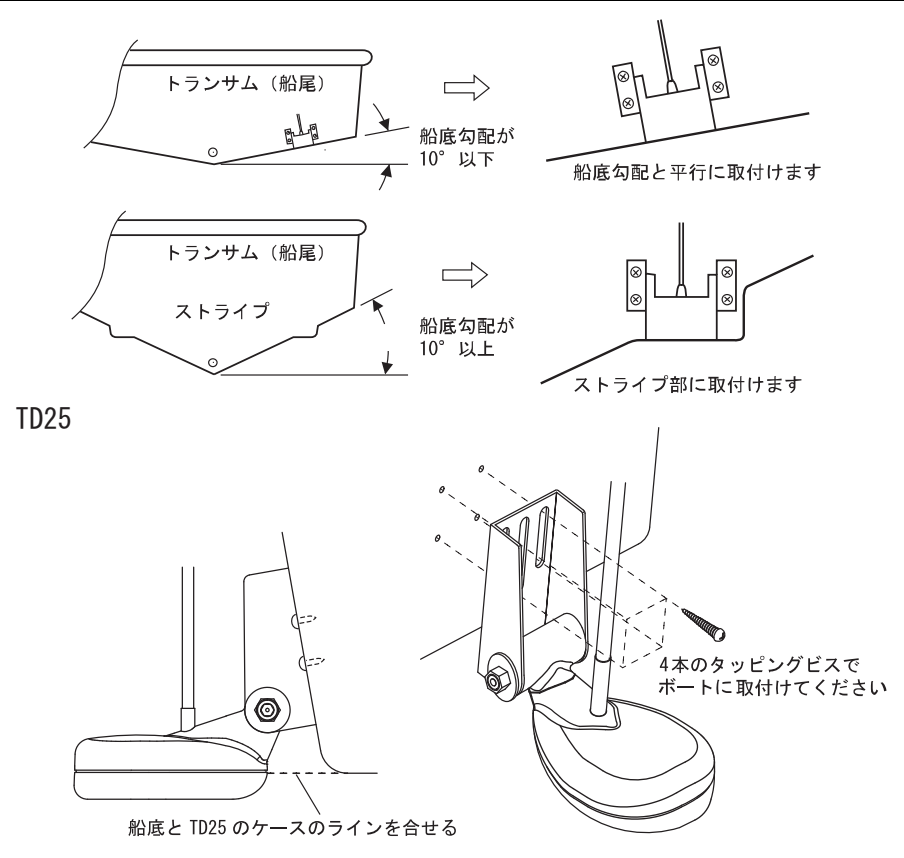

◆ TD28 の取付け

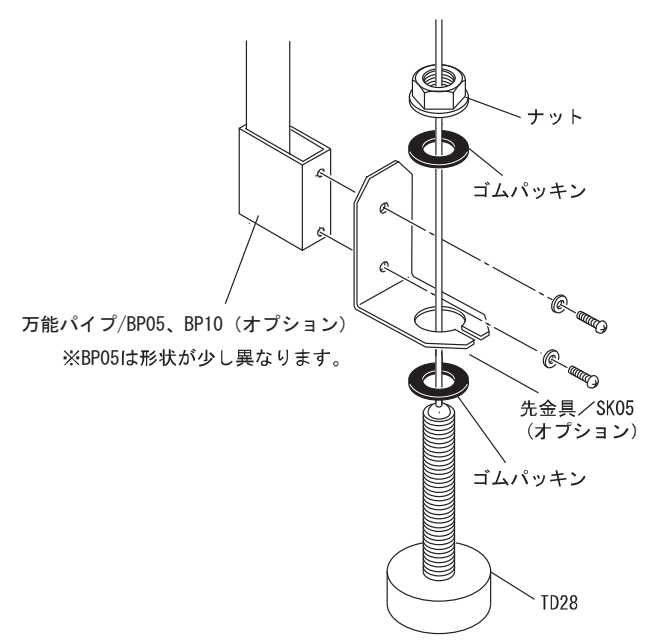

◆ TD25 の取付け

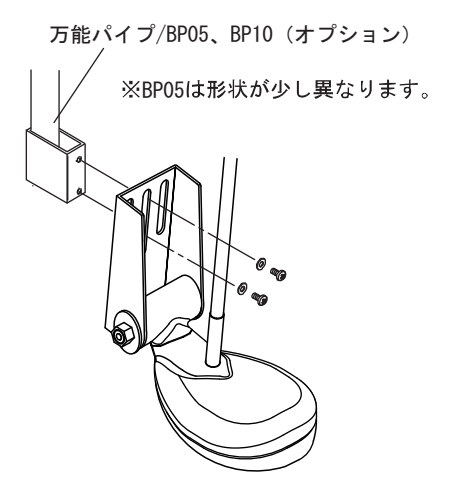

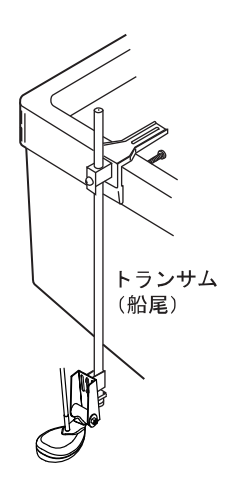

### 水温センサーの取付方法 1

※ 水温センサーはオプションです。

△危険

●海上での作業は非常に不安定で危険。 水温センサーの取付け・保守は、陸上で船体を固定、または岸壁やマリーナに停 泊中に行ってください。 ●電動工具による作業は、濡れた手で行わない。 感電の原因となります。

◆スルーハル水温センサー (TC02CS) (15m) の取付け

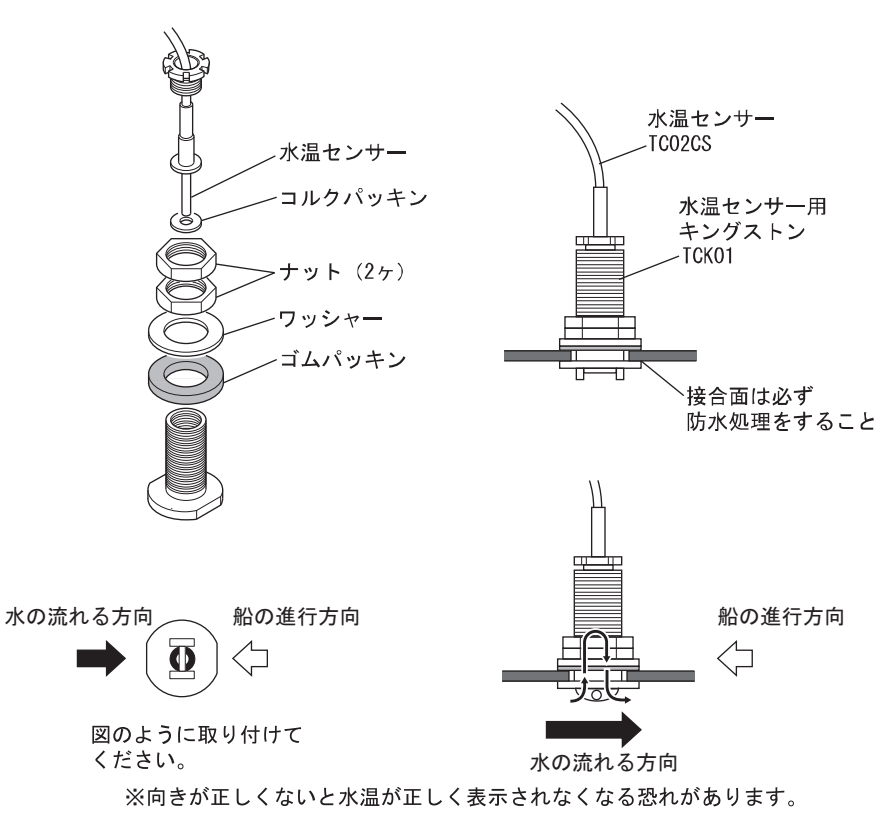

※FRP船のみ取付可。(アルミ船は電食の恐れがあるため、取付厳禁)

は じ め

### 水温センサーの取付方法 2

※ 水温センサーはオプションです。

△危険 ●海上での作業は非常に不安定で危険。 水温センサーの取付け・保守は、陸上で船体を固定、または岸壁やマリーナに停 泊中に行ってください。 ●電動工具による作業は、濡れた手で行わない。 感電の原因となります。

#### ◆水温センサーの取付け

船体が常時水中に入っている位置へ、水温センサー本体(TC01C、TC01G、TC03-05、TC03- 10)をネジ 2 本で固定します。

TC02ES はネジ 4 本で固定します。

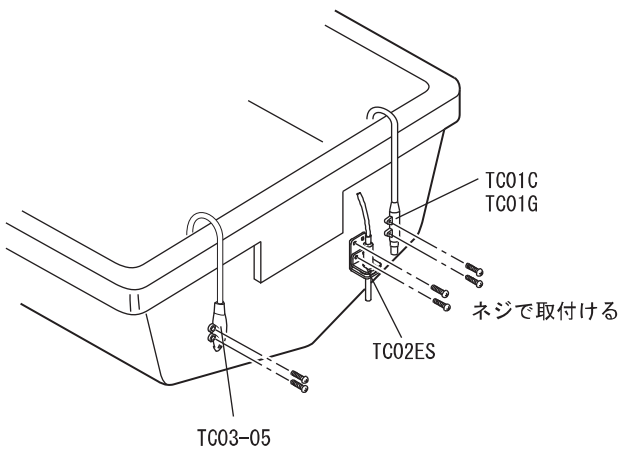

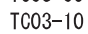

◆トランサム水温センサー (TC02ES) の取付け

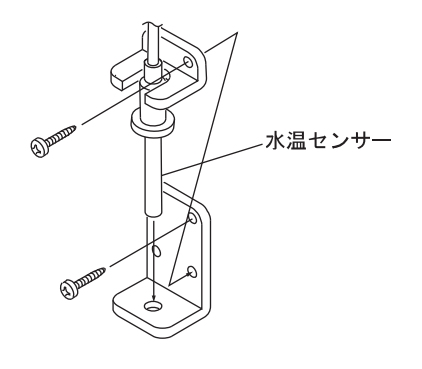

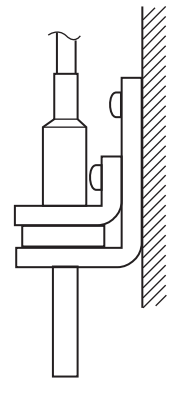

# 画面の見方

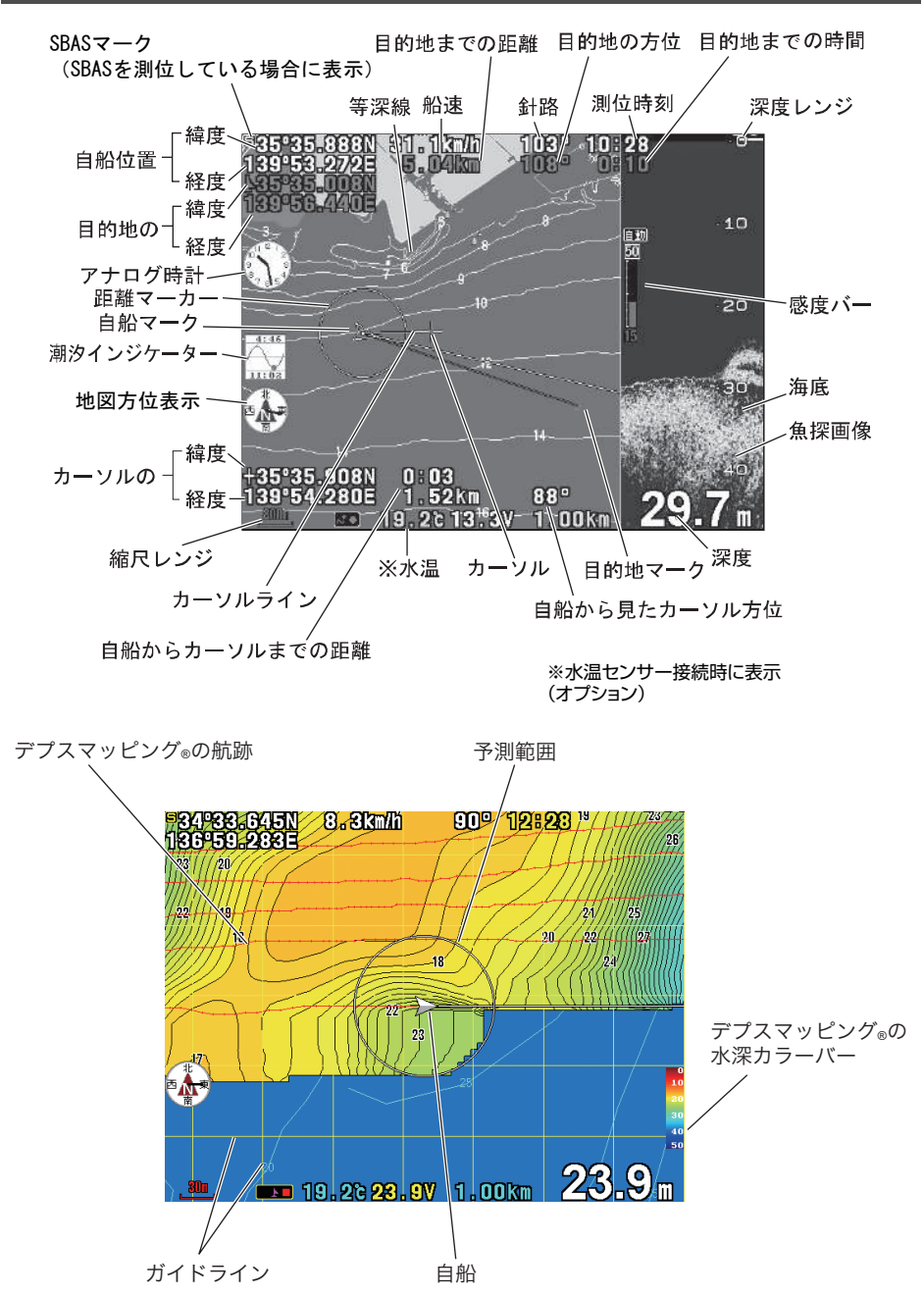

#### 注意

緯度経度の小数点以下の単位は[分]です。 単位が[秒]の緯度経度を[分]に直すには、[秒]を 60 で割ってください。 <例> 10"[秒]→ .167'[分] 30"[秒]→ .500'[分]

### メニューの使い方

### メニューの使い方

画 面 上 の メ ニ ュ ー 項 目 を、(メニュー) ⁄ (♥) ╱

<u>決定</u> *)* ⁄ (取消*)* を使って選択し、本機の設定情報を 変更することができます。

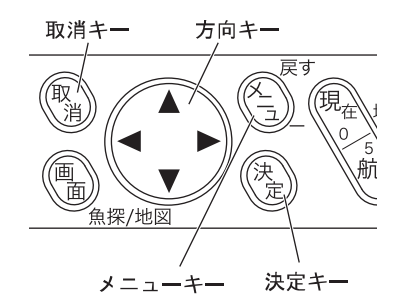

】 (メニュー)を押すとメニュー画面が表示されます。

- 1) [メニュー 1] が表示された状態で(メニュー)を押すと [メニュー2] が表示されます。
- 2) [メニュー2] が表示された状態で $(\times$ ニュー $)$ を押すとメニューが終了します。 また、[メニュー 2] が表示された状態で(メニュー)を 2 秒以上押し続けると [メニュー3]が表示されます。
- 3) [メニュー3] が表示された状態で(メニュー)を押すとメニューが終了します。 また、[メニュー3] が表示された状態で(メニュー)を 2 秒以上押し続けると特殊設 定画面が表示されます。
- 4) 特殊設定画面が表示された状態で(メニュー)を押すとメニューが終了します。
- 〔取消)を押すことによりメニューをワンタッチで終了することもできます。

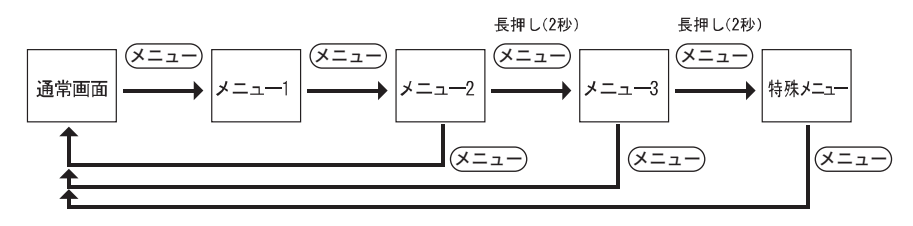

 $2 \binom{4}{3}$ を押し、項目を選択します。

選択されている項目が黄色地で表示されています。

3 (→)を押し、設定を変更します。 項目によっては設定変更後、 を押す必要のある項目があります。 ขް このような項目の場合、メニュー画面上に黄色の文字で "〔決定〕キー"と表示されますの で、設定後(<u>決定</u>*)*を押してください。

 $\boldsymbol{4}$  メニュー項目の右側に ▶ が表示されている項目は $($  -)または $(\bar{\texttt{\texttt{\texttt{\&}}}}\texttt{\texttt{\&}}\texttt{\texttt{\&}}\texttt{\texttt{\&}}\texttt{\texttt{\#}}\texttt{\texttt{\#$ とサブメニューが表示されます。

サブメニューが表示された状態で(**メニュー***)*を押すとひとつ前のメニューに戻ります。

 $x = 1 - 1$ 

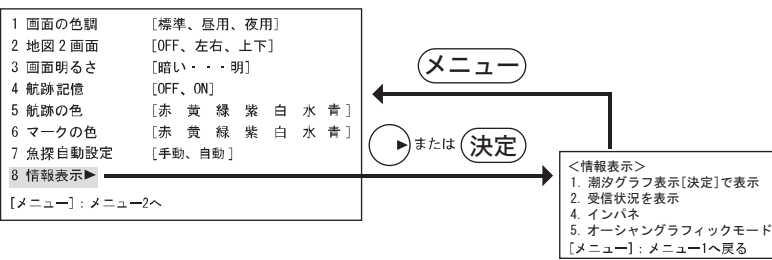

# 基本操作

## 電源を入れる/切るには

#### $\triangle$ HE-10S

- 1 本体の〔電源〕ツマミを右に回すと、アラームが 鳴って電源が入ります。その後、次のように画面 が変化していき、約 20 秒後、地図や魚探画像が 表示されます。
	- 地図や魚探画像が表示されるまで、すべてのキーは動作し ません。
	- 盗難予防を設定されていますと暗証番号を促す「暗証番号 入力画面]が表示されます。(→ 56、57 ページ)

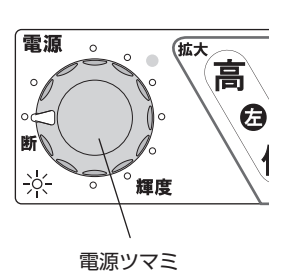

2 〔電源〕ツマミを左に回すと、電源が切れます。

◆ HE-10S 以外

- 】 ◯ 入 │を押すと、アラームが鳴って電源が入り ます。その後、次のように画面が変化していき、 約20秒後、地図や魚探画像が表示されます。
	- 地図や魚探画像が表示されるまで、すべてのキーは動作し ません。
	- 盗難予防を設定されていますと暗証番号を促す[暗証番号 入力画面]が表示されます。(→ 56、57 ページ)

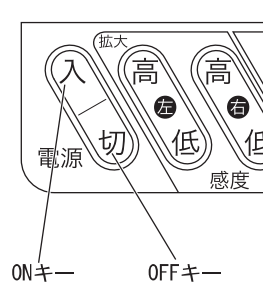

2 切 を2秒以上押し続けると電源が切れます。 Ғ

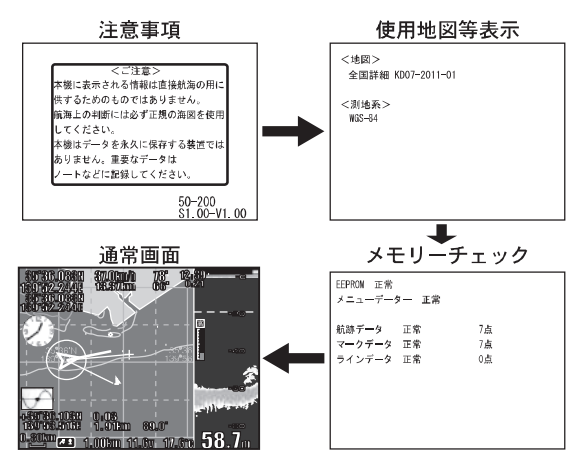

基 本 操 作

#### 注意

- ・ 装備後初めて電源を入れたときは衛星データー取り込みのため、自船位置を表示する までに2~10分程度の時間がかかることがあります。
- ・ セルモーターのバッテリーから本機の電源を取っている場合 エンジン始動時にバッテリー電圧が変動し本機に悪影響を与える場合があります。エ ンジンの始動は本機の電源を切った状態で行ってください。
- ・ 本機の電源を切る場合、必ずツマミまたは| 切 )で電源を切ってください。

ツマミまたは| 切 )以外で電源を切った場合(ブレーカーを落とす、電源コード を抜く、エンジンを始動させるなどによりバッテリー電圧が低下し電源が切れるな ど)、記憶データー(マーク、航跡、メニュー設定など)の一部もしくは全部が消える 恐れがあります。

- エンジン始動時はバッテリー電圧が変動し、本体に悪影響を与える場合があります。エ ンジンの始動は、本体の電源を切った状態で行ってください。
	- ・ 数回電源を入れなおしても " 正常 " と表示されない場合、本機の異常が考えられま すので弊社お客様相談窓口に連絡してください。
- ・ メモリーチェック画面に " 初期化 " または " 一部初期化 " が表示された場合
	- ・本機が動作中にツマミまたは| 切 )以外で電源を切る等により記憶データーの 一部が壊れた場合、"初期化<sup>"</sup>または "一部初期化 " を表示し、異常なデーター を初期化します。
	- ・ 数回電源を入れなおしても " 正常 " と表示されない場合、本機の異常が考えられま すので弊社お客様相談窓口に連絡してください。

# 初めて電源を入れたときは(振動子取り付け場所を設定する)

**HE-10S HE-90S HE-8S PS-800GP PS-700GP-Di PS-900GP-Di**

振動子を船内に装備している場合、船外に装備してある場合に比べて信号の減衰が大きいため、信 号の強さが小さくなります。

振動子の取付場所を設定することにより、深度計やおさかなマークの処理を行う際に補正を行いま す。

※ 正しく設定を行わないと深度計やおさかなマークの誤動作が起こりやすくなります。

工場出荷後、初めて電源を入れた際に下記のような画面が表示されます。 振動子を取付けた場所に応じて

・ 船底の内側に取り付ける。(船底接着やインナーハルキットを使用する場合など)

・ 直接水中に入れる。(船底貫通取付、舷側取付、トランサム取付など)

のいずれかを選択してください。

振動子の取付場所を設定してください。 ▲または▼で設定を変更します。 設定後(メニュー)を押してください。

→設定されていません。

 →船底の内側に取付ける。 (船底接着やインナーハルキットを使用する場合など) →直接水中に入れる。

(船底貫通取付、舷側取付、トランサム取付など)

※ 船底の内側に取付た場合で、深度計の数字が出にくい場合はメ ニュー 1 → メニュー 2 → メニュー 3 → 6. その他魚探設定 → 8. 特殊設定 → 9. 振動子取付場所で船底内側 ( 判定値低 ) を選択 してください。 また、後から振動子の取付場所を変更する場合もこのメニュー で設定変更することができます。

※次回以降の振動子の取付の設定は(→ 127 ページ)にて設定してください。

# 魚探画面とプロッター画面を切り替えるには

 $\overline{\mathsf{1}}$   $\hspace{0.1cm}$   $\hspace{0.1cm}$   $\hs$ 画面&魚探画面」、「プロッター画面」が切り 替わります。

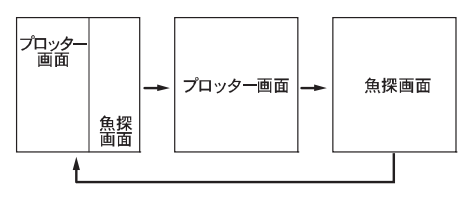

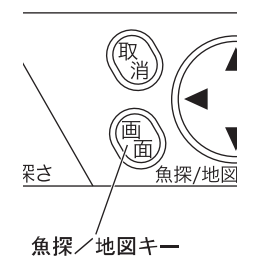

# 画面の明るさを調整するには

 $\triangle$ HE-10S

1 本体の[電源]ツマミを回して、輝度を調整 します。

電源ツマミを右に回す:画面が明るくなります。 電源ツマミを左に回す:画面が暗くなります。

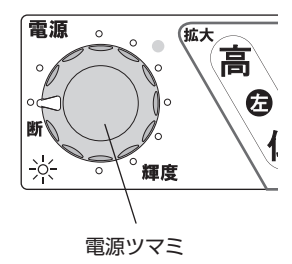

◆ HE-8S、PS-800GP、PS-700GP-Di

- 】 (メニュー)を押します。 [メニュー 1]が表示されます。
	- で「3. 画面明るさ」を選択します。
- 2 (→)で、画面の明るさを調節します。
- $\triangle$  HE-90S, PS-900GP-Di ☆▲ を押すと画面が明るくなります。

◆▼ を押すと画面が暗くなります。

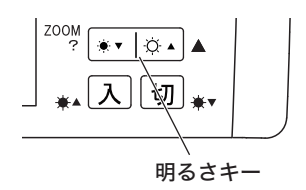

### 魚探画面と地図画面の大きさを変えるには

魚探画面と地図画面の大きさの割合を変更することができます。

】 (メニュー)を2回押します。 「メニュー2」が表示されます。 <u>メニュー</u>)を2秒以上押し続けます。 [メニュー 3]が表示されます。 2 (<)で「1. 画面分割」を選択します。

3 (→)で、^| ∧ / | ^ | ∧ | ∧ | ∧ | のいずれかを選択します。

### 節電モードを設定するには

◆節電モードについて

節電モードに設定することにより消費電力を抑え、バッテリーの持続時間を延ばすことがで きます。

節電モード中は下記の動作が行われます。

・ 画面の明るさが通常モードに比べ、約20%暗くなります。

・ 10分以上何も操作しないと画面に"節電中"と表示され、画面が暗くなり、魚探の送り スピードが約半分になります。

いずれかのキーを押すと通常動作に戻ります。

バッテリーセット(BS06)を使用する場合、節電モード時のバッテリー持続時間は約 6 時 間です。(HE-10S は除く)

お使いになる時間に応じて設定してください。

(持続時間は気温や使用条件等により左右されます。目安としてお考えください。)

#### 】 (メニュー)を2回押します。

[メニュー2]が表示されます。

#### ∑メニュー)を2秒以上押し続けます。

「メニュー 3」が表示されます。

#### ;メニュー)を2秒以上押し続けます。

[特殊設定]が表示されます。

#### で「6(5). 節電モード」を選択します。

(( )はPS-800GP、PS-700GP-Di、PS-900GP-Diのメニュー番号)

#### 2 (→)で、"OFF"、"節電"のいずれかを選択します。

# 周りの明るさに合わせた画面色を選ぶには

昼間と夜間では明るさなどの条件により見やすいと感じられる色が異なります。

このメニューにより、周囲の条件に合わせた画面色を選択することができます。 標準: 通常時 昼用: 太陽光が強く、画面が見にくい場合に設定します。

夜用: 夜間、画面が明るすぎると感じる場合に設定します。

### 】 (メニュー)を押します。

[メニュー 1]が表示されます。

で「1. 画面の色調」を選択します。

#### 2 (→)で、"標準"、"昼用"、"夜用"のいずれかを選択します。

※ 夜用に設定している時に一度電源を切りますと、色調が"標準"に戻ります。

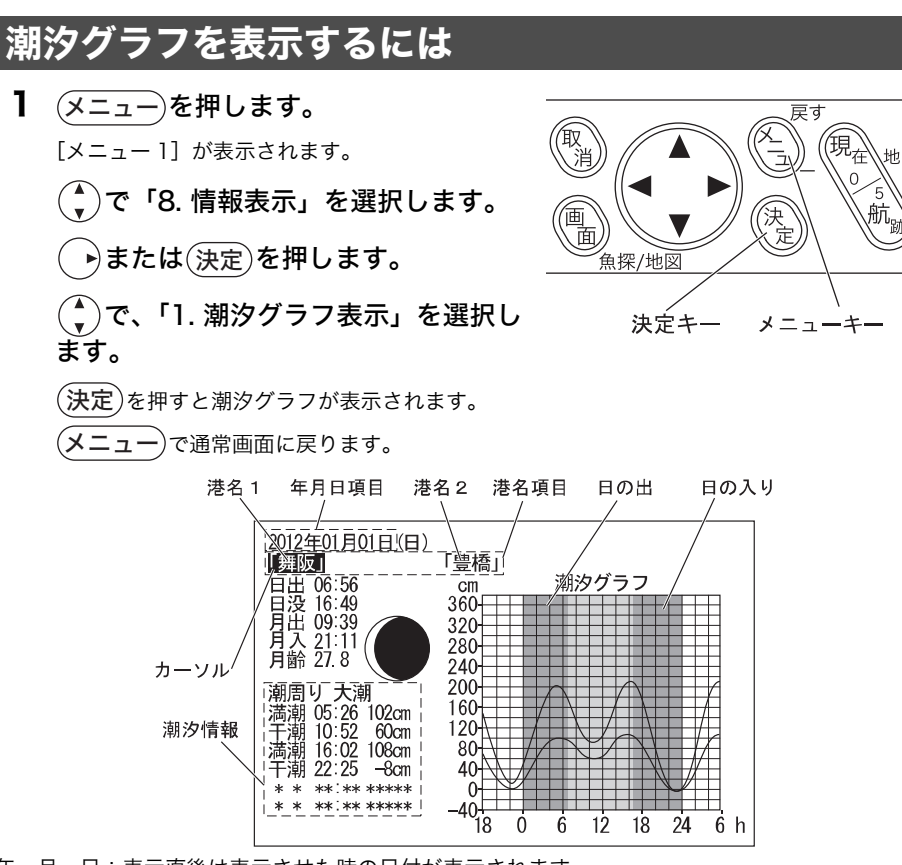

年・月・日:表示直後は表示させた時の日付が表示されます。

 カーソル操作により、任意の日付の潮汐グラフを表示させることができます。 【年月日変更手順】

- 1) ( )により、カーソルを年月日項目に合わせます。
- 2) (● ▶)により、変更したい年・月・日にカーソルを合わせます。
- 3) (決定*)*を押します。
- 4) ( ♪)で変更します。
- 5) (決定*)*を押すと、変更されます。
- 港名 1:自船位置から最も近い港名が表示されます。
- 港名 2:自船位置から 2 番目に近い港名が表示されます。
	- グラフ表示直前にカーソルが表示されている時は、カーソル位置から最も近い港名と2番 目に近い港名が表示されます。
	- 潮汐インジケーター港が「手動」(→85ページ)に設定されている時は、港名1は設定し た港を、港名 2 は港名 1 から最も近い港名が表示されます。

基 本 操 作

便

潮汐情報:カーソルで選択された港名での情報が表示されます。カーソルが港名項目にある時、 (◀ ▶)で切り替えが可能です。

注意

潮汐グラフは計算で求めており、実際の潮汐とは若干の誤差が生じることがありますので、 あくまでも目安としてご使用ください。

## 便利キーの使い方

頻繁に操作する機能を $\big\vert$ 5 航跡 $\big)$  (便利キー)に割り当てることができます。

メニュー画面で設定しなくても $\Big|$  5 **航跡**  $\Big)$  (便利キー)を押すだけで行なえ、素早い操作を可能にす る便利な機能です。

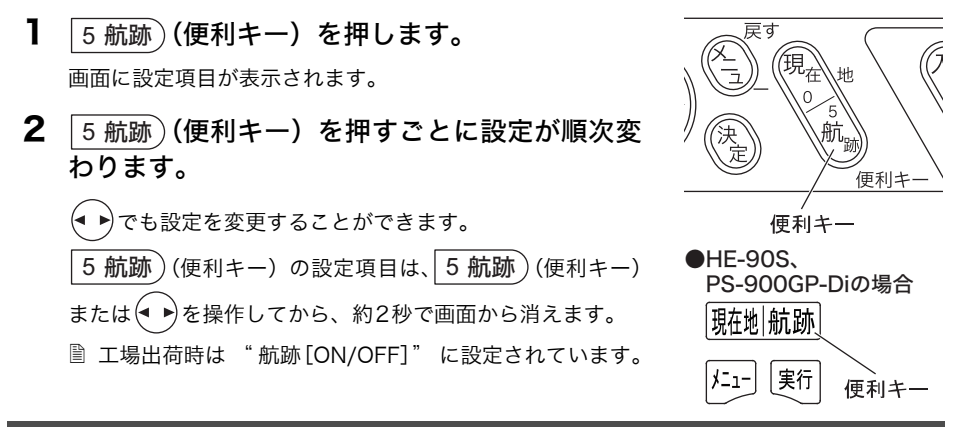

### 便利キーに好みの機能を登録するには

工場出荷時は $\big|$  5 航跡 $\big)$  (便利キー)に航跡記憶 OFF/ON 機能が設定されていますが、ほかの機能 に変更することができます。お客様がよく使う機能を設定しておけば、操作がより簡単になります。

】 (メニュー)を押します。

[メニュー 1]が表示されます。

- で項目を選択します。
- メニュー1 以外にも便利キーに設定できる項目があ ります。
- $\textbf{2}$   $\lceil$  5 航跡 $\rceil$ (便利キー) を2秒間押し続けます。
- 3 "ピー"と音が鳴ると同時に、選んだメ ニュー項目 No. の右横のアンダーラインが 太くなります。

※メニュー項目No.の右下にアンダーラインが付いて **CHARLES AND ARTICLE** the company's company's control of the second

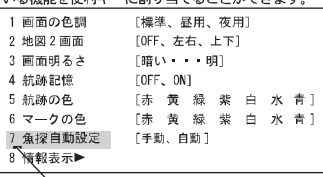

アンダーライン

# 本機をランタン(照明)として使うには(ランタンモード

本機の表示部バックライトを照明として利用することができます。 夜間、手元や足元を照らす等、簡易的な照明として利用できます。

1 通常画面(地図や魚探が表示されている状態)で 画面)を2秒以上押し続けます。 画面全体が白色に光ります。

2 いずれかのキーを押すと通常画面に戻ります。

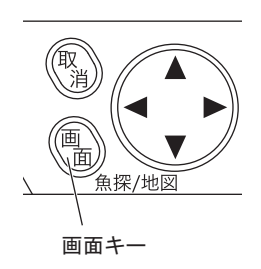

#### 基 本 操 作

# 電圧アラームを設定するには

電圧アラームとは船の電源バッテリーが低下していることをお知らせするものです。 船でご使用のバッテリー電圧に合わせて 12V または 24V にセットしてください。

】 (メニュー)を2回押します。

[メニュー 2]が表示されます。

- で「8. アラーム設定」を選択します。
- または(決定)を押します。

で「2. 電圧アラーム」を選択します。

### **2** (→)で "OFF"、 "12V"、 "24V"のいずれかを選択します。

OFF : バッテリーアラームを解除します。 12V : バッテリーが11V以下になるとアラームがなり、電圧表示が点滅します。 24V :バッテリーが22V以下になるとアラームがなり、電圧表示が点滅します。 バッテリーセット BS06 をご使用の場合にはバッテリーアラームを OFF にしてご使用く ださい。

バッテリーセットの場合、11V よりも低い電圧までバッテリーを使用するため、しばら く使用すると電圧が 11V 以下になり、アラームが鳴りっぱなしになります。

<u></u>■ アラームが鳴っている時に(**取消**)を押すと、アラームが止まります。但し、電圧表示の 点滅は止まりません。一旦アラームの鳴る条件から外れて、再度アラームの鳴る条件にな るとアラームが鳴ります。

### 盗難予防を設定するには

本機には 4 桁の暗証番号設定機能が付いています。暗証番号を設定しておくと、電源立ち上げ時に 暗証番号を入力しないと使用できません。

暗証番号を忘れた場合は、弊社カスタマーサービスセンターでの有償による解除となります。暗証 番号を設定する場合は、設定する暗証番号をノート等に記録し、大切に保管してください。

- 本機能は暗証番号を入力しないと使用出来なくするしくみで盗難を予防するためと、各種 設定を他人に変更されないようにする機能です。(ご注意:盗難の防止を保証するもので はありません。)
- 暗証番号を忘れた場合は、本機と本機を購入されたご本人と確認できる書類(運転免許 証、保険証のコピー)と保証書を、弊社カスタマーサービスセンターにお送りください。 盗難予防機能の解除は、有償となりますので、ご了承ください。
- お客様の送って頂いた運転免許証、保険証等のコピーの個人情報は、適切に管理いたしま す。また、お客様の同意が無い限り、法令に基づき必要と判断される場合を除き、第三者 への開示は行いません。尚、送られた運転免許証、保険証等のコピーは、返却させて頂き ます。
- ヿ (メニュー)を2回押します。 ろうさん インス インス (盗難予防設定メニュー画面)

[メニュー 2]が表示されます。

;メニュー)を2秒以上押し続けます。

[メニュー3]が表示されます。

#### ;メニュー)を2秒以上押し続けます。

[特殊設定]が表示されます。

#### で「5(4). 盗難予防」を選択します。

 $(()$ はPS-800GP, PS-700GP-Di, PS-900GP-Diのメニュー番号)

2 で項目を選択し、 を押します。 ขް Û ᜳႭհᜫް႕ᬂ Ý

決定)を押すことにより、この項目が設定されます。

暗証番号を登録します。 4桁の数字を入力した後、 「決定」を押してください。

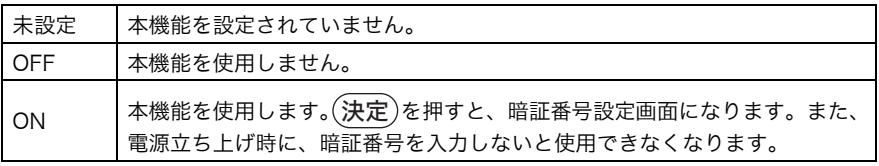

 この設定は、一度設定しますと変更できません。変更するには、弊社カスタマーサービス センターでの有償による解除となりますので、ご了承ください。

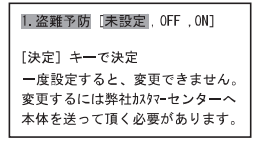

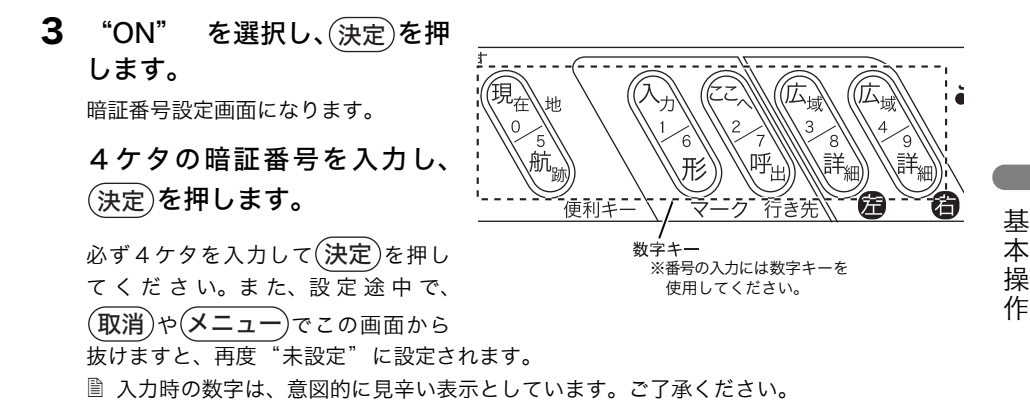

### 暗証番号を設定すると

暗証番号を設定(→56ページ)されますと、電源立ち上げ時に暗証番号を入力しないと使用でき なくなります。また、間違った暗証番号の入力を 10 回しますと、使用できなくなります。この状 態を解除するには、弊社カスタマーサービスセンターでの有償による解除となります。

- 1 電源を立ち上げると、 暗証番号入力画面が表 示されます。
- 2 4ケタの暗証番号を入 力してください。10回 間違った入力をします と、使用できなくなり ます。

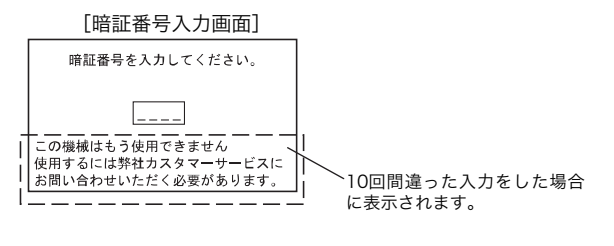

- ■10回間違った入力を行い使用できなくなった場合、本機と本機を購入されたご本人と確 認できる書類(運転免許証、保険証等のコピー)と保証書を、弊社カスタマーサービスセ ンターにお送りください。盗難予防機能の解除は、有償となりますので、ご了承ください。
- お客様の送って頂いた運転免許証、保険証等のコピーの個人情報は、適切に管理いたしま す。また、お客様の同意が無い限り、法令に基づき必要と判断される場合を除き、第三者 への開示は行いません。尚、送られた運転免許証、保険証等のコピーは、返却させて頂き ます。
- 入力時の数字は、意図的に見辛い表示としています。ご了承ください。
- 付属の " 盗難予防シール "(→ 159、161 ページ)を、本体の目立つ場所に貼付けてくだ さい。

### 暗証番号を変更するには

- 】 (メニュー)を2回押します。
	- [メニュー 2]が表示されます。

### メニュー)を2秒以上押し続けます。 [暗証番号確認画面]

[メニュー 3]が表示されます。

メニュー)を2秒以上押し続けます。

[特殊設定]が表示されます。

### で「7(5). 盗難予防」を選択します。

(( )はPS-800GP、PS-700GP-Di、PS-900GP-Diのメニュー 番号)

 $\mathbf{2}$   $(\mathrm{\mathfrak{z}}\mathrm{\mathfrak{x}}\mathrm{\mathfrak{x}})$ を押します。

暗証番号確認画面が表示されます。

### $\bf 3$  正しい暗証番号を入力し、 $(\overline{{\mathbb A}{\mathbb E}})$ を押します。

"暗証番号を確認しました。"のメッセージが表示され、新 しい暗証番号の入力画面になります。間違った暗証番号を入 力しますと、"暗証番号が正しくありません。"のメッセー ジが表示されますので、再度入力してください。

### 4 新しい暗証番号の入力画面が表示されましたら、 新しい4桁の暗証番号を入カし、(決定)を押しま す。

設定されると、"新しい暗証番号を設定しました。"のメッ セ-ジが表示されます。

 入力時の数字は、意図的に見辛い表示としています。ご了 承ください。

 $|_{- - -}|$ 

暗証番号を変更します。 現在の暗証番号を入力した後、 [決定] を押してください。

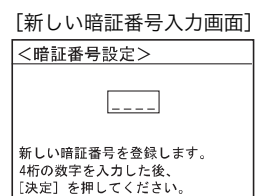

59

# プロッターの操作

# 画面を拡大/縮小するには

- 】 │9 詳細) (または│8 詳細))を押すと画面表示 は拡大し、 $($ 広域 4  $\mid$ (または $($ 広域 3  $\mid$ ) を押すと 画面表示は縮小します。
	- ◆ 画面の拡大/縮小について 画面の拡大/縮小は、カーソルが表示されているときは カーソル位置を中心に拡大/縮小され、カーソルが表示さ れていないときは自船を中心に拡大/縮小されます。
	- ◆ スケールについて " スケール " は画面上における距離の目安となります。 右図の例の場合、スケールの長さが 800m となります。

# 地図を移動するには

通常は自船位置が中心に表示されていますが、方向キーを押す と地図の中心に十字のカーソルが表示され、地図が移動します。

再び自船位置を地図の中央に戻すには $($ 現在地 0  $\vert$ を押します。 カーソルが消え自船位置を地図の中央に表示されます。

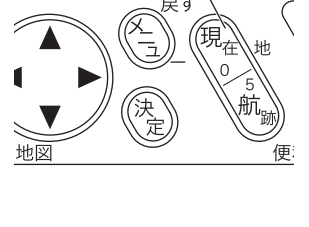

現在地キー

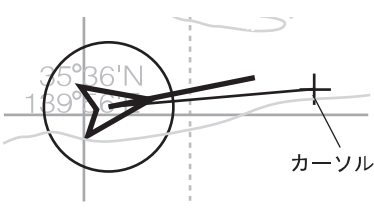

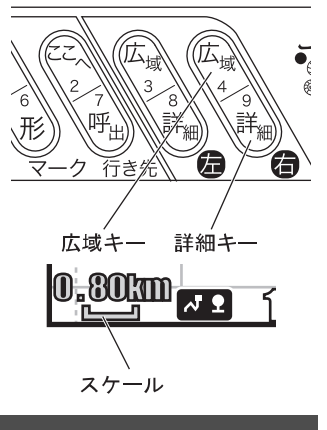

## カーソルの使い方

方向キーのいずれかを押すと表示されている地図の中心にカーソルが表示されます。カーソル表示 中に方向キーを押すことにより地図を移動させることができます。カーソルは次のような使い方が できます。

- ・ カーソルが表示されている場所の緯度経度を表示します。
- ・ 自船位置からカーソルまでの距離、方位、所要時間を表示します。(画面の見方 43 ページ参照)(GPS が受信できていないとき、これらは表示されません。)
- ・ マークなどの入力、消去に使用します。
- ・ 入力されたマークにカーソルを合わせると、マークを入力した日付、時刻、水温、水 深がカーソルの上側に表示されます。
	- GPSが測位できていない時に入力したマーク日付及び時刻が "\*\* \*\* \*\* \*\* \*\*:\*\* " と表示されます。
	- 水温や水深が計測できていない時に入力したマークには、水温または水深は表示されませ ん。(水温センサーはオプション)
	- カーソル位置にマークを入力した場合には、水温と水深は表示されません。
- ・ 地図 2 画面表示中は、右の地図(または下の地図)には表示されません。(→ 98 ペー ジ 地図 2 画面表示参照)

# 航跡を表示(記録)するには

#### ◆ 航跡について

自船が移動したポイントを地図上に表示したものが航跡です。

】 (メニュー)を押します。

[メニュー 1]が表示されます。

- で「4 . 航跡記憶」を選択します。
- $2 \left( \cdot \right)$ で、 "OFF" または "ON" のいずれか を選択します。

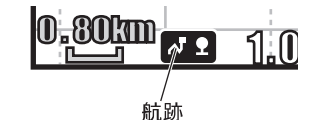

- ・「ON」にすると、航跡を記録します。画面左下には、 航跡記録中のサインである" ぴ" が表示されます。
- · 「OFF」にすると、記録を中断します。画面左下の"心"は消えます。
- 圖 工場出荷時、 5 航跡 ) (便利キー) は航跡記憶に設定されています。 5 航跡 ) (便利キー) を押すことにより、航跡記憶の ON/OFF の切換えができます。(→ 54 ページ 便利キー の使い方参照)

## 航跡の記憶間隔を変えるには

#### 航跡の記憶間隔について

ある間隔で自船位置を記憶し、その点を結ぶことによって表示したものが航跡です。この記 憶間隔のことを航跡記憶間隔といい、設定する間隔によって長所・短所があります。

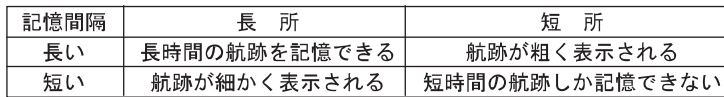

■ 通常の航跡そのものは細かく表示さ ----- : 実際の航跡 れますが、画面を再表示した場合は、 設定された記憶間隔ごとの表示にな るため、左記のようになります。

#### 航跡のポイント数について

航跡は、設定された間隔ごとに記憶され たポイントで表示されます。(1 秒、5 秒、10 秒、20 秒、30 秒、1 分、2 分、 5 分、10 分、20 分)

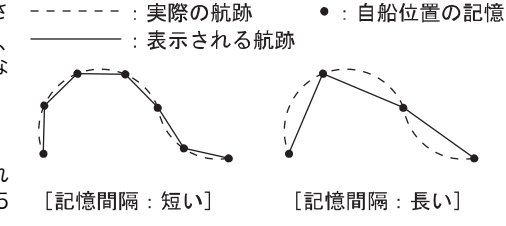

記憶できるポイント数は最大 32,000 点です。これを越えた場合は、古い航跡から消去され ます。長時間(長距離)航海する場合は、ポイントの記憶間隔を長く設定する必要があります。

- 】 (メニュー)を2回押します。 [メニュー 2]が表示されます。 で「3. 航跡記憶間隔」を選択します。
- 2 (→)で、記憶間隔を設定します。

### 航跡の色を変更するには

航跡の色は 赤、黄、緑、紫、白、水、青の 7 色から選択することができます。 設定されている色は、画面左下に表示されています。

注意

すでに表示されている航跡の色は変更できません。

】 (メニュー)を押します。

[メニュー 1]が表示されます。

で「5 . 航跡の色」を選択します。

0<del>.</del>80km 航跡の色で表示 されています。

2 →7で、航跡を表示 (記憶) する色を選択します。

プ ロ ッ タ  $\perp$ 

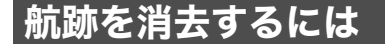

#### 色で消去

- 】 (メニュー)を2回押します。 [メニュー2]が表示されます。 で「2. 航跡、マークの消去」を選択します。 または(決定)を押します。 で「1. 航跡」を選択します。 2 (→)で消去したい色(全部消去したい場合は"全部")を選択します。
- $\mathbf 3$   $(\mathrm{\tilde{\pi}}\mathrm{\tilde{\pi}})$ を押すと指定した色の航跡("全部"を指定した場合は全ての航跡) が消去されます。

カーソルで消去

1 (◆)のいずれかを押すと、カーソルが地図画 面中央に表示されます。カーソルを消去した い航跡のポイント(航跡の記憶間隔毎に記憶 されます)に合わせます。

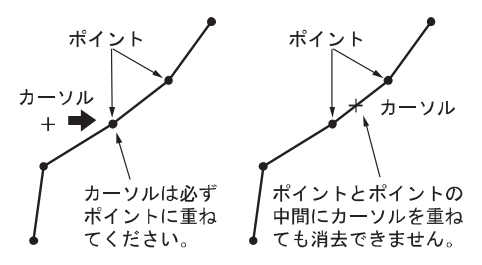

 $\mathbf{2}$   $(\overline{\mathbb{R}^n})$ を押すと、消去の確認画面が表示されま す。

カーソルの近くにマークや作図ラインがあると確認画面 に航跡消去のほか、ライン消去やマーク消去の項目が表 示されます。

で航跡消去を選択してください。

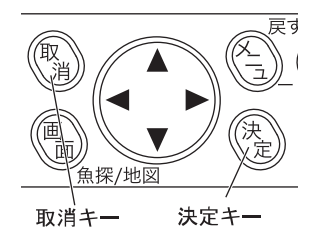

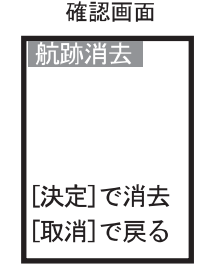

 $\mathbf 3$   $(\mathrm{\mathbb{R}}\bar{\mathbb{E}})$ を押すと消去されます。

<u>取消</u>*)*を押すと消去を中止します。

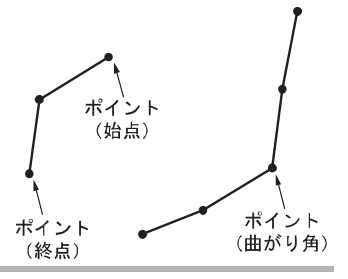

#### 注意

- 1) 判別しやすいポイントは、航跡の始点、終点、急な曲がり角です。
- 2) カーソルで消去する場合、同色でつながっている航跡が一度に消去されます。

### マークを入力するには

魚探で見つけた魚群や浅瀬、釣りのポイントなどにマークを入れることができます。

- ・マークの形は 10 種類 ▶ ■ × ?
	- ( ▲ マークは目的地として番号付きで登録されます。)
- ・ 色は 7 色:赤、黄、緑、紫、白、水、青
- ・ 記憶点数 :24,000 点
- ・ 記憶されるマークの形状および色は画面左下に表示されています。
	- マークは地図のレンジを 80NM(Km)よりも縮小すると表示されなくなります。

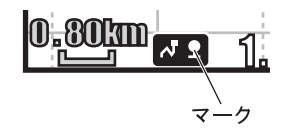

】 (入力 1 を押します。

カーソルが表示されていないときは自船位置、カーソ ルが表示されているときはカーソルの位置にマーク が表示(記憶)されます。

- すでに入力されたマークにカーソルを合わせるとマークを入力した日時、水深、水温(オ プションの水温センサー接続時)が表示されます。(ただし、マークの入力を行ったとき に GPS が受信できていなかった場合には日時は表示されません。)またカーソルを表示さ せ、カーソル位置にマークを入力した場合には水深、水温は表示されません。
- ▶ ▶マークについて
	- ・マークの形で▶を選択すると、入力したマークの横に0~999の数字が付けられ、目的地 航法の行き先に設定することができます。(→67 ページ「行き先を設定するには(目的地 航法を設定するには)」を参照ください。)
	- ・ マークの横の数字は0、1、2・・・999の順に自動的に付けられます。
	- ・ 行き先に設定できる旗マークは0 ~999 の 1000 ポイントです。1000 ポイントを超える と▶マークで入力ができなくなります。

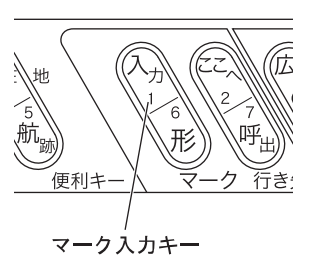

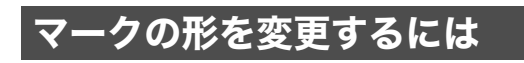

- 】 │6 形 )を押します。 画面左下に記憶されるマークの形状および色が表示 されています。 マーク形キーを押すごとに、記憶されるマークの形状 が変更されます。
	- ◆ トマークは目的地として番号付きで登録されます。 (→ 63 ページ「マークを入力するには」参照)

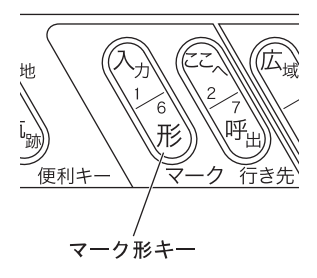

## マークの色を変更するには

】 (メニュー)を押します。 [メニュー 1]が表示されます。

で「6. マークの色」を選択します。

2 (→)でマークの色を選択します。

# 数値(緯度経度)でのマーク入力をするには

**HE-10S HE-90S HE-8S PS-800GP PS-700GP-Di PS-900GP-Di**

数値(緯度経度)を入力するだけで、マークの入力ができます。

1 プロッター画面を表示中に 77 戻す  $\overline{11}$ 《赠 <u>入力 1</u> を長押しします。 御 「マークを緯度経度の数値で入力」ウィンドウ が表示されます。 庙  $\mathbf{1}$ 魚探/地図  $\mathcal{N}$ .  $\ddot{\phantom{a}}$ 

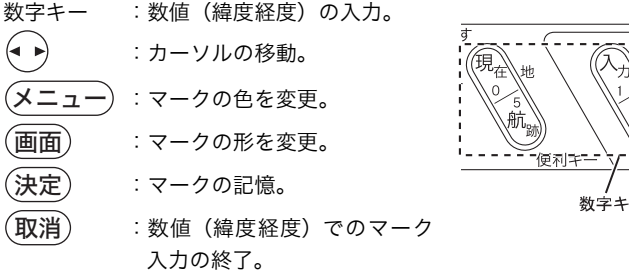

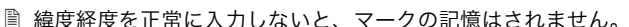

#### 注意

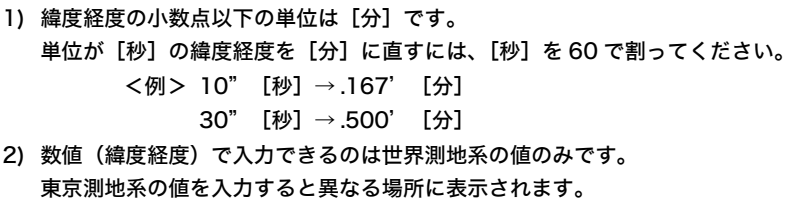

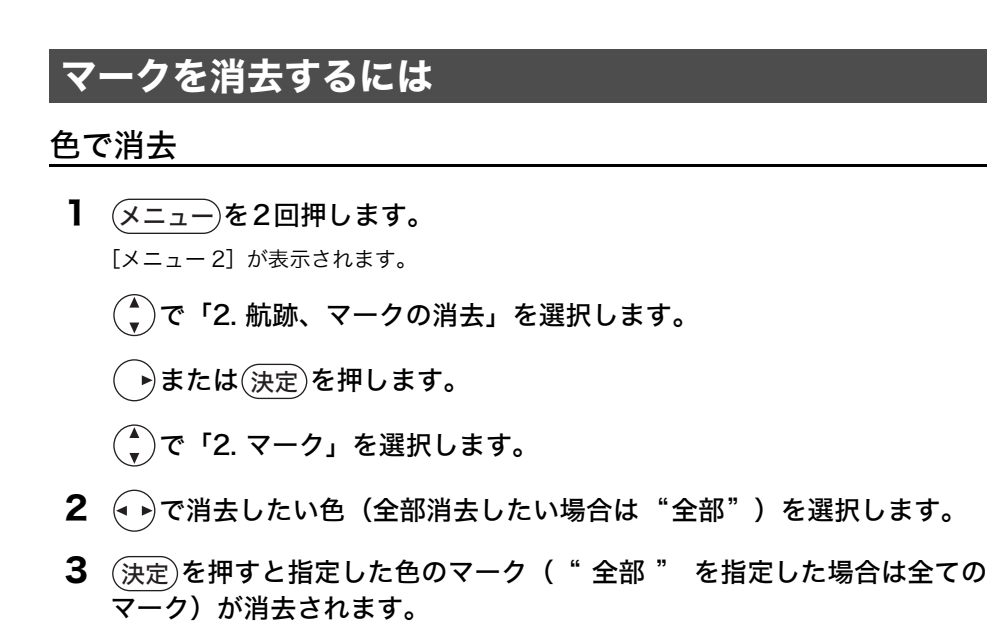

注意

一度消去したマークは復帰できませんので、消去は慎重に行ってください。

### カーソルで消去

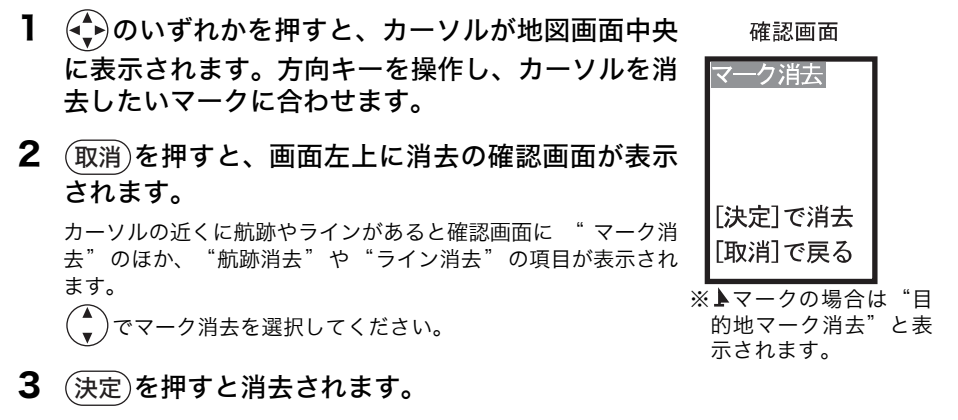

を押すと消去を中止します。

# 行き先を設定するには(目的地航法を設定するには)

#### ◆ 目的地航法について

目的地航法を設定すると、自船位置から目的地までを直線で結び、画面左上には目的地の緯 度経度、自船から目的地までの距離、方位、所要時間が表示されます。(→ 43 ページ「画面 の見方」を参照ください。)

注意

目的地航法を設定するためには GPS が受信できていることが必要です。

八警告 目的地航法はあくまで自船と目的地を最短距離で結んでいるだけで障害物や水深、島な どは考慮に入っていません。

画面を頼り切らず、安全確認を怠らないようにしてください。

### マークを目的地航法の行き先に設定するには

0 ~ 999 の数字がついた マーク(→ 63 ページ「マークを入力するには」参照)を目的地の行き 先として設定することができます。

- 】 │7 呼出)を押します。
- $\, {\bf 2} \,$  目的地の番号を入力して $({\gg}{\overline{\mathbb K}})$ を押し ます。
	- 番号の入力には下記のキーを使用してくだ さい。

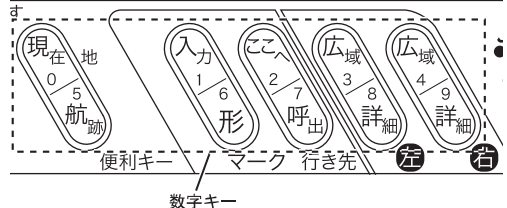

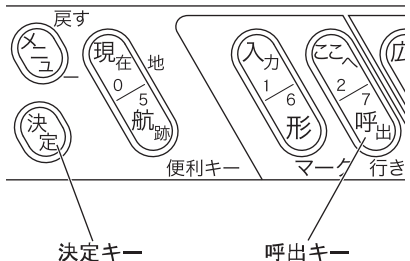

●HE-90S、PS-900GP-Diの場合

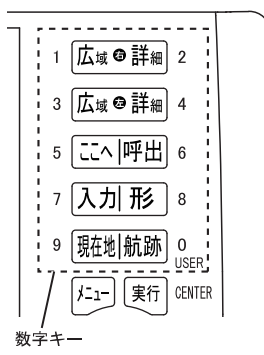

 $\perp$ 

### 目的地航法を解除するには

- 】 目的地航法中に再度|7呼出)を押します。
- $\mathbf{2}$   $\left(\underline{\mathfrak{w}}\underline{\mathfrak{w}}\right)$ を押すと目的地航法を解除することができます。

### 任意の場所を一時目的地に設定するには

#### 一時目的地について 一時目的地とは、一時的に設定した行き先です。

電源を切ると目的地航法は解除され、この一時目的地 は消去されます。

- 】 (ここへ2 |を押します。 地図画面中央にカーソルが表示されます。
- 2 行きたい場所にカーソルを合わせます。
- $\mathbf 3 \hspace{2mm}$   $(\nexists \mathbb{R})$ 押すとカーソル位置にょマークが表 示され目的地航法が設定されます。

#### 設定した一時目的地を解除するには

- $\parallel$  目的地航法中に再度 $($ こへ2 $|$ を押します。
- $\mathbf 2$   $(\hspace{-.05cm}$   $(\hspace{-.05cm}1\!\hspace{-.05cm}\mathbb{R}\hspace{-.05cm}\mathbb{Z})$ を押すと目的地航法を解除することができます。

### 地図の向きを変えるには(ノースアップ、コースアップ)

- ・ ノースアップ表示・・・北が画面の上側になります。
- ・ コースアップ表示・・・自船の進行方向が画面の上側になります。
- また、自船の進行方向が変わると自動的に進行方向が画面の上側になるように地図を書き換えます。

#### 注意

この機能が動作する条件は船速が 1.5 ノット以上で進行方向が画面の真上から ±30 度以上 変化した場合です。また、カーソルが表示されているときは動作しません。

】 (メニュー)を2回押します。

[メニュー 2]が表示されます。

で「1.地図の向き」を選択します。

2 (→)で "ノースアップ"または "コースアップ"を選択します。

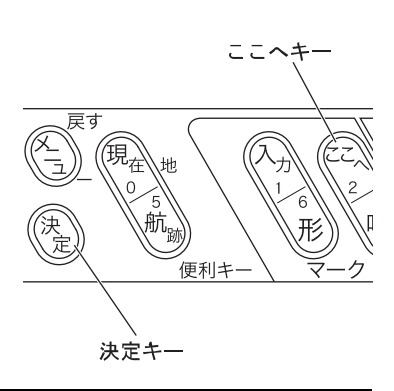

# 距離マーカーの大きさを変えるには

距離マーカーとは、自船を中心とした一定距離の円です。距離の目安になります。

】 (メニュー)を2回押します。 [メニュー 2]が表示されます。 で「4. 距離マーカー」を選択します。 2 (•)で距離マーカーの大きさを選択しま

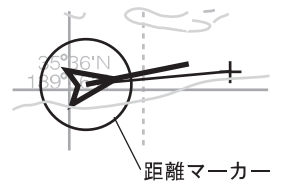

- 地図の表示単位を変更するには(NM、km)
- 】 (メニュー)を2回押します。

[メニュー 2]が表示されます。

メニュー)を2秒以上押し続けます。

[メニュー 3]が表示されます。

で「3(2). 地図表示設定」を選択します。

(( )はPS-800GP、PS-700GP-Di、PS-900GP-Diのメニュー番号)

または(決定)を押します。

で「2. 表示単位」を選択します。

2 (→)で、 "NM"または "km"を選択します。

#### 注意

す。

- 1) 距離単位として "NM" を選択した場合、スピード表示は kn になります。
- 2) "km" を選択した場合、スピード表示は "km/h" になります。

# 等深線の表示を変更するには

#### 等深線

メニューでは、表示する等深線の種類を変更することができます。

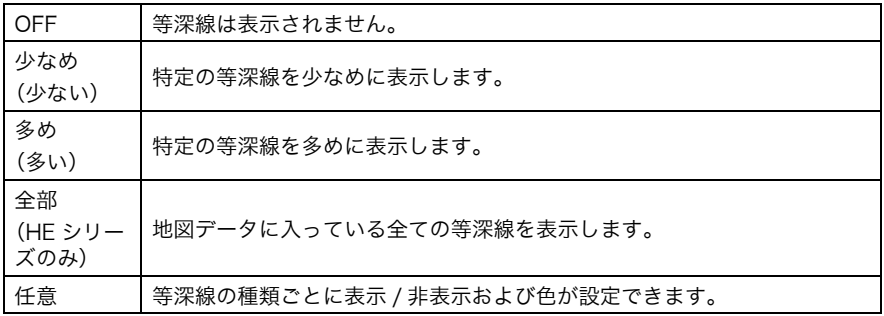

### 】 (メニュー)を2回押します。

[メニュー 2]が表示されます。

#### (メニュー)を2秒以上押し続けます。

[メニュー3]が表示されます。

### で「3(2). 地図表示設定」を選択します。

(( )はPS-800GP、PS-700GP-Di、PS-900GP-Diのメニュー番号)

または(決定)を押します。

で「3. 等深線」を選択します。

### 2 (→)で、等深線の表示を選択します。

設定方法については「等深線の表示/非表示および色を変更するには】を参照してください。

### 等深線の表示 / 非表示および色を変更するには

[等深線表示設定]メニューでは、等深線の種類ごとに表示/非表示および色が設定できます。

注意

地域によっては、データがない等深線もあるため、表示設定を行っても表示されない場合が あります。

】 (メニュー)を2回押します。

[メニュー 2]が表示されます。

- ;メニュー)を2秒以上押し続けます。
- [メニュー 3]が表示されます。
- で「3(2). 地図表示設定」を選択します。
- (( )はPS-800GP、PS-700GP-Di、PS-900GP-Diのメニュー番号)
- または(<sub>決定</sub>)を押します。
- で「4. 等深線表示設定」を選択します。
- $\mathbf{2} \ \ (\text{{\tt \&\acute{e}l}})$ を押すと等深線設定画面が表示されます。

のいずれかで等深線を選択します。

<mark>決定</mark> )を押すごとに選択した深さの等深線色 が変更されます。

赤 → 茶 → 橙 → 紫 · · · · - 青

**取消***)*を押すごとに表示/非表示が切り替り ます。
### 使用する地図データの地域を変更するには

地図データは日本全国が入っています。下記の内容に従って地図エリアの選択の設定を行ってくだ さい。

### 】 (メニュー)を2回押します。

[メニュー 2]が表示されます。

### メニュー)を2秒以上押し続けます。

[メニュー 3]が表示されます。

### で「3(2). 地図表示設定」を選択します。

(( )はPS-800GP、PS-700GP-Di、PS-900GP-Diのメニュー番号)

または(決定)を押します。

で「5. 地図エリア選択」を選択します。

#### 「1.自動地図エリア選択」を選択します。

手動:地図エリアの選択を手動で行います。

「2 . 地図エリア選択」により地図エリアが選択できるようになり、(● ▶)で地図を選

択し、(**決定***)*を押します。

自動:地図エリアから外れた時に自動的に地図データを読込みます。

#### 以下の時、地図の読み込みを行います。

- ・自船位置が地図エリアから外れた時。
- ・カーソルで地図エリア外に移動させて拡大、縮小を行った時。
- 地図データを読み込む際には最長で10秒程度動作が止まります。("地図データ読み込み 中です。しばらくお待ちください。" のメッセージが表示されます。)
- 工場出荷時またはリセット後は、地図選択画面が表示されません。東海・関西が読込まれ ています。

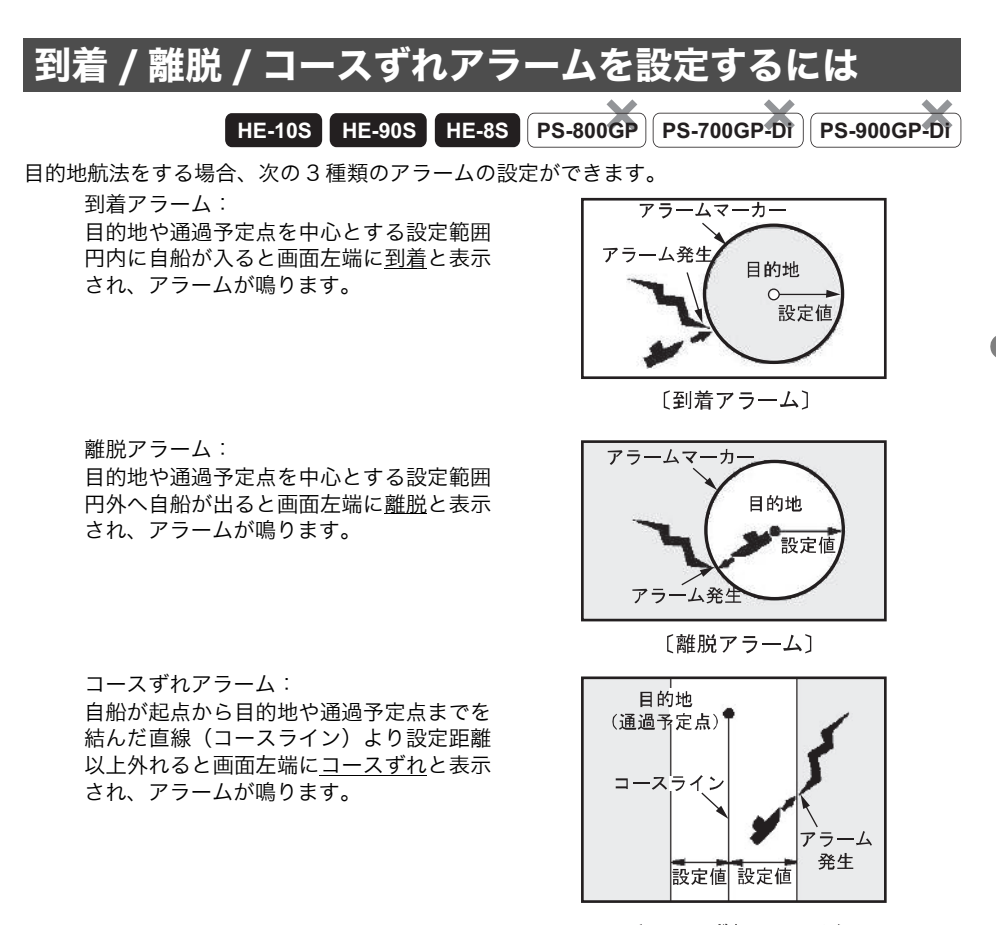

#### 「コースずれアラーム]

#### アラームマーカーについて

アラームマーカーは、目的地を中心とする " 設定範囲円 " です。目的地航法を設定したと き、同時に到着または離脱アラームを設定すると赤色の円で表示されます。

#### コースラインについて

コースラインは、目的地航法を設定した時に、自船から目的地までを結んだ赤色の直線(固 定)のことです。

 $\quad$  コ アラームが鳴っている時に $\left(\rm I\!R\right)$ を押すと、アラームが止まります。但し、" 到着 "、" 離脱 "、" コースずれ " メッセージは消えません。一旦アラームの鳴る条件から外れ て、再度アラームの鳴る条件になるとアラームが鳴ります。

プ **ロ** ッ タ  $\perp$ 

### 到着/離脱アラームを設定する

- 】 (メニュー)を2回押します。 [メニュー 2]が表示されます。
	- で「8. アラーム設定」を選択します。
	- または(決定)を押します。
	- で「5. 到着/離脱アラーム」を選択します。
	- または(決定)を押します。
- 2 (◆)で「アラーム設定」の項目を選択します。
- 3 (→)で "到着"、または "離脱"を選択します。
- $4 \binom{4}{x}$ で「距離設定」の項目を選択します。
- 5 (→)で距離を設定します。
- コースずれアラームを設定する
- 】 (メニュー)を2回押します。 [メニュー2]が表示されます。 で「8. アラーム設定」を選択します。 または(決定)を押します。
	- で「6. コースずれアラーム」を選択します。
	- または(決定)を押します。
- 2 (◆)で「アラーム設定」の項目を選択します。
- **3 →で "ON"を選択します。**
- 4 ( →)で「コース幅設定」の項目を選択します。
- 5 (→)でコース幅を設定します。

# GPS の受信状況を表示するには

GPS 衛星からの電波の受信状況を表示します。

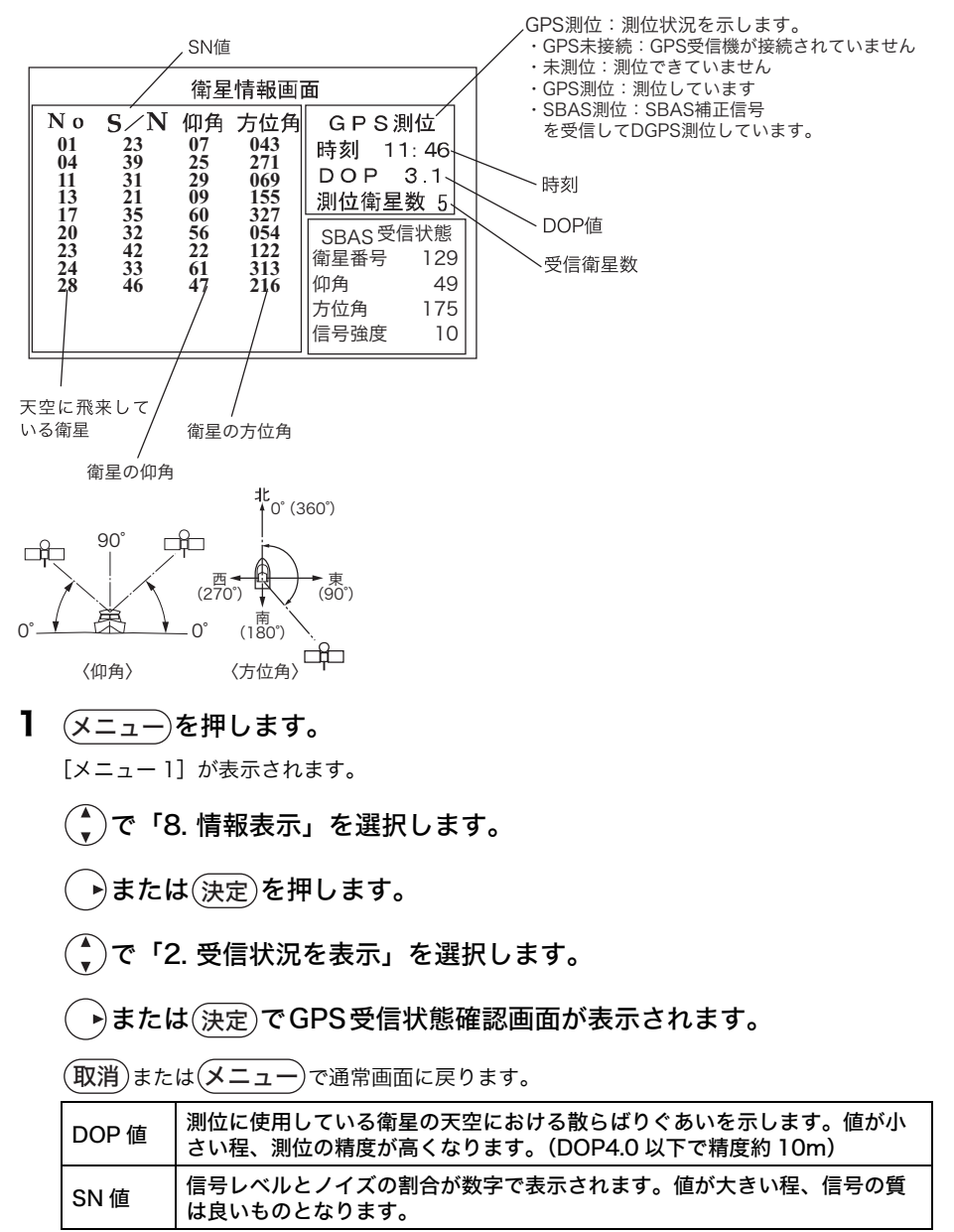

SBAS 受信時(GP-16H 接続時のみ) (HE-10S、HE-90S、HE-8S の GPS 外付仕様)

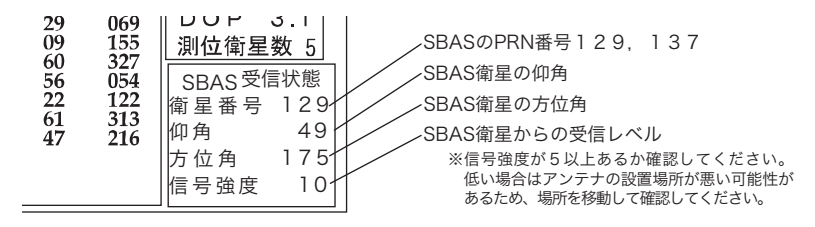

# 地図上にラインを作成するには

#### ラインについて

地図の任意の位置に、自由に線(ライン)を作成することができます。(最大 1,000 ポイント)

- 途中点 】 (メニュー)を2回押します。 [メニュー 2]が表示されます。 終点 メニュー)を2秒以上押し続けます。 ライン 始点 [メニュー 3]が表示されます。 で「5(4). ライン作図」を選択します。 (( )はPS-800GP、PS-700GP-Di、PS-900GP-Diのメニュー番号) または(決定)を押します。  $\textbf{2}^-(\textbf{1})$ で「 $\textbf{1}$ . ライン作図開始」を選択し、 $(\textbf{2})$ を押します。
- $\mathbf 3\ \left(\zeta$ )でラインを描き始める位置(始点)へカーソルを移動し、 $(\c\gg \mathbb R)$ を押し ます。
- $\boldsymbol{A}$   $(\boldsymbol{\cdot}^\bullet_\bullet)$ でカーソルを次の位置に移動させ、 $(\mathbin{\times}\overline{\mathbin{\times}}\hspace{-0.1cm}\overline{\mathbin{\times}}\hspace{-0.1cm}\overline{\mathbin{\times}}\hspace{-0.1cm}\overline{\mathbin{\times}}\hspace{-0.1cm}\overline{\mathbin{\times}}\hspace{-0.1cm}\overline{\mathbin{\times}}\hspace{-0.1cm}\overline{\mathbin{\times}}\hspace{-0.1cm}\overline{\mathbin{\times}}\hspace{-0.1cm}\overline{\mathbin{\times}}\hspace{-0.1cm}\overline{\mathbin{\times}}\hspace{-0.1cm}\overline{\math$
- 5 さらにラインをひくには、手順3を繰り返し行います。
- $\bm{\mathsf{G}}$   $\left(\overline{\bm{\times}}\textcolor{blue}{\bm{\mathsf{z}}-\textcolor{blue}{\bm{1}}}\right)$ を押すと、終了します。
- ◆2 点間の距離について

ラインを作成するとき、一つ前の位置(点)から、" カーソル " の位置までの距離が画面 下に表示されます。これを使い、任意の 2 点間の距離を知ることができます。

# 作図するラインの色を変えるには

ラインの色は 赤、黄、緑、紫、白、水、青 から選択します。

注意

色の変更は作図する以前のみ可能です。すでに作図したラインの色変更はできません。

】 (メニュー)を2回押します。 [メニュー2]が表示されます。 <u>メニュー</u>)を2秒以上押し続けます。 「メニュー 3」が表示されます。 で「5(4). ライン作図」を選択します。 (( )はPS-800GP、PS-700GP-Di、PS-900GP-Diのメニュー番号) または(決定)を押します。 で「2. ライン作図色」を選択します。 2 (→)で作図するラインの色を選択します。

# 作図したラインを消去するには

### 色で消去

- 】 (メニュー)を2回押します。 [メニュー 2]が表示されます。
	-
	- ;メニュー)を2秒以上押し続けます。 [メニュー 3]が表示されます。
	- で「5(4). ライン作図」を選択します。
	- (( )はPS-800GP、PS-700GP-Di、PS-900GP-Diのメニュー番号)
	- または(決定)を押します。
	- で「3. 色で消去」を選択します。
- 2 →で消去したい色(全部消去したい場合は"全部")を選択します。
- $\bm{3}$   $(\overline{(\mathcal{R} \mathcal{R}})$ キーを押すと指定した色のライン("全部"を指定した場合は全て の作図ライン)が消去されます。

注意

一度消去した作図ラインは復帰できませんので、消去は慎重に行ってください。

### 1 (◆)のいずれかを押すと、カーソルが地図画面 中央に表示されます。

方向キーを操作し、カーソルを消去したい作図ラインの入 力点に合わせます。

 $\mathbf{2} \ \ (\mathbb{R}^n)$ を押すと、画面左上に消去の確認画面が 表示されます。

カーソルの近くに航跡やマークがあると確認画面に " ラ イン消去"のほか、"航跡消去"や"マーク消去"の項 目が表示されます。

でライン消去を選択してください。

 $\mathbf 3$   $(\mathrm{\mathbb{R}}\bar{\mathbb{Z}})$ を押すと作図ラインが消去されます。

**収消***)*を押すと消去を中止します。

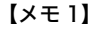

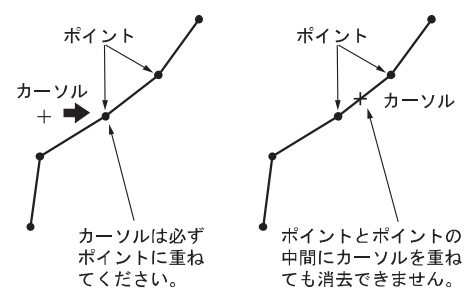

#### 【メモ 2】

- ライン上のカーソルの位置により、ラインの消去される範囲が異なります。
- ・ 始点に重ねたとき:次の途中点(ないときは終点)までのラインを消去。

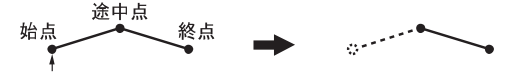

・ 途中点に重ねたとき:前の途中点(ないときは始点)までのラインと次の途中点(な いときは終点)までのラインを消去。

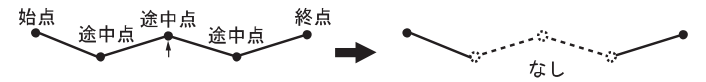

・ 終点に重ねたとき:前の途中点(ないときは始点)までのラインを消去。

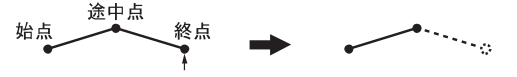

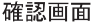

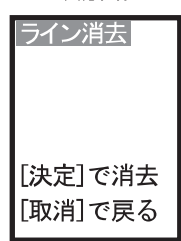

# GPS 方位(真方位/磁方位)を設定するには

#### ◆ GPS 方位について

- ・ 真方位: 真北を基準とした方位です。
- ・ 磁方位: 地球の磁極は北極点から少しずれた位置にあります。 磁方位とは磁石が示す北を基準とした方位です。
- ・ 磁方位を選択する場合には磁気偏差補正を行う必要があります。海図上に記された偏 差値に設定してください。

### GPS 方位(真方位 / 磁方位)を設定するには

- 】 (メニュー)を2回押します。 [メニュー 2]が表示されます。 メニュー)を2秒以上押し続けます。 [メニュー 3]が表示されます。 メニュー)を2秒以上押し続けます。 [特殊設定]が表示されます。
	- で「1. GPS方位」を選択します。
- 2 →で "真方位"または "磁方位"を選択します。

# 磁方位偏差を設定するには

### 磁方位偏差を設定するには

- 】 (メニュー)を2回押します。 [メニュー2]が表示されます。 <u>メニュー</u>)を2秒以上押し続けます。 [メニュー3]が表示されます。 メニュー)を2秒以上押し続けます。 [特殊設定]が表示されます。 で「2. 磁方位偏差」を選択します。
- 2 (•)で磁方位偏差値を設定します。

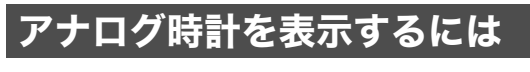

】 (メニュー)を2回押します。 [メニュー 2] が表示されます。 メニュー

> を2秒以上押し続けます。 メニュー

[メニュー 3] が表示されます。

で「4(3). その他表示設定」を選択します。 (( )はPS-800GP、PS-700GP-Di、PS-900GP-Diのメニュー 番号)

- または(<u>決定</u>)を押します。
- で「1. アナログ時計」を選択します。
- 2 (→)で "ON"または "OFF"を選択します。

# アナログ時計のアラームを設定するには

】 (メニュー)を2回押します。 [メニュー2]が表示されます。 で「8. アラーム設定」を選択します。 または(決定)を押します。 で「7(3).時刻アラーム」を選択します。 (( )はPS-800GP、PS-700GP-Di、PS-900GP-Diのメニュー 番号) または(決定)を押します。 2 (↑)で「アラーム設定」の項目を選択します。 **3 (+)で "ON" を選択します。** 4 ( 2)で「2.時」または「3.分」の項目を選択します。 5 (→)で"時"、"分"を設定します。 アラームが ON の時に設定した時刻をオレンジ色の針で表示します。 時刻が来ると文字盤が赤⇔白で点滅し、アラームが鳴ります。 アラームが鳴っている状態で(**取消***)*を押すと、アラームが鳴り止みます。 注意 現在地が測位できていない時には、表示されません。また、アラームもなりません。 オレンジ色の針

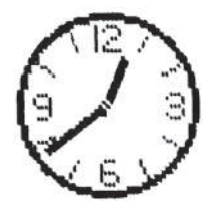

# 潮汐インジケーターを表示するには

】 (メニュー)を2回押します。

[メニュー 2]が表示されます。

<u>メニュー</u>)を2秒以上押し続けます。

[メニュー 3]が表示されます。

で「4(3). その他表示設定」を選択します。 (( )はPS-800GP、PS-700GP-Di、PS-900GP-Diのメニュー 番号)

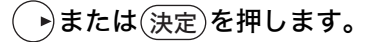

で「2. 潮汐インジケーター」を選択します。

 $\mathbf{2}$   $($   $\rightarrow$ または $($ 決定 $)$ を押します。

で「1. 潮汐インジケーター」を選択します。

- で"ON"または"OFF"を選択します。
- 注意
	- 1) 現在地が測位できていない時には、表示されません。
	- 2) 潮汐インジケーターには現在地から最も近い潮汐港のデータが表示されます。
	- 3) 潮汐インジケーターの時刻等は計算で求めており、若干の誤差が出る場合があります。 あくまでも目安としてご使用ください。

■ 表示されている潮汐港は (⊤)マーク (→ 84 ページ)が赤く表示されます。

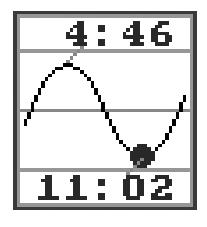

※ト下の数値は満潮、 干潮の時刻です

# 地図方位を表示するには

地図の向きを示すインジケーターです。 東西南北が漢字で書かれているので判断しやすくなっています。 ノースアップ/コースアップに応じたインジケーターが表示されます。

船の進行方向

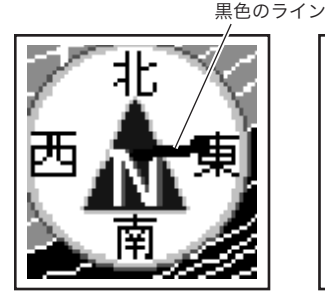

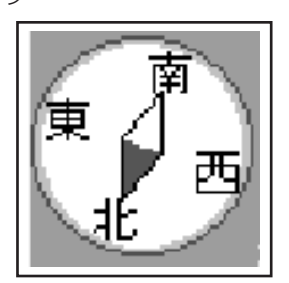

ノースアップ時 コースアップ時

## 潮汐港を表示するには

】 (メニュー)を2回押します。

[メニュー 2]が表示されます。

;メニュー)を2秒以上押し続けます。

[メニュー 3]が表示されます。

- で「4(3). その他表示設定」を選択します。
- (( )はPS-800GP、PS-700GP-Di、PS-900GP-Diのメニュー番号)
- または(決定)を押します。
- で「2. 潮汐インジケーター」を選択します。
- $\mathbf{2}$   $($   $\mathord{\rightarrow}$ または $($ 決定 $)$ を押します。
	- $\binom{4}{9}$ で「3. 潮汐港表示」を選択します。
- 3 (→)で "ON" を選択します。

プロッター上に(丁)マークが表示されます。 潮汐インジケーターに表示されている港は(T)マークが赤く表示されます。

## 潮汐インジケーター港を手動で設定するには

潮汐インジケーターは初期設定では " 自動 " に設定されており、現在地から最も近い潮汐港の データを表示しますが、任意で設定することもできます。

- 】 (メニュー)を2回押します。 [メニュー 2]が表示されます。 |潮汐港 (т メニュー)を2秒以上押し続けます。 [メニュー3]が表示されます。  $+$ . で「4(3). その他表示設定」を選択します。 (( )は PS-800GP、PS-700GP-Di、PS-900GP-Di のメ ニュー番号) または(決定)を押します。 で「2. 潮汐インジケーター」を選択します。 または(決定)を押します。 で「2. 潮汐インジケーター港選択」を選択します。 (• →)で "手動" に設定します。 **2**  $(\overline{\text{R}}\text{H})$ または $(\overline{\textsf{x}}\text{I}-\text{I})$ で[メニュー]を閉じます。  $(\widehat{\Phi_{\bullet}})$ で表示させたい潮汐港((͡т)マーク)を選択します。カーソルを合わせ ると、潮汐港名が表示されます。  $\mathbf 3$   $(\times$ ニュー $)$ を押します。
	- [メニュー 1]が表示されます。
		- で「8. 情報表示」を選択します。
		- または(決定)を押します。
		- で「1. 潮汐グラフ表示」を選択します。
		- 決定)を押すと、カーソルで選択した潮汐グラフが表示され、潮汐港が設 定されます。

設定した潮汐港は(T)マークが赤く表示されます。

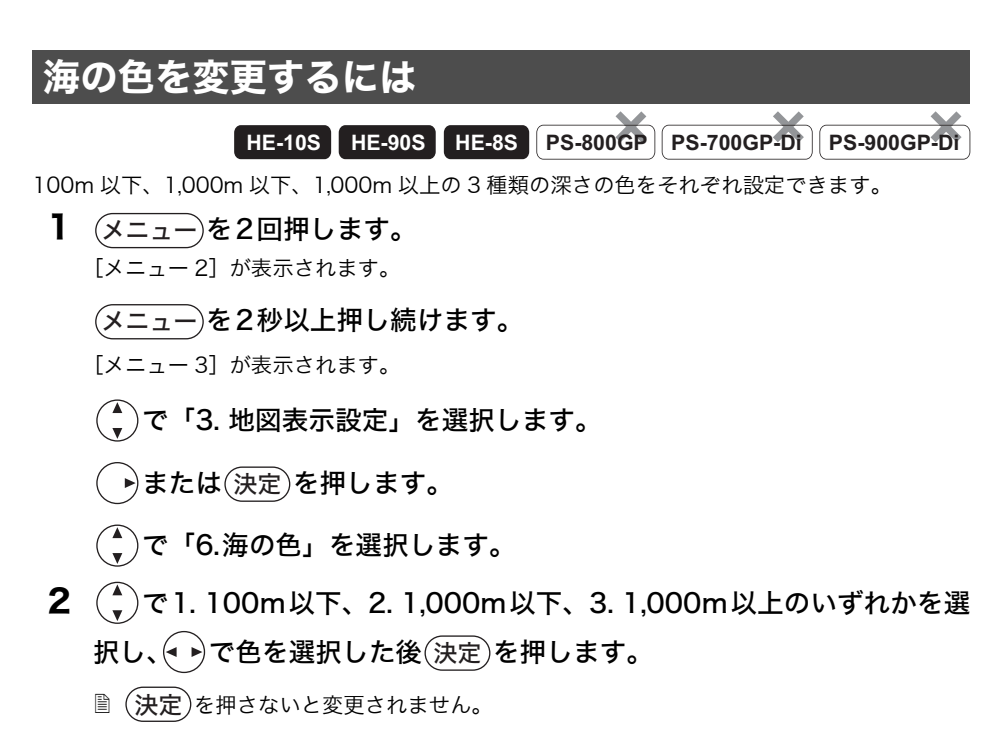

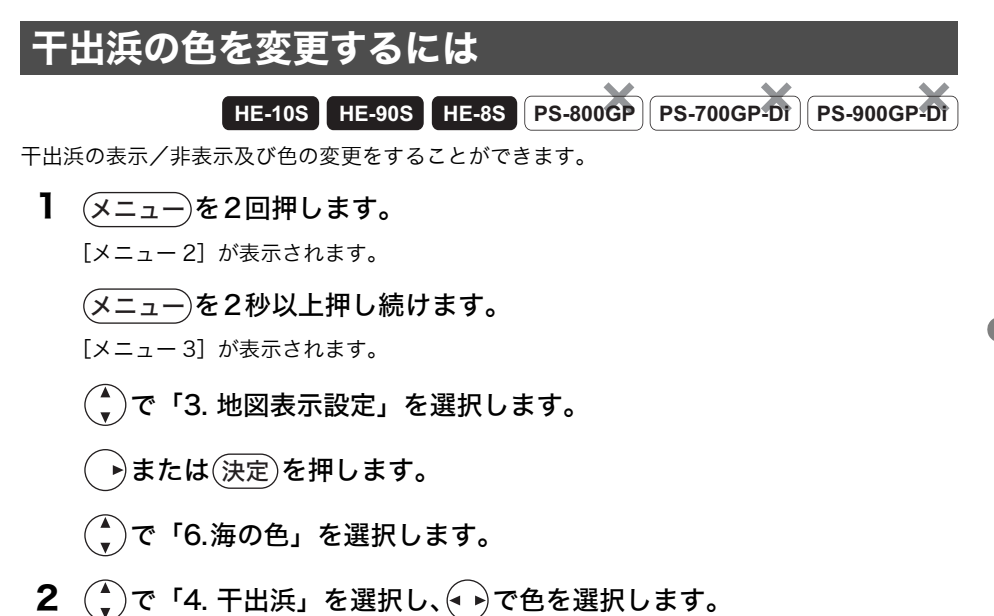

### 緯度経度線を表示するには

緯度経度線とは地図上に一定間隔で表示する縦横の線です。

】 (メニュー)を2回押します。

[メニュー 2]が表示されます。

#### ;メニュー)を2秒以上押し続けます。

- [メニュー 3]が表示されます。
- で「3(2). 地図表示設定」を選択します。
- (( )はPS-800GP、PS-700GP-Di、PS-900GP-Diのメニュー番号)

#### または(決定)を押します。

### で「7(6). 緯度経度線」を選択します。

- (( )はPS-800GP、PS-700GP-Di、PS-900GP-Diのメニュー番号)
- 2 →で表示色または "OFF"を選択します。

### 地図表示物マークの形を変更するには

地図の表示物マークをシンプルなマークか立体的なマークに変更することができます。

】 (メニュー)を2回押します。

[メニュー 2]が表示されます。

### <u>メニュー</u>)を2秒以上押し続けます。

[メニュー 3]が表示されます。

で「3(2). 地図表示設定」を選択します。

(( )はPS-800GP、PS-700GP-Di、PS-900GP-Diのメニュー番号)

または(<u>決定</u>)を押します。

### で「8(7). 地図表示物マーク」を選択します。

(( )はPS-800GP、PS-700GP-Di、PS-900GP-Diのメニュー番号)

で、"シンプル"または"立体"を選択します。

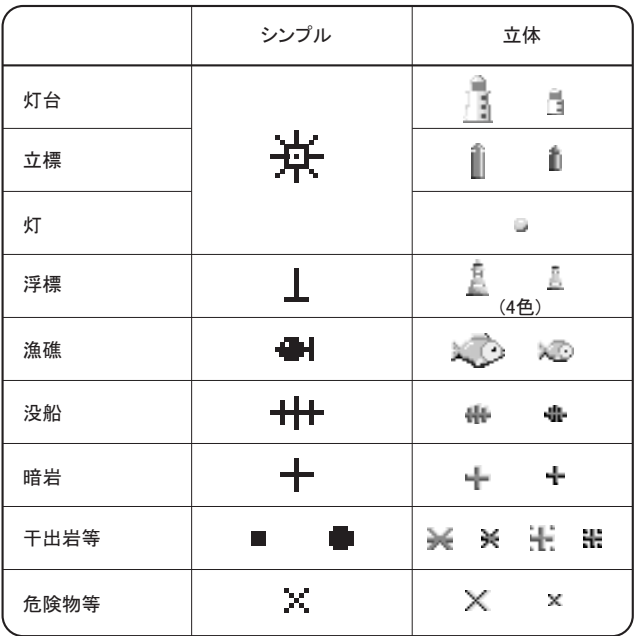

# 地図表示物の線種について

地図表示物の線種は地図レンジを拡大した場合に表示されます。 ただし、レンジによっては表示されない線種もあります。

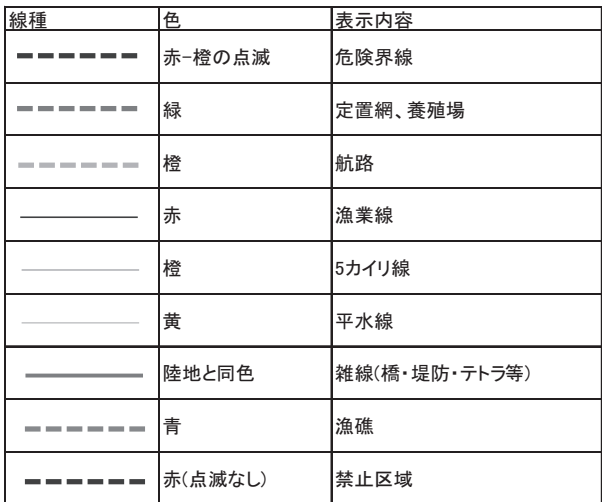

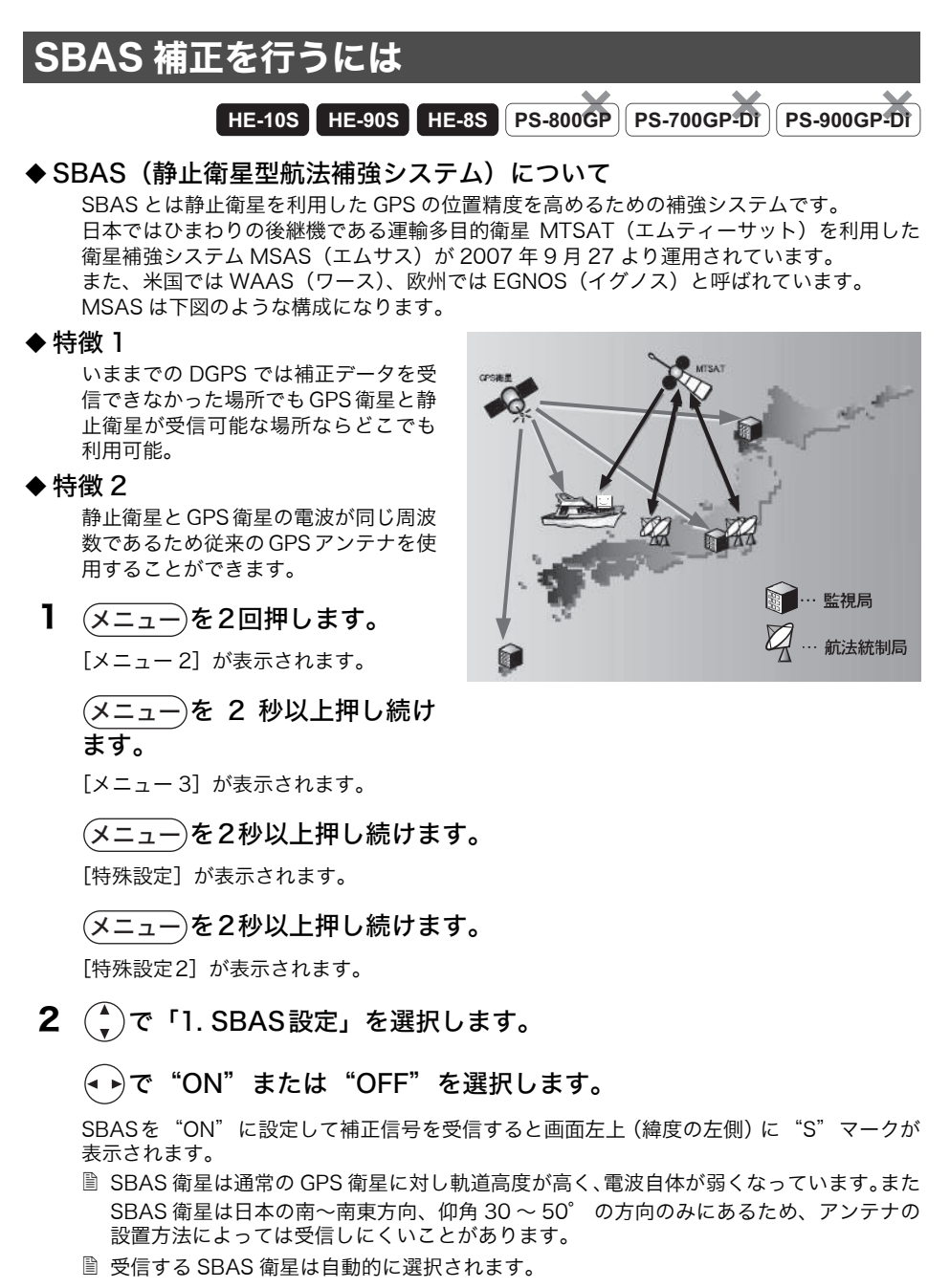

■ SBAS を受信するまで数分間かかります。

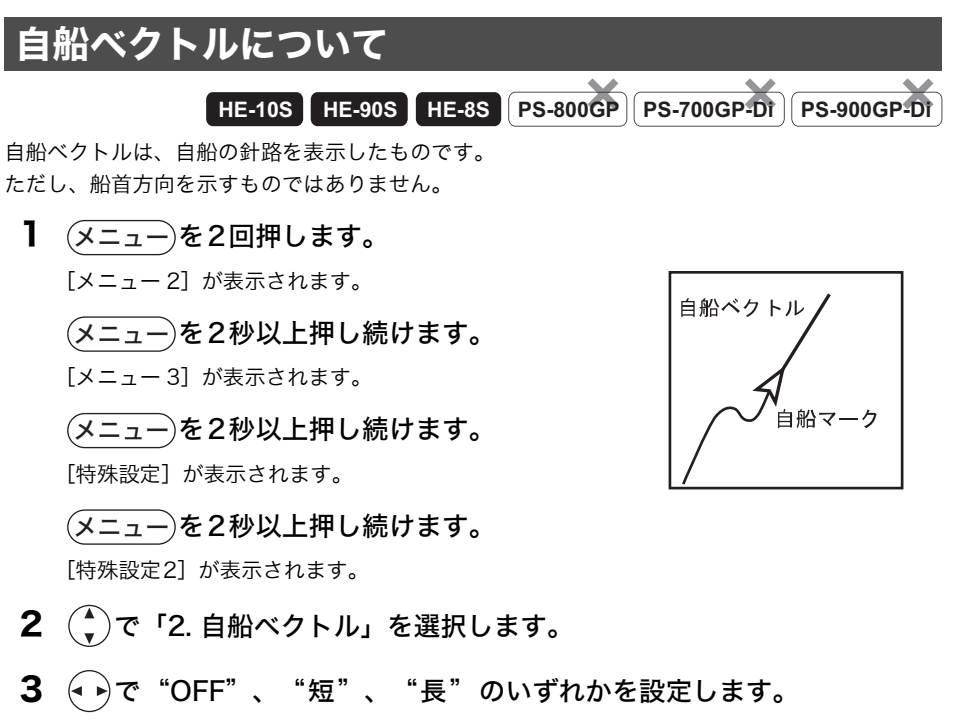

OFF:自船ベクトルを表示しません。 短 :短い自船ベクトルを表示します。 長 :長い自船ベクトルを表示します。 プ ロ ッ タ  $\perp$ 

# 方位線について

本機にヘディングセンサー HD 03 (オプション)また はヘディングセンサー内蔵 GPS アンテナ GP-16HD を NMEA 端子に接続すると方位線が点線で自 船に表示されます。なお、工場出荷時は 10kn 以上の速 度で航行すると方位線が非示されなくなります。

#### ヘディングセンサー方位精度

±10 度以内(※ 周囲に金属や磁性体がない場合)

注意

ヘディングセンサーは磁石、モーター、金属の磁性体や電線の影響で方位精度が悪くなりま す。

これらから離して設置してください。

### ヘディングセンサー方位線表示を設定するには

- 】 (メニュー)を2回押します。
	- [メニュー 2]が表示されます。
	- ;メニュー)を2秒以上押し続けます。
	- [メニュー 3] が表示されます。
	- ;メニュー)を2秒以上押し続けます。

[特殊設定]が表示されます。

- $\textbf{2}^-(\textbf{1})$ で「9. ヘディングセンサー表示設定」を選択し、 $(\textbf{1})$ を押します。
- $\mathbf{3}$   $\left(\begin{smallmatrix} 1\\ 0 \end{smallmatrix}\right)$ で「1. ヘディングセンサー方位線表示」を選択します。 でヘディングセンサー方位線表示を設定します。
	- ・ OFF:方位線を表示しません。
	- ・ 常に表示: 常に方位線を表示します。
	- ・ 3kn以下: 船速が3kn以下の時のみ、方位線を表示します。
	- ・ 5kn以下: 船速が5kn以下の時のみ、方位線を表示します。
	- ・ 10kn以下: 船速が10kn以下の時のみ、方位線を表示します。

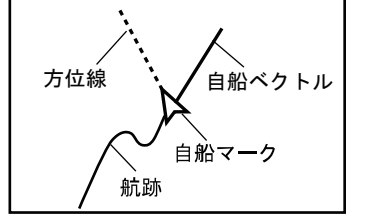

### 方位文字の表示を変更するには

画面中央に表示されている方位の数値は工場出荷時には GPS(進路)の方位を表示しています。 この値をヘディングセンサー(針路)の方位に変更する ことができます。

】 (メニュー)を2回押します。 [メニュー2]が表示されます。 (メニュー)を2秒以上押し続けます。

[メニュー 3]が表示されます。

メニュー)を2秒以上押し続けます。

[特殊設定]が表示されます。

方位文字 \*34°35.321N 36.6km/h<br>137°34.661E 222 10:42  $\mathbf{A}$  $\bigvee_{12:59}^{6:42}$ 

- $\textbf{2}^{-}(\textbf{\textit{r}}_{\textbf{\textit{v}}} )$ で「9. ヘディングセンサー表示設定」を選択し、 $(\textbf{\textit{r}}_{\textbf{\textit{x}}})$ を押します。
- $3$   $(2)$ で「3. 方位文字表示」を選択します。

で「GPS」か「ヘディングセンサー」の方位を表示するかを選択します。

### ヘディングセンサー方位線の長さを変更するには

- 】 (メニュー)を2回押します。
	- [メニュー 2]が表示されます。
	- ;メニュー)を2秒以上押し続けます。
	- [メニュー 3]が表示されます。
	- ;メニュー)を2秒以上押し続けます。

[特殊設定]が表示されます。

- $\textbf{2}^{-}(\textbf{\texttt{A}})$ で「9. ヘディングセンサー表示設定」を選択し、 $(\textbf{\texttt{A}}\bar{\textbf{x}})$ を押します。
- $3$   $(2. \n\pi$   $72.$  ヘディングセンサー方位線長さ」を選択します。
	- (• ►)で"短"または"長"を選択します。

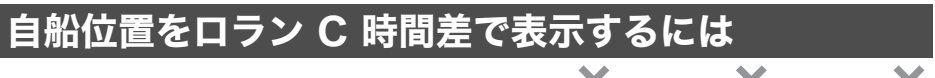

**HE-10S HE-90S HE-8S PS-800GP PS-700GP-Di PS-900GP-Di**

### ロラン C について

ロラン C (LORAN: Long Range Navigation)は、長波帯 (100kHz)を使用した双曲線 航法システムです。双曲線航法とは、「2 つの送信局からの信号の到達時間差が一定の値とな る点の軌跡は、その送信局を焦点とする双曲線となる原理」を利用した航法方式のことです。 この双曲線は位置の線(LOP:Line of position)と呼ばれ 2 本以上の LOP の交点が観測者 の位置となります。また、局の構成は、主局 1 に対して 2 ~ 4 局の従局で一つの単位となっ ており、これをロラン C チェ-ンと呼びます。 本機では、ロラン C チェーン、2 つの従局、各従局の補正の設定を行う事によって、自船位 置をロラン C の LOP 表示させることができます。

### 】 (メニュー)を2回押します。

[メニュー 2]が表示されます。

### メニュー)を2秒以上押し続けます。

[メニュー 3]が表示されます。

#### ;メニュー)を2秒以上押し続けます。

[特殊設定]が表示されます。

#### メニュー)を2秒以上押し続けます。

[特殊設定2]が表示されます。

2 ( -)で「4. 緯経度-ロランC」を選択します。

#### 3 (→)で "緯経度"または "ロランC"を設定します。

設定をロランCにすると、自船位置をロランC時間差で表示するようになります。

4 ( -) で「5. ロランC設定」を選択します。

#### 5 <ロランC設定>の各項目を設定します。

- 1. チェーン:ロランCチェーンを設定します。
- 2. 従局1:ロランCの従局を設定します。
- 3. 従局2:ロランCの従局を設定します。
- 4. 従局1補正:ロランCの従局の補正値を設定します。
- 5. 従局2補正:ロランCの従局の補正値を設定します。

注意

ロラン C の設定(チェーン、従局、従局の補正)は、今までご使用のロラン C 製品と同じ 設定にしてください。尚、ロラン C の設定値は当社では分かりかねますので、ご了承くだ さい。

### インパネを表示するには

プロッター画面の下部にスピードメーター等を表示することができます。

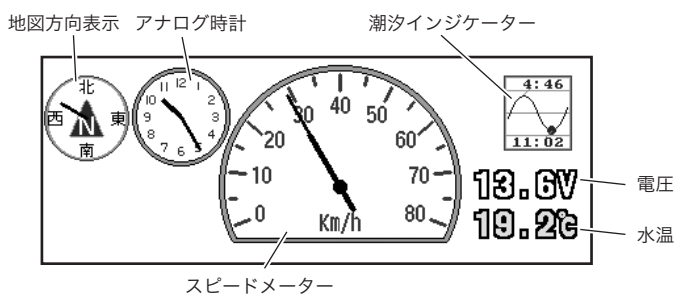

※白基調のタイプ1か黒基調のタイプ2のいずれかを選択する ことができます。

】 (メニュー)を押します。

[メニュー 1]が表示されます。

で「8. 情報表示」を選択します。

または(決定)を押します。

#### で「4(3). インパネ」を選択します。

(( )はPS-800GP、PS-700GP-Di、PS-900GP-Diのメニュー番号)

### 2 (→)で "OFF"またはタイプ1、タイプ2を選択します。

インパネ表示を行っている場合には下記の内容が行えません。

- ・ プロッターと魚探の表示範囲の変更
- ・ 魚探のみ、プロッターのみの表示
- ・ 魚探のAモード表示
- ・ オーシャングラフィックモードの表示
- スピードメーターの単位は、「メニュー3」から「3(2). 地図表示設定」(( )は PS-800GP、 PS-700GP-Di、PS-900GP-Di のメニュー番号)→「2. 表示単位」で "NM" を選択す ると knots(ノット)、"km" を選択すると km/h となります。
- スピードメーターは GPS 受信機から情報を得ているため1秒ごとの更新となります。ス ピードの変化量によっては動きがスムーズに見えないことがあります。

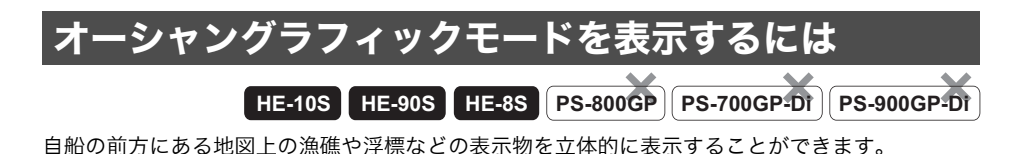

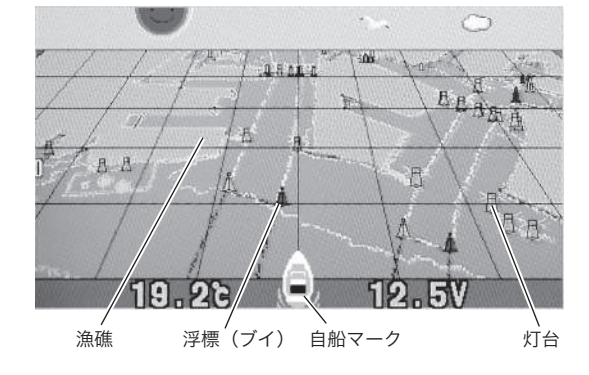

】 (メニュー)を押します。

[メニュー 1]が表示されます。

で「8. 情報表示」を選択します。

または(決定)を押します。

で「5. オーシャングラフィックモード」を選択します。

**2** (→)で "ON"または "OFF"を選択します。

オーシャングラフィックモードの表示を行っている場合には下記の内容が行えません。

- ・ プロッターと魚探の表示範囲の変更
- ・ 魚探のみ、プロッターのみの表示
- ・ 魚探のAモード表示
- ・ インパネの表示
- ・ 潮汐インジケーターとアナログ時計の表示
- ・ 高速発射
- ・ フロントワイド設定
- カーソルを表示している時には動作しません。
- 空のグラフィックは時間により変化しますが実際の日の出、日の入りとは異なる場合があ ります。また、月の位置、形状については実際と異なります。

#### ◆ 目的地方向表示

目的地設定をすると、自船位置から見た場合の目 的地方向を示すラインを表示します。 目的地が画面上に表示されていなくても、自船位 置から目的地がどの方向にあるかのを把握する ことができます。

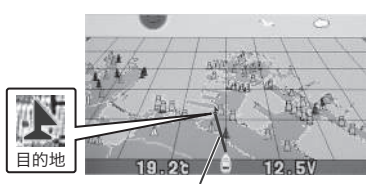

目的地方向ライン

## フロントワイド設定

フロントワイドにすると、進行方向の地図を広く表示させることができます。

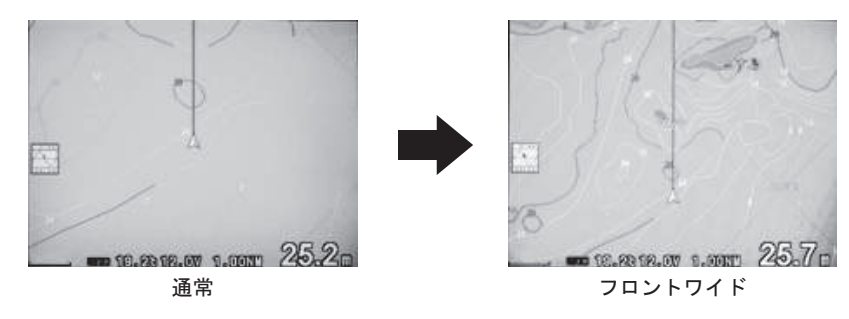

】 (メニュー)を2回押します。 [メニュー2]が表示されます。

メニュー)を2秒以上押し続けます。

[メニュー 3]が表示されます。

- 2 (◆)で「3(2). 地図表示設定」を選択します。 (( )はPS-800GP、PS-700GP-Di、PS-900GP-Diのメニュー番号)
- $3 \binom{4}{5}$ で「1. フロントワイド」を選択します。
- **4 (→)で "OFF"または "ON"のいずれかを選択します。**

超音波発振停止機能

**HE-10S HE-90S HE-8S PS-800GP PS-700GP-Di PS-900GP-Di**

魚探を使用しない時は、地図のみの画面に切り替えると超音波を停止できる省電力機能です。

】 (メニュー)を2回押します。

「メニュー 2]が表示されます。

∑メニュー)を2秒以上押し続けます。

[メニュー 3]が表示されます。

- $2 \binom{4}{3}$ で「6.その他魚探設定」を選択します。
- $3 \binom{4}{9}$ で「1. 魚探停止」を選択します。 または(**決定***)*を押すと右のメニューが表示されます。

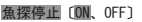

地図だけの表示の時 魚探の発振を停止します 省電力に役立ちます

### 地図 2 画面表示

大画面を活かして、プロッター画面を上下(HE-90S、PS-700GP-Di、PS-900GP-Di は非対応) または左右に分割して 2 つの縮尺の違う地図を同時に表示することができます。

- **】**  $(\times$ **ニュー** $)$ **を押します。** [メニュー1]が表示されます。
	- で「2. 地図2画面」を選択します。
- 2 HE-10S、HE-8S、PS-800GPの場合

で "OFF"または"左右""上下"のいずれかを選択します。 HE-90S、PS-700GP-Di、PS-900GP-Diの場合

で "OFF"または"ON"のいずれかを選択します。

地図 2 画面表示中、右の地図(または下の地図)にカーソルは表示されません。

注意

インパネ表示、オーシャングラフィックモード、魚探画面の時は設定できなくなります。

# 海の駅の情報を表示するには

海の駅の情報を表示することができます。

#### 海の駅マークを表示するには

HE-10S、HE-90S、HE-8Sの場合 「特殊設定2」の「7.海の駅表示レンジ」を選択します。 PS-800GP、PS-700GP-Di、PS-900GP-Diの場合 「特殊設定」の「6.海の駅表示レンジ」を選択します。

- ・ で"OFF"または表示レンジを選択します。
- 海の駅の情報を表示するには
	- 1 地図上の海の駅にカーソルを合わせると、カタカナで海の駅が表示されます。
	- $\, {\bf 2} \,$  その状態で、 $\, (\overline{\rm \textit{xx}}\,$ を押すとその海の駅の詳細 情報が表示されます。

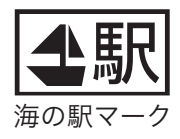

 $\bm{3}$   $(\overline{\bm{\mathfrak{g}}\bm{\mathfrak{g}}})$ で表示が解除されます。

# デプスマッピング ® 機能を利用するには

**HE-10S HE-90S HE-8S PS-800GP PS-700GP-Di PS-900GP-Di**

GPS と魚探の機能を組み合わせることにより、おおまかな海底の起伏を等深線で表現することがで きます。

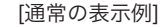

「通常の表示例」 そのは キュー [デプスマッピング』機能で作図した表示例]

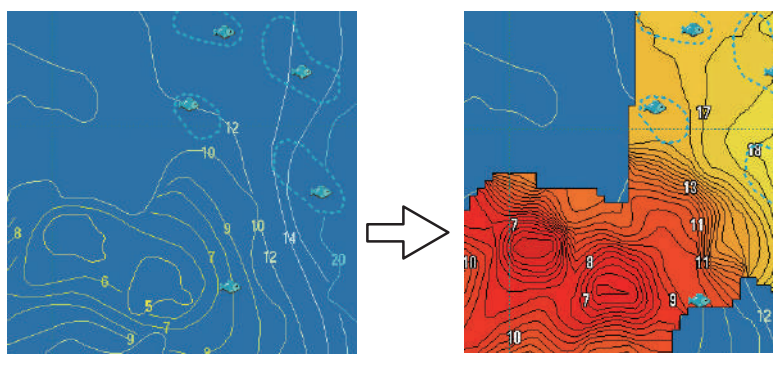

図のように海底の起伏が判別しやすくなります。

「デプスマッピング 機能で作図中の表示例1

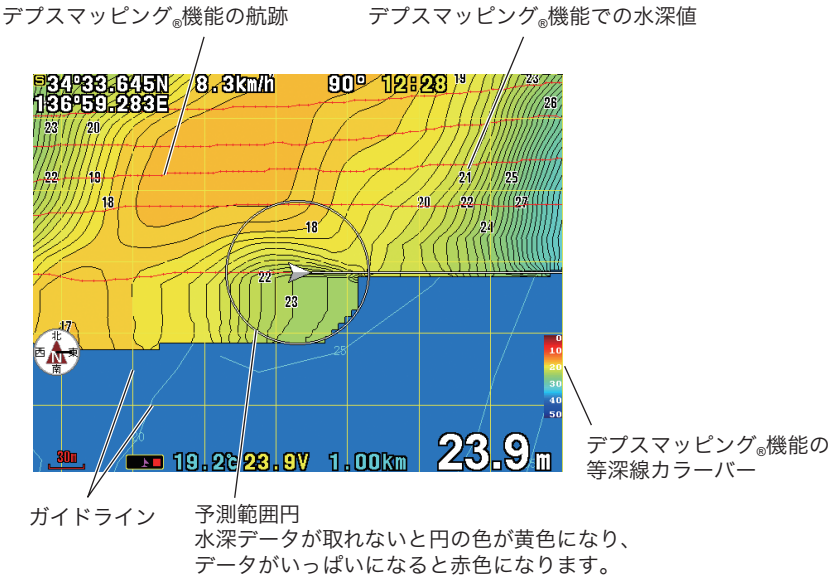

※デプスマッピング®機能の動作範囲は水深150mまでです。

※地図を2画面表示に設定しているときは、デプスマッピング。機能は片側しか表示できま せん。

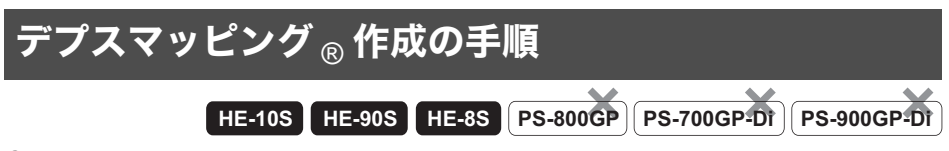

①測量する深さを設定する

はじめに測量する場所の等深線を参考にして、大体の深さを設定します。

〈メニュー 1〉→「9. デプスマッピング」→「3. 深さ設定」で深さを設定すると、設定した深さに 応じてガイドラインが表示されます。

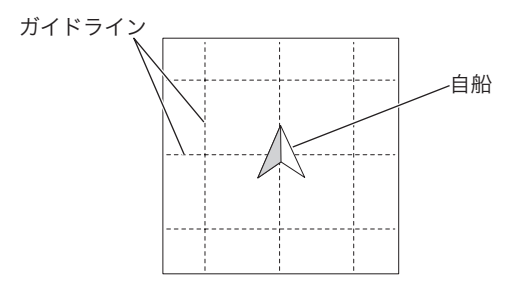

②測量を開始する

「2. 測量」の「開始」を選択すると、作図を開始します。

を押してメニューを閉じ、ガイドラインを参考に航行してください。

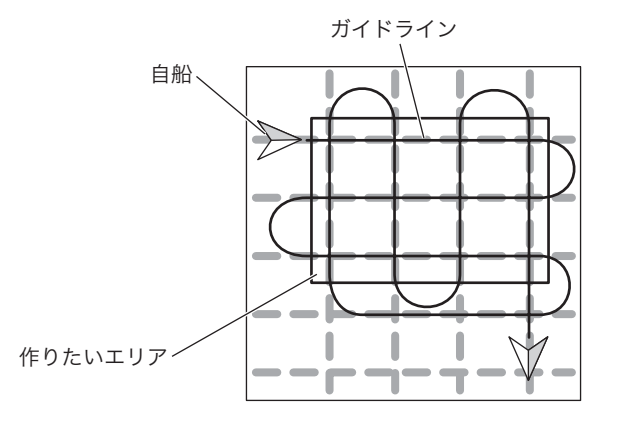

③完成したら

測量ができたら、〈メニュー 1〉→「9. デプスマッピング」→「2. 測量」で「終了」を選択し、デ プスマッピング ® 作成を終了します。

- 深度情報を収集するには **HE-10S HE-90S HE-8S PS-800GP PS-700GP-Di PS-900GP-Di** 1 デプスマップ [表示しない,表示する] 2 測量 [終了,開始] 3 深さ設定  $50 - 100m$ ] 4 水深表示  $[OFF, ON]$ 5 データ消去 6 データ保存/読込み ▶ 現在 5278 / 65536点を記憶に使用 記録点数
	- ヿ 〈メニュー 1〉から「9. デプスマッピング」 <mark>>――</mark><br> も<sup>翌1日」キオ</sup> を選択します。
- $2$  「1. デプスマップ」より $( \cdot \ )$ で 「表示する」を 選択します。
- $3$  「3. 深さ設定」より $( \cdot )$ で測量する深さを設 定します。

浅い設定の方が詳細に記録できますが、データ使用量が 増えます。

- 4 「2. 測量」より(•)で「開始」を選択すると、 プロッター画面にガイドラインが表示され、 デプスマッピング®の記録が始まります。
- 5 記録が完了したら、「2. 測量」より $( \cdot \ )$ で「終 了」を選択してください。

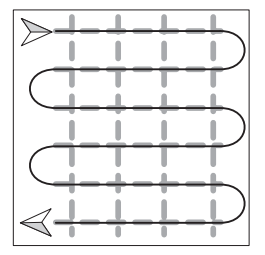

ガイドラインに沿って図のように 横方向に等間隔で走行します。

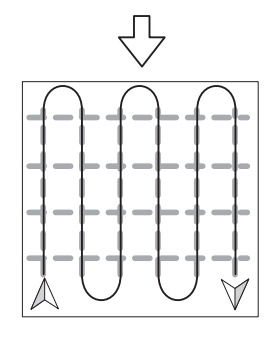

次に先程に対して直角の向きで 図のよう縦方向に等間隔で走行 すると、きれいなデータが得ら れます。

プロッターの操作

◆デプスマッピング ⋒機能作成時の自船の予測範囲円の状態

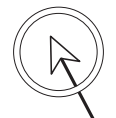

予測範囲円が白色 予測範囲円が黄色 予測範囲円が赤色

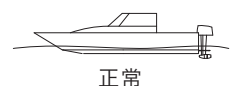

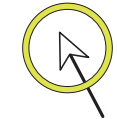

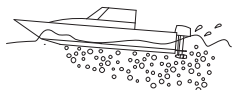

泡切れ等で深度が正しく測 定できていません。

Л 自船の速度を落としてくだ さい。

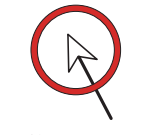

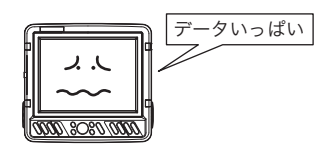

本体のデプスマッピング。機能の記 録容量が一杯のため、これ以上記録 ができません。

また古いデータも上書きすることも できません。

不要なデータを消去してください。

※ノイズや泡切れ等で深度測量ができない場合、デプスマッピング ⋒が作図できない場合が あります。

※デプスマッピング®の記録をするときは、「5~10kn(10~20km/h)」の速度で記録する 事を推奨します。それ以上の速度で航行すると「泡切れ」という現象を起こします。泡切 れが起きると深度が本来より深い値を表示したり、深度が取れなくなることがあります。 その場合、デプスマッピング ® が記録できなくなり、または正しくない値を記録してしま います。

# デプスマッピング <sub>®</sub> の等深線に水深値を表示させるには

**HE-10S HE-90S HE-8S PS-800GP PS-700GP-Di PS-900GP-Di**

デプスマッピング ® で記録した等深線に水深値を表示することができます。

より直感的に地形を把握することができます。

- 1 〈メニュー 1〉から「9. デプスマッピング」 を選択します。
- 2 「4. 水深表示」より(→)で「ON」を選択しま

#### す。

水深値が等深線に表示されます。 水深の単位はメートル(m)です。

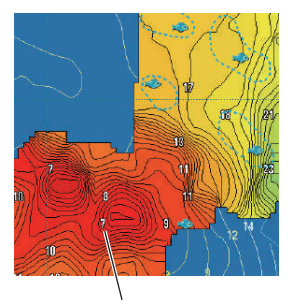

等深線に水深値を表示

# デプスマッピング <sub>®</sub> のデータを消去するには

### データを全部消去する

場所を問わず全てのデータを消去します。

- 1 〈メニュー 1〉から「9. デプスマッピング」 を選択します。
- $2 \binom{4}{5}$ で「5. データ消去」を選択します。
- 3 (◆)で「1. 全部消去」を選択します。
- 4 さらに「1. 全部消去」が選択された状態で  $|\mathbf{F}(\tau)|\leq T$ た、全てのデータが消去されま す。

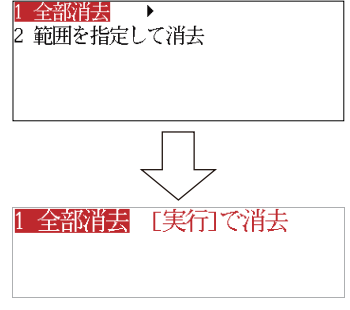

プ ロ ッ タ  $\perp$ 

#### 注意

一度データを消去すると元に戻せません。

### 範囲を指定して消去

デプスマッピング®のデータを範囲指定して消去するには、記録に使用したデプスマッピング®の 航跡を消去する必要があります。

- 1 〈メニュー 1〉から「9. デプスマッピング」 を選択します。
- $2 \binom{4}{5}$ で「5. データ消去」を選択します。
- $3 \binom{4}{x}$ で「2. 範囲を選択して消去」を選択し て(実行)を押すと、 プロッターにカーソルが 表示されます。また、デプスマッピング®の 航跡データ(赤い線)が表示されます。
- 4 消去したい2点間を→つでカーソルを移動 し、(実行)で設定します。
- ${\bf 5}\,\,\,\vert$  5 航跡 $)$ で 設 定 さ れ た 範 囲 が 確 定 し、 実行)でデータが削除されます。

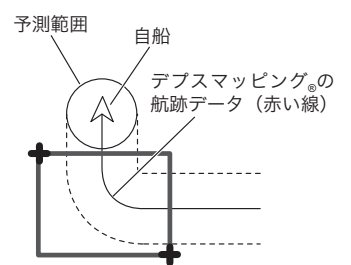

デプスマッピング。の航跡がかぶる ようにカーソルを操作してください。

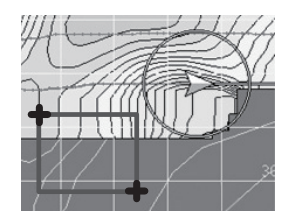

この消し方ではデータは消えません。

#### 注意

デプスマッピング ® のデータ消去はデプスマッピング ® 機能の航跡を消去するため、消し方 によっては消えない場合があります。

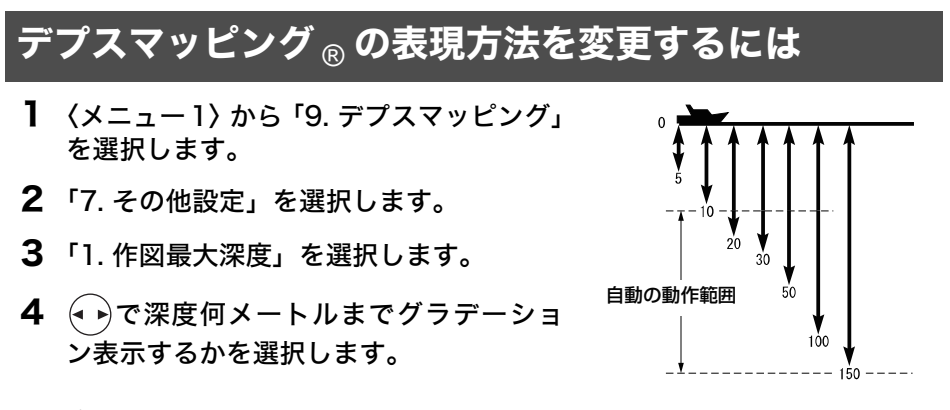

※「自動」の場合は、測定したデータの最大深度に応じて 10・20・50・100m・150m の中 から最適なものが選択されます。

#### 注意

設定した深度より深いデータは表示されなくなります。

# デプスマッピング ® のデータを保存するには

**HE-10S HE-90S HE-8S PS-800GP PS-700GP-Di PS-900GP-Di**

デプスマッピング ® で表示できるデータには上限があります。

本体で使用している地図カードに 30 ブロック分を保存することができます。

- 1 〈メニュー1〉から「9. デプスマッピング」 を選択します。
- 2 「6. データ保存/読込み」を選択します。

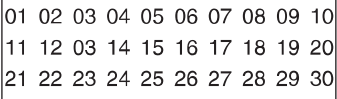

- $\bm{3}$  「1. カードヘデータ保存」を $(\bm{\mathop{\star}})$ で選択し、 $(\mathop{\star}\!\mathop{\star}\!\mathop{\vphantom{\star}}\!\mathop{\star}\!\mathop{\star}\!\mathop{\vphantom{\star}}\!\mathop{\vphantom{\star}}\!\mathop{\star}\!\mathop{\vphantom{\star}}\!\mathop{\vphantom{\star}}\!\mathop{\vphantom{\star}}\!\mathop{\vphantom{\star}}\!\mathop{\vphantom{\star}}\!\mathop{\vphantom{\star}}\!\mathop{\vphantom{\star}}\!\mathop{\vphantom{\star}}\!\mathop{\vphantom{\star}}\!\mathop{\vphantom{\star}}\!\mathop{\vphant$
- $\bm{4}$   $|$ 書き込みを開始します $|$ と表示がでます。  $[\lambda$ カ 1 $]$ を押して、データを保存します。

すでにデータがあるブロックは赤い文字で表示されており、そこにデータを追加して保存す ることはできません。

デプスマッピング ® のデータを地図カードから読み込みます。 1 〈メニュー 1〉から「9. デプスマッピング」を選択します。 2 「6. データ保存/読込み」を選択します。  $\mathbf 3$  「2. カードからデータ読込み」を $(\boldsymbol{\mathsf{*}})$ で選択し、 $(\mathrm{\mathsf{A}}\mathrm{\mathsf{E}})$ を押します。  $\boldsymbol{4}$  読込みたいブロックを $(\hat{\boldsymbol{\cdot}},\hat{\boldsymbol{\cdot}})$ で選択し、 $(\mathrm{\hat{\pi}}\mathrm{\hat{\pi}})$ を押します。  $\bm{5}$   $|$ 読み込みを開始します $|$ と表示がでます。 入力 1  $\vert$ を押して、読込みを開始します。 また、本体にすでにデプスマッピング  $_{\tiny \textcirc}$  のデータがある状態で $\mid$ 6  $\text{ }\mathcal{F}\mid$   $\text{o}$ 押すとデータを追加して読み込みができます。 注意 本体にすでにデプスマッピング $_{\tiny \textcircled{\tiny 0}}$ のデータがある状態で $\left(\overline{\lambda}\text{ }\mathcal{H}\text{ }1\right]$ を押してデータの読込み を行うと、本体のデータは削除されます。 ▶ デプスマッピング <sub>®</sub> に関するご注意 デプスマッピング ® のデータをカードから読み込むには **HE-10S HE-90S HE-8S PS-800GP PS-700GP-Di PS-900GP-Di**

- ・ デプスマッピング ® では航行しながら計測した深度を利用するため、船の傾きや潮汐の変 化により、値が変化します。
- ・地図の縮尺を変更するとデプスマッピング<sub>®</sub>の等深線の形状が変化することがあります。
- ・ 位置精度はGPSの測位精度に依存するため、10m程度の誤差を含みます。
- ・ 平らな場所でも波・風による船の揺れによって深度の変化がある場合、デプスマッピング ®の等深線に反映されます。
- ・ 実際の地形と異なることがあります。

# 魚探の操作

# 魚探画面の見方

魚探画面例(魚探画面のみを表示した場合)

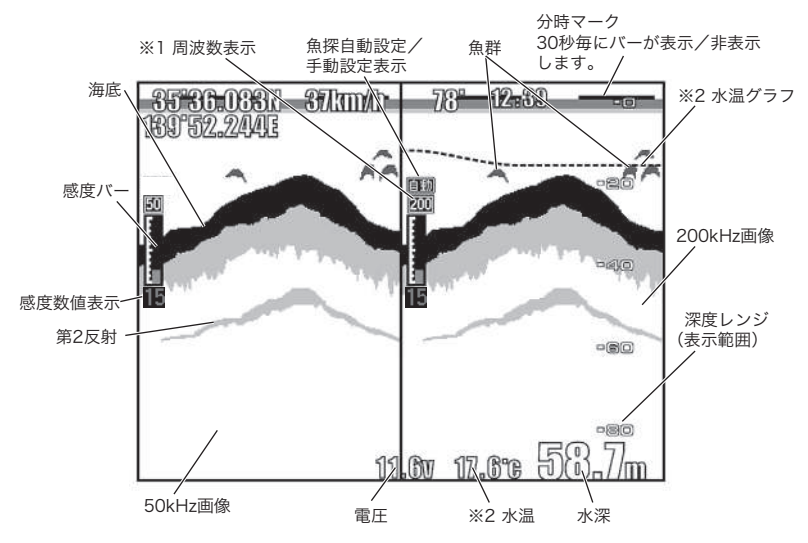

#### 1 周波数表示について(※1)

50(50kHz)、200(200kHz)

#### 2 水温表示について(※2)

水温センサー(オプション)を接続すると表示されます。

#### 3 50kHz、200kHz の特徴について

#### ・ 50kHz の場合

200kHz に比べ、探索範囲が広く、深くまで探知できます。 ・ 200kHz の場合

50kHz に比べ、発射される超音波の角度が鋭く、海中の雑音や 気泡などの影響を受けにくく海中の状態をより詳細に見ること ができます。

#### 4 感度数値表示について

感度バーの下の数値は感度設定を 0 ~ 40 の値で表わしています。 (PS-800GP は 0  $\sim$  31)

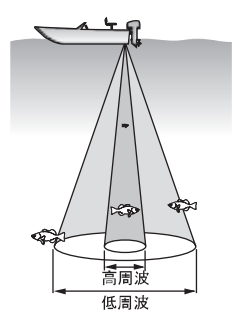

### 感度を調節するには

#### ●全画面感度調整

デジタル魚探 (HE-10S、HE-90S、HE-8S、PS-700GP-Di、PS-900GP-Di)では画面上 (過去の記録)の感度の変更ができるようになりました。 この機能が搭載されたことで画面全体(過去の記録)を見ながら感度調整ができるため、鮮 明な画像を簡単にマニュアル(手動)でセッティングできます。

#### 1 周波表示画面のとき

#### 1 周波表示画面の操作です。

- 〔感度〕キーで、感度を変更できます。
- 1 周波表示、2 周波表示はメニューで選択します。 (→ 112 ページ)

#### ◆ 感度について

海底や魚群を判別しやすくするために、受信機の感度を調 節します。判別するのに最適な感度は、海底の第 2 反射が うつり、海底が赤く表示されるくらいの設定です。

#### 注意

感度設定が不適切の場合、誤った深度が表示されるおそれ があります。 危険ですので深度表示のみを参考にして操船しないでく ださい。

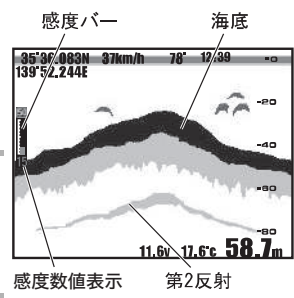

#### ◆ 第2反射について

海底に反射した音波で最初に受信したものを第 1反射とい い、それが海面で反射され再び海底で反射され受信したも のを第 2 反射といいます。通常は海底の画像(第 1 反射) の倍の深さのところに表示されます。

◆ 感度を低くするには

**ን 低 )** (または| 【 低 ))を押すごとに、感度表示の バーが短くなり、感度が低くなります。

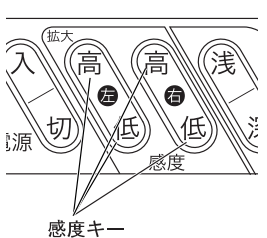
#### ◆ 感度を高くするには

(または )を押すごとに、感度表示のバーが長くなり、感度が高くなり ᯚ Ꮐ ᯚ ฝ ます。

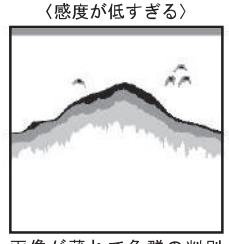

|<br>画像が薄れて魚群の判別<br>がしにくくなり小さな魚<br>群の反応が消えてしまい ます。また深度表示が正 常に動作しなくなる恐れ があります。

〈適正〉

〈感度が高すぎる〉

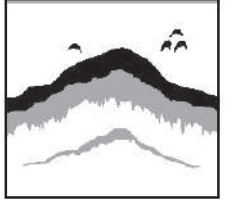

海底の第2反射が表示さ 海底の第2及新か数水と<br>れ、魚群の判別がしやす<br>くなります。

 $\ddot{\phantom{a}}$ 

プランクトンや水中の汚 フランクトンや水中の汚<br>れ等が表示されるので、<br>魚群の判別がしにくくな ります。

#### 2 周波表示画面のとき

2 周波表示画面の操作です。

- 1 画面表示を2周波表示画面に切り替えます。 (→112ページ)
- 2 感度キーを押して、感度を調節します。

高 6つ 低 )で左画面、(高 6つ低 )で右画面の感度調整が できます。

◆ 感度を低くするには

**ን ^** 低 ) (または| 【 仏 )) を押すごとに、感度表示の バーが短くなり、感度が低くなります。

◆ 感度を高くするには

**高 60 |**(または( **高 60 |**)を押すごとに、感度表示の バーが長くなり、感度が高くなります。

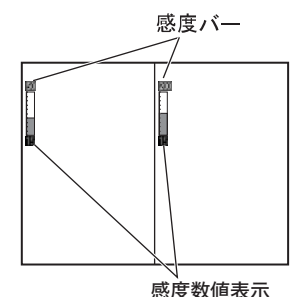

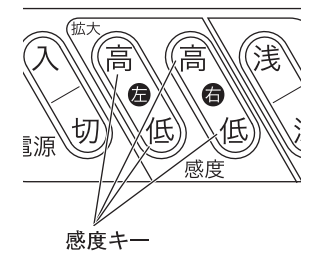

# 深度(表示範囲)を設定するには

### 深度(表示範囲)

◆深度(表示範囲)について

海面からどのくらいの深さまでを画面に表示するか、その深度(表示範囲)を設定します。

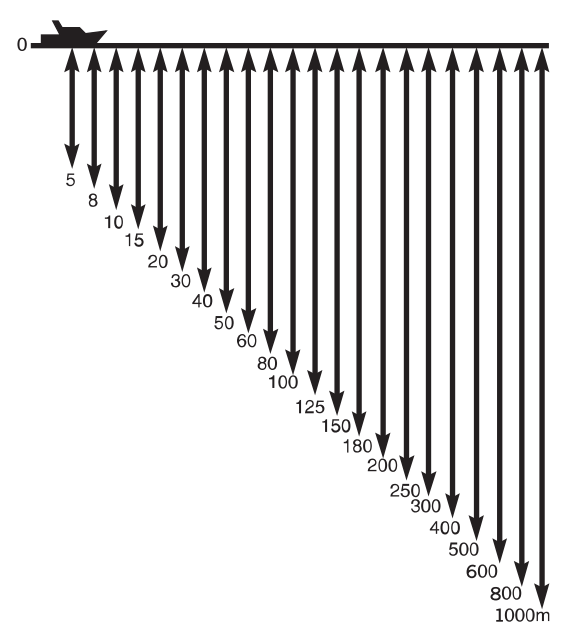

深度(表示範囲)を浅くするには

を押すごとに、表示範囲が浅くなります。 浅

 深度(表示範囲)を深くするには を押すごとに、表示範囲が深くなります。

其 感度 深さ 深度キー

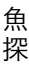

# 魚探自動設定/手動設定を切り替えるには

魚探自動設定を " 自動 " にすることにより、何も操作しなくても自動的に深度表示および感度調 整が行われます。ほとんどの場合、" 自動 " で問題なく動作しますが、下記のような場合に間違っ た深度が表示されたりします。

このような時は "手動" に切り替えてご使用ください。

- ・ 海底の起伏が激しい場合。
- ・ 海が荒れて船が揺れている場合。
- ・ 海面付近が汚れている、または泡やプランクトンがある場合。
- ・ 反応の強いプランクトンや魚群がある場合。
- ・ 測深能力の限界に近い場所で使用している場合等。
- 】 (メニュー)を押します。

[メニュー 1]が表示されます。

で「7. 魚探自動設定」を選択します。

- 2 (→)で、"自動"または"手動"のいずれかを選択します。
	- 自動感度の詳細設定は自動感度詳細(→ 110 ページ)にて設定できます。(HE-10S、HE-8S のみ)

# 自動感度詳細を設定するには

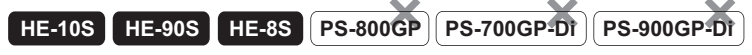

魚探自動設定(→ 110 ページ)を自動にした場合の感度設定をします。

】 (メニュー)を2回押します。

[メニュー 2]が表示されます。

;メニュー)を2秒以上押し続けます。

「メニュー3」が表示されます。

- $2 \binom{4}{3}$ で「6. その他魚探設定」を選択します。 または(決定)を押します。
- 3 ( ゚)で「9. 自動感度詳細」を選択します。
- 4 (+)で設定します。
	- OFF:自動感度の機能を解除します。
	- 標準:感度が標準になります。
	- 強 :感度が高くなります。

### 画像送り速度を変えるには

#### 送り速度について

魚探の画面は、最新の画像(船の真下の画像)が画面の一番右端に表示されると同時に、そ れまであった画像が左へ移動するという動作を繰り返すことによってできています。送り速 度とは、この移動の速さのことで、設定値によって画像の出方が変わります。送り速度を速 くすると、起伏の激しい海底などが分かりやすくなります。送り速度を遅くすると、長い時 間の画像を見ることができます。

#### 音波の発射回数と送り速度の関係について

画像送り速度はメニュー設定により 6 段階(PS-800GP、PS-700GP-Di、PS-900GP-Di は 5 段階)に設定できます。このとき、発射回数に対する画像送りの割合(画像を 1 回送るの に何回発射するか)は、下表のようになります。

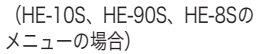

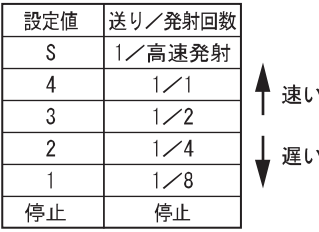

(PS-800GP、PS-700GP-DiおよびPS-900GP-Diの

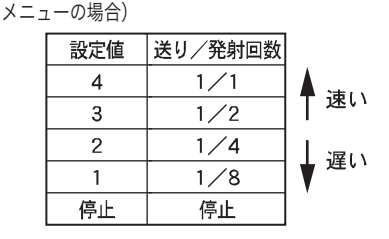

】 (メニュー)を2回押します。

[メニュー2]が表示されます。

で「5. 魚探送り速度」を選択します。

2 (→)で送り速度を設定します。

#### 注意

画像送り速度を " 停止 " にすると、その時点での魚探画像および速度が表示されたままに なります。そのまま操船を続けると、実際の状況とは異なった情報が表示されていることに なるため危険です。

◆高速発射について(HE-10S、HE-90S、HE-8S のみ)

- ・ 送りスピードでSを選択すると高速発射になります。
- ・ 5mレンジで最大1800回/分の発射回数が可能となります。
- 高速発射時はパルス幅が通常よりも短くなります。
- 高速発射時は測深範囲が通常よりも浅くなります。
- パルス幅による感度の低下や第2エコーの回り込みが問題となる場合には使わないでくだ さい。
- 50m 以上の深さでは通常の発射回数とほとんど差がなくなります。
- おさかなマーク表示及びオーシャングラフィックモート 時には高速発射はできません。
- 高速発射時におさかなマークまたはオーシャングラフィックモードを ON にすると送り スピードが "4" になります。

# 表示する周波数を変更するには

下記のような 2 周波画面を選択することができます。

】 (メニュー)を2回押します。

[メニュー 2]が表示されます。

で「6. 魚探表示」を選択します。

2 (→)で表示する魚探の画像を選択します。

50 :画面全体に50kHzの画面を表示 200 :画面全体に200kHzの画面を表示<br>200-50 :画面左半分に200kHzの画面、右 200-50 :画面左半分に200kHzの画面、右半分に50kHzの画面を表示 50-200 :画面左半分に50kHzの画面、右半分に200kHzの画面を表示

- ※ 50-50 : 左右の画面に50kHzを分割して表示
- 200-200 :左右の画面に200kHzを分割して表示

※(HE-10S、HE-90S、HE-8S、PS-700GP-Di、PS-900GP-Diのみ) 同一周波数でもそれぞれ独立した感度調整ができます。 また、魚探自動設定(→110ページ)が自動の時でも、左画面の感度は自動では変わりません。

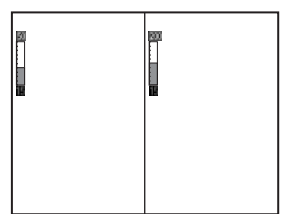

# 拡大画面を表示するには

拡大画面を画面の左半分に表示します。

2 周波表示を行っている場合には、左側に設定されている周波数の動作が止まり、右側に設定され ている周波数の拡大画面を画面左半分に表示します。

拡大画面には、<海底固定拡大>、<自動拡大>、<手動拡大>の 3 種類のモードがあります。 自動拡大、手動拡大の場合、画面の右端に拡大範囲を示すマーク(緑色の棒状のマーク)が表示さ れます。

- ◆〈画像モード〉が OFF の場合 通常の画像を表示します。
- ◆〈海底固定〉 海底を 1 本の直線で固定し、拡大表示します。
- ◆〈自動拡大〉 普通画面の海底付近を拡大して表示します。 (深度が変化しても自動的に海底を追尾し、拡 大表示を行います。)
- ◆〈手動拡大〉 普通画面の一部分を拡大して表示します。 ├― ├― ├― (拡大) で拡大したい位置に拡大範 囲マークを移動して位置を指定します。
- 拡大率について

拡大倍率は 2 倍、4 倍、8 倍から選択できます。

#### 拡大画面を表示するには

】 (メニュー)を2回押します。

[メニュー2]が表示されます。

- で「7. 拡大機能」を選択します。
- 2 (→)で "OFF"、"海底固定"、"自動拡大"、"手動拡大"のいずれ かを選択します。

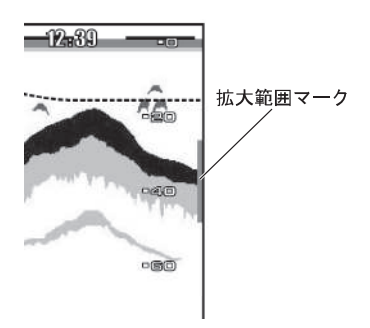

拡大画面の拡大倍率を変えるには

】 (メニュー)を2回押します。 [メニュー 2]が表示されます。 <u>メニュー</u>)を2秒以上押し続けます。 [メニュー 3]が表示されます。 2 ( →)で「6(5). その他魚探設定」を選択します。 (( )はPS-800GP、PS-700GP-Di、PS-900GP-Diのメニュー番号) または(<u>決定</u>)を押します。 3 (◆)で「2(8). 拡大倍率」を選択します。 (( )はPS-800GP、PS-700GP-Di、PS-900GP-Diのメニュー番号)

4 (→)で "×2"、 "×4"、 "×8"のいずれかを選択します。

# 魚群アラームを設定するには

魚群(魚影)を感知してアラームを鳴らします。 OFF:魚群アラームは動作しません。 小:小さく弱い反応の魚群から大きく強い反応の魚群まで感知します。 大:大きく強い反応の魚群のみを感知します。

】 (メニュー)を2回押します。

[メニュー 2]が表示されます。

で「8. アラーム設定」を選択します。

- または(決定)を押します。
- 2 (→)で「1. 魚群アラーム」を選択します。
- 3 (•)で "OFF"、 "小"、 "大" のいずれかを選択します。

注意

魚群アラームは魚以外の浮遊物や汚れ、プランクトンなどにも反応することがあります。

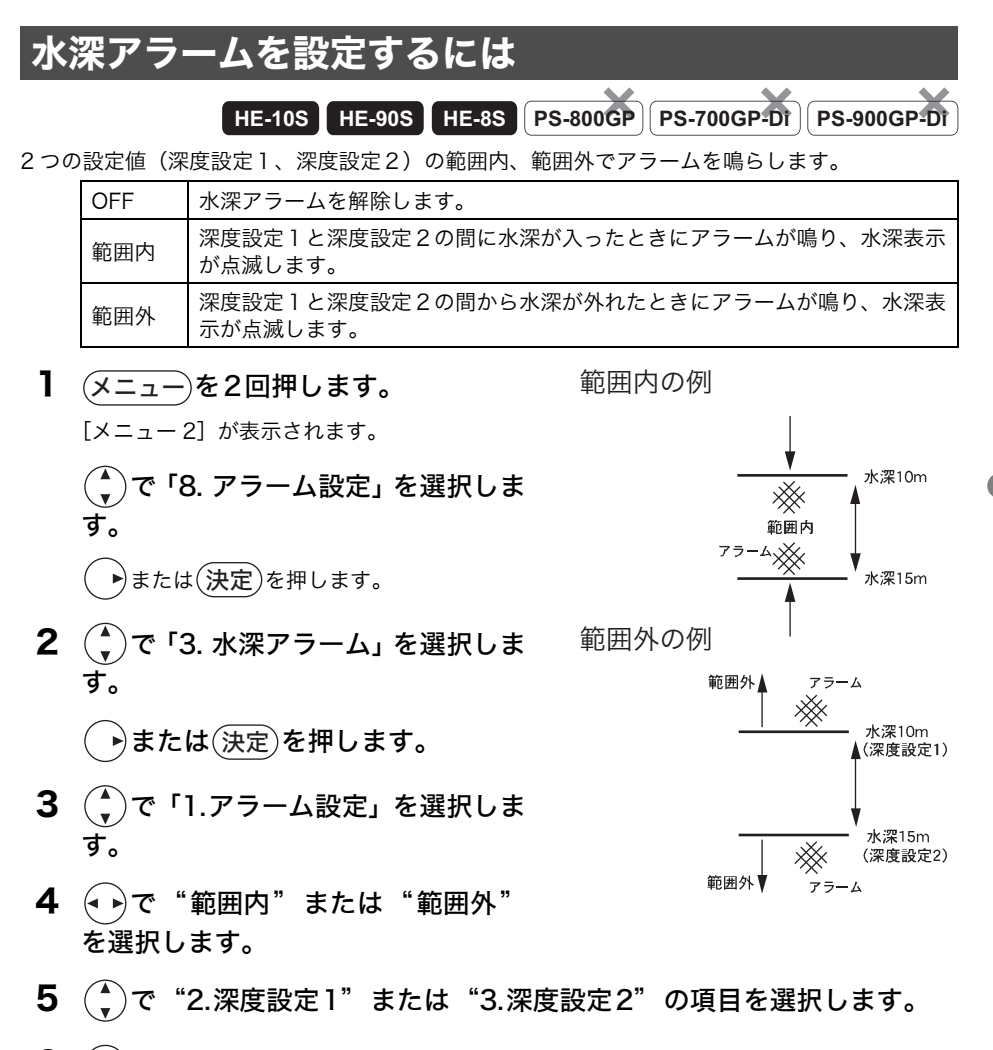

- 6 → で深度を設定します。
	- <u></u>■ アラームが鳴っている時に(**取消**)を押すと、アラームが止まります。但し、水深表示の 点滅は止まりません。一旦アラームの鳴る条件から外れて、再度アラームの鳴る条件にな るとアラームが鳴ります。

魚 探

115

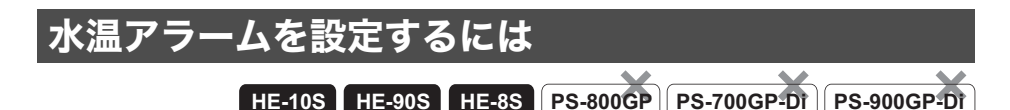

水温センサー(オプション)を接続した時、2 つの設定値(温度設定1、温度設定2)の範囲内、 範囲外でアラームを鳴らします。

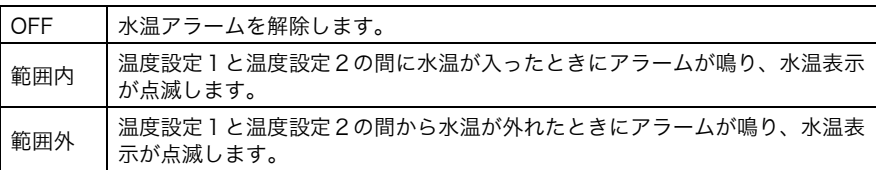

】 (メニュー)を2回押します。

「メニュー 2」が表示されます。

で「8. アラーム設定」を選択します。

または(決定)を押します。

 $2 \binom{4}{3}$ で「4. 水温アラーム」を選択します。

または(決定)を押します。

- $3$   $($   $\bullet$  )で 「1.アラーム設定」を選択します。
- 4 →で "範囲内"または "範囲外"を選択します。
- 5 ( -)で "2. 温度設定1"または "3. 温度設定2"の項目を選択します。
- 6 → で水温を設定します。
	- <u></u>■ アラームが鳴っている時に(**取消**)を押すと、アラームが止まります。但し、水温表示の 点滅は止まりません。一旦アラームの鳴る条件から外れて、再度アラームの鳴る条件にな るとアラームが鳴ります。

# スケールラインを表示するには

画面上の深度目盛が表示されている位置に、横のラインが表示されます。

】 (メニュー)を2回押します。 35'36.083N [メニュー2]が表示されます。 <u>メニュー</u>)を2秒以上押し続けます。 [メニュー 3]が表示されます。 2 (:)で「6(5). その他魚探設定」を選択します。 11.6v 17.6c 58.7m (( )は PS-800GP、PS-700GP-Di、PS-900GP-Di のメ ニュー番号) スケールライン または(決定)を押します。  $3$   $($   $\dot{\phantom{}}$   $\ddot{\phantom{}}$   $\dd$ (( )はPS-800GP、PS-700GP-Di、PS-900GP-Diのメニュー番号) **4 (→)で "OFF" または "ON" のいずれかを選択します。** ON :スケールラインを表示します。 OFF:スケールラインを表示しません。

# 水温グラフを表示するには

**HE-10S HE-90S HE-8S PS-800GP PS-700GP-Di PS-900GP-Di**

魚探画面上に水温グラフを表示することができます。グラフで水温の変化を知ることにより、潮目 を知ることができますので、フィッシングポイントを探すときなどに役立ちます。

】 (メニュー)を2回押します。

[メニュー2]が表示されます。

;メニュー)を2秒以上押し続けます。

[メニュー 3]が表示されます。

- 2 ( ▲)で「2. 水温グラフ」を選択します。
- $3$   $($  $\rightarrow$ で "OFF" または "ON" のいずれかを選 択します。

ON :水温グラフを表示します。(※水温センサー(オプション)を接続しないと表示されま せん。) OFF:水温グラフを表示しません。

魚 探

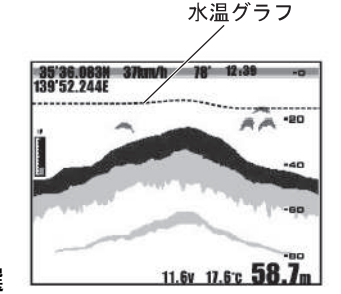

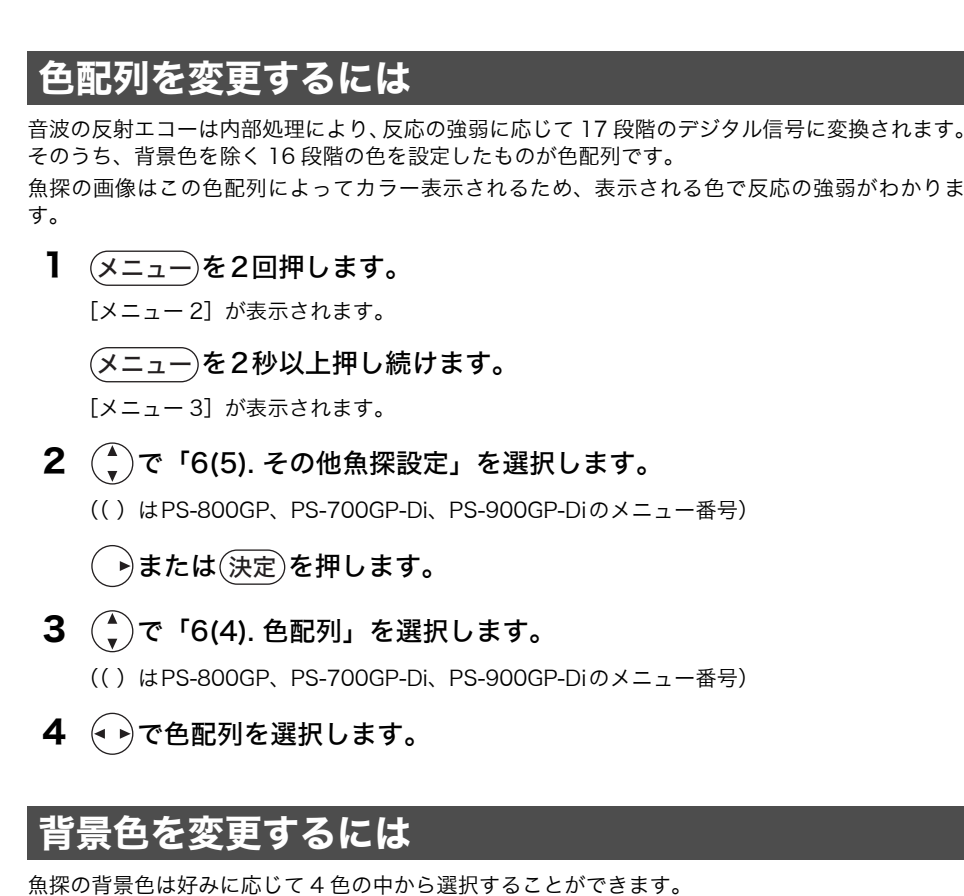

】 (メニュー)を2回押します。

[メニュー2]が表示されます。

#### ;メニュー)を2秒以上押し続けます。

[メニュー 3]が表示されます。

- 2 ( →)で「6(5). その他魚探設定」を選択します。
	- (( )はPS-800GP、PS-700GP-Di、PS-900GP-Diのメニュー番号)

### または(決定)を押します。

- 3 (◆)で「5(3). 背景色」を選択します。
	- (( )はPS-800GP、PS-700GP-Di、PS-900GP-Diのメニュー番号)

### 4 →で背景色を選択します。

# A モードを表示するには

A モードとは、魚探画像の右端に表示され、音波の反射信号の強弱によって表示幅が変化します。 強い反応は幅が広く、弱い反応は幅が狭くなります。

反応の強さの度合いが一目わかるため魚群や海底などの判断が容易になります。

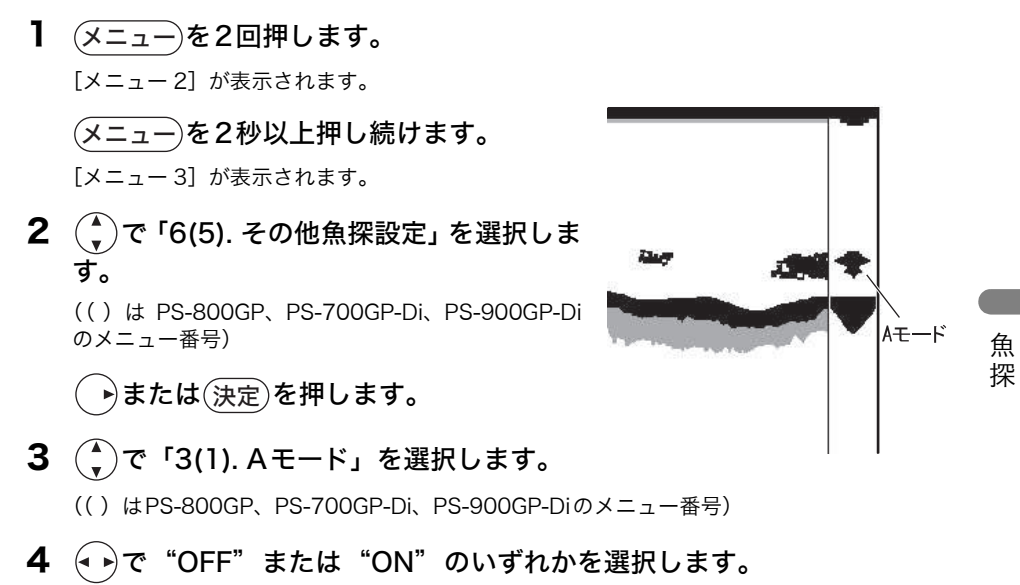

ON :Aモードを表示します。 OFF:Aモードを表示しません。

### 他船の魚探からの干渉雑音や気泡、電気的雑音などの非同期なノイズ(雑音)を除去してきれいな 画像を表示します。 ◆ HE-10S、HE-90S、HE-8S のメニューの場合 】 (メニュー)を2回押します。 [メニュー 2]が表示されます。 <u>メニュー</u>)を2秒以上押し続けます。 「メニュー3」が表示されます。 2 ( ゚)で「6. その他魚探設定」を選択します。 または(決定)を押します。 3 ( ▲)で「8.特殊設定」を選択します。 または(決定)を押します。 4 ( \_゚)で「1. クリーンエコー」を選択します。 **5 ← →)で "OFF"、 "弱"、 "中"、 "強"のいずれかを選択します。** OFF:クリーンエコー機能を解除します。 弱 :クリーンエコーを弱めに設定します。 中 :クリーンエコーを真ん中くらいに設定します。 強 :クリーンエコーを強めに設定します。 ◆ PS-800GP、PS-700GP-Di、PS-900GP-Di のメニューの場合 】 (メニュー)を2回押します。 [メニュー 2]が表示されます。 ;メニュー)を2秒以上押し続けます。 「メニュー 3」が表示されます。 2 ( 1)で「5. その他魚探設定」を選択します。 または(決定)を押します。  $3$   $(2)$ で「5. クリーンエコー」を選択します。 **4 ← →で "OFF"、"弱"、"強"のいずれかを選択します。** OFF:クリーンエコー機能を解除します。 弱 :クリーンエコーを弱めに設定します。 中 :クリーンエコーを真ん中くらいに設定します。(PS-700GP-Di、PS-900GP-Diのみ) 強 :クリーンエコーを強めに設定します。 注意 探画像のノイズ(雑音)を取り除くには (クリーンエコーの設定)

ノイズが少ない場合、設定を "OFF" にすると細やかな反応を映し出すことができます。

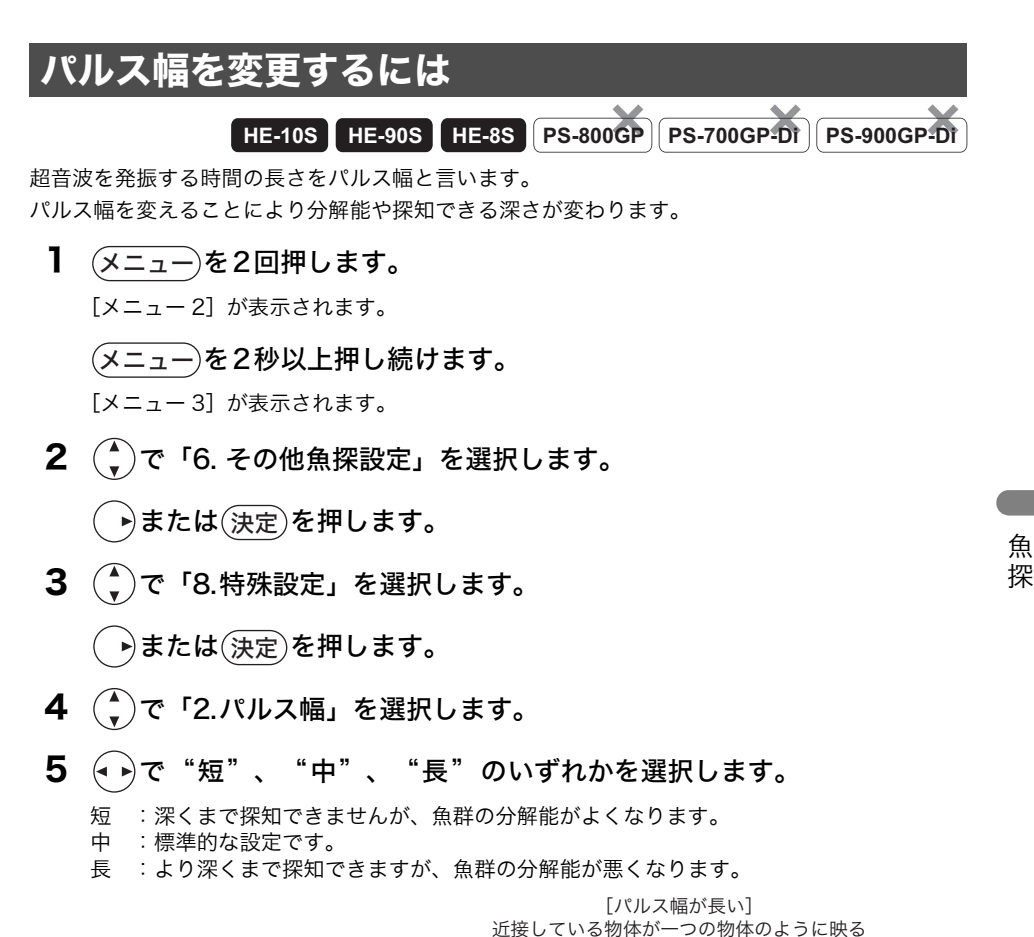

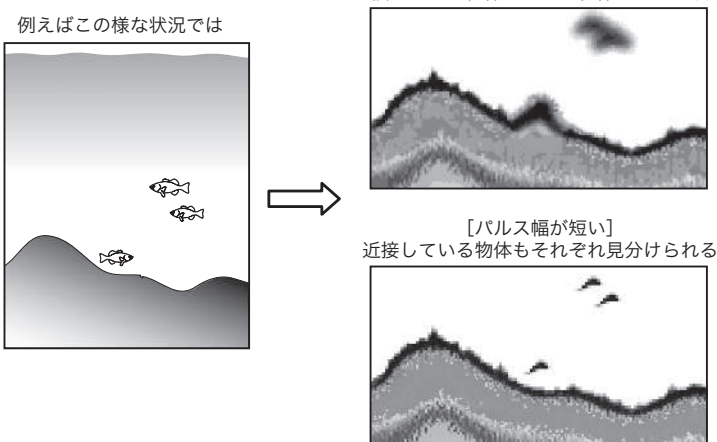

※おさかなマーク表示時には設定できなくなります。

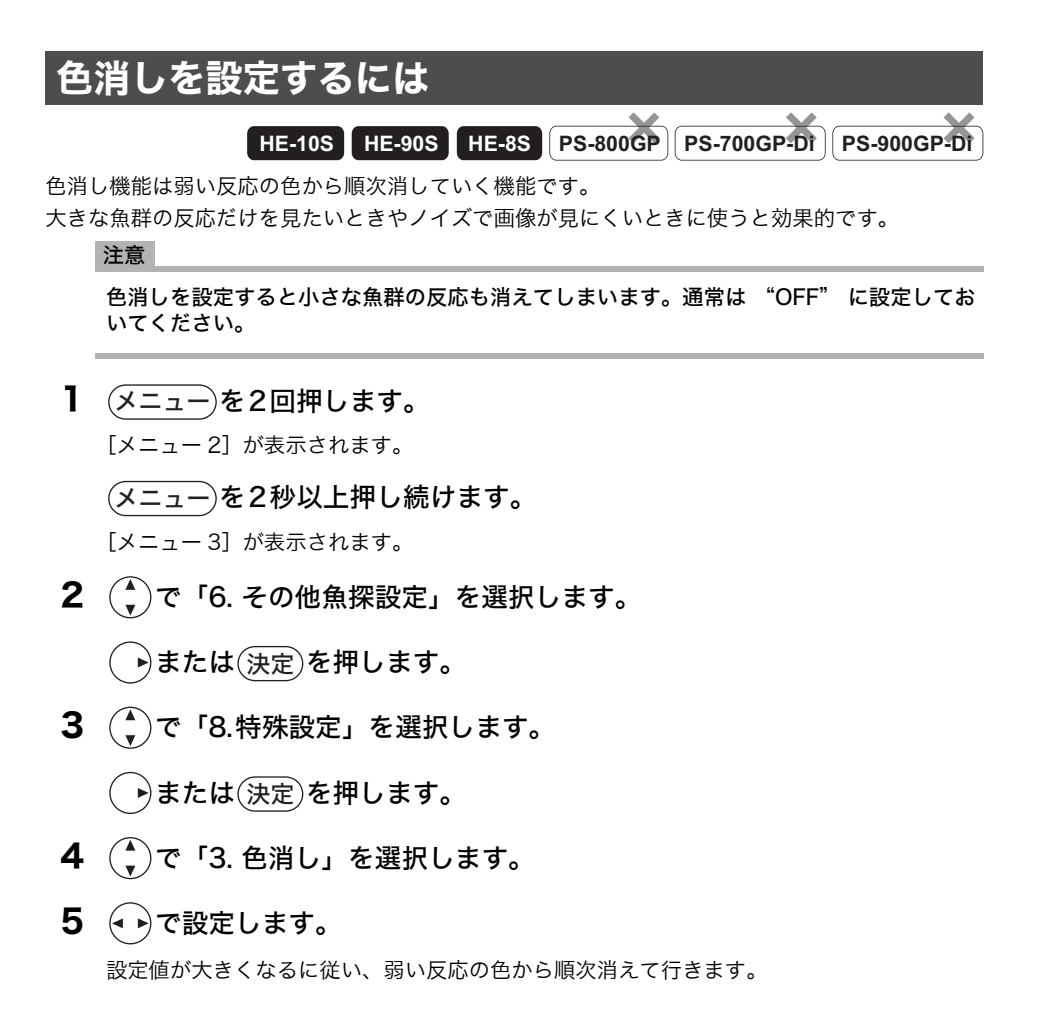

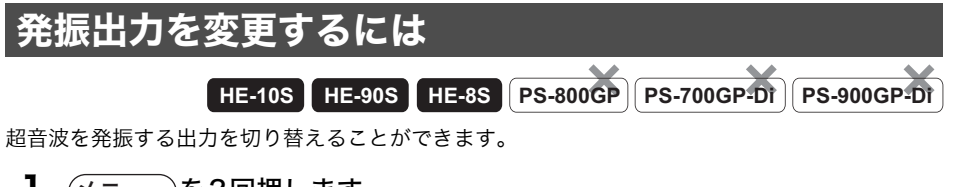

- 】 (メニュー)を2回押します。 「メニュー 2]が表示されます。
	- メニュー)を2秒以上押し続けます。
	- [メニュー 3]が表示されます。
- $2 \binom{4}{3}$ で「6. その他魚探設定」を選択します。

または(決定)を押します。

3 (▲)で「8. 特殊設定」を選択します。

または(決定)を押します。

4 ( )で「4. 発振出力」を選択します。

#### 5 (→)で設定します。

- 無:発振はせずに受信のみします。
- 低:発振出力を低めに設定します。
- 高:発振出力を高めに設定します。

※通常の使用では"高"に設定しておきますが、他船の魚探に混信を与える恐れのある場合 などには、出力を下げてください。 ※おさかなマーク表示時には設定できなくなります。

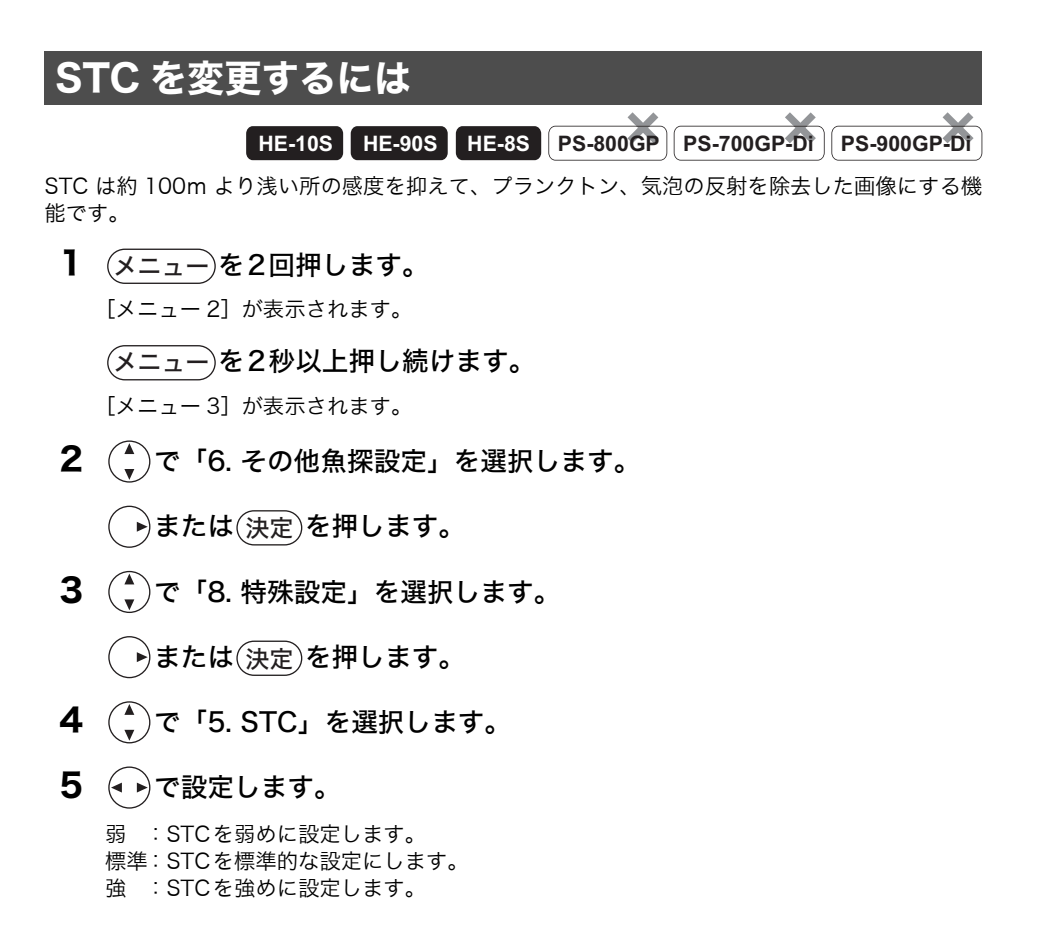

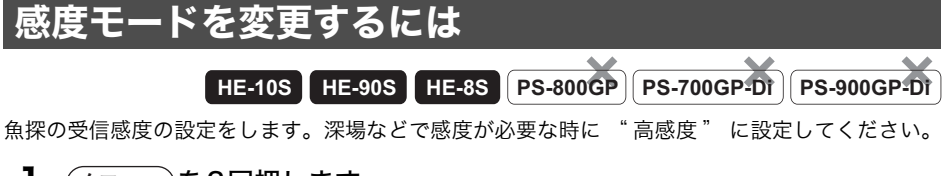

- 】 (メニュー)を2回押します。 「メニュー 2]が表示されます。
	- メニュー)を2秒以上押し続けます。
	- [メニュー 3]が表示されます。
- $2 \binom{4}{3}$ で「6. その他魚探設定」を選択します。

または(決定)を押します。

3 (▲)で「8. 特殊設定」を選択します。

または(決定)を押します。

- 4 (\*)で「6. 感度モード」を選択します。
- 5 (→)で設定します。

標準 :感度設定を標準にします。 高感度:感度設定を高めにします。

※通常の感度調整は感度キー(→107ページ)で行ってください。 ※おさかなマーク表示時には設定できなくなります。

# 強レベルを設定するには

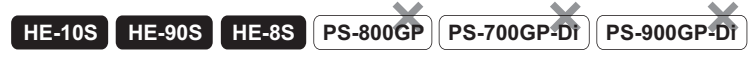

強い反応色が多く表示されるように設定します。

】 (メニュー)を2回押します。

[メニュー 2]が表示されます。

∑メニュー)を2秒以上押し続けます。

[メニュー 3]が表示されます。

 $2$   $($   $)$ で「6. その他魚探設定」を選択します。

または(決定)を押します。

- $3 \binom{4}{x}$ で「8. 特殊設定」を選択します。 または(決定)を押します。 4 (\*)で「7. 強レベル」を選択します。 5 (→)で設定します。
	- 標準 多い 最多 ■ 強い反応色が多く表示される。

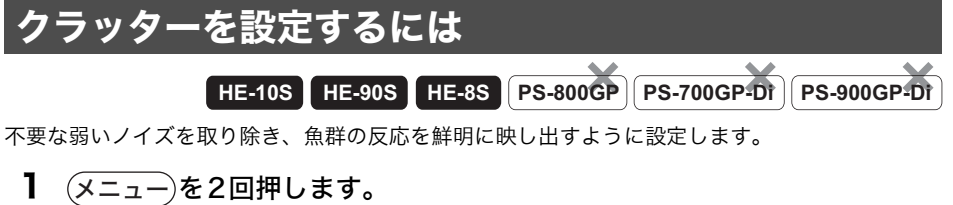

- [メニュー2]が表示されます。 ;メニュー)を2秒以上押し続けます。 [メニュー 3]が表示されます。  $2 \binom{4}{5}$ で「6. その他魚探設定」を選択します。 または(決定)を押します。
- 3 (→)で「8. 特殊設定」を選択します。

または(決定)を押します。

- 4 ( →) で「8. クラッター」を選択します。
- 5 (→)で設定します。

標準  $\mathbf{I}$ ᴯ ᴰ 不要な弱いノイズが少なくなる。

## 振動子取付場所を設定するには

**HE-10S HE-90S HE-8S PS-800GP PS-700GP-Di PS-900GP-Di**

振動子を船内に装備している場合、船外に装備してある場合に比べて信号の減衰が大きいため、信 号の強さが小さくなります。

振動子の取付場所を設定することにより、深度計やおさかなマークの処理を行う際に補正を行いま す。

※ 正しく設定を行わないと深度計やおさかなマークの誤動作が起こりやすくなります。 下記の手順にて設定を行ってください。

】 (メニュー)を2回押します。

「メニュー 2]が表示されます。

;メニュー)を2秒以上押し続けます。

[メニュー 3]が表示されます。

2 ( )で「6(5). その他魚探設定」を選択します。

(( )はPS-700GP-Diのメニュー番号)

または(決定)を押します。

3 (HE-10S、HE-8Sのみ)

で「8. 特殊設定」を選択します。

または(決定)を押します。

- $\overline{\mathbf{4}}$   $($   $\overline{\phantom{a}}$ ) で「9. 振動子取付場所」を選択します。
- 5 (→)で振動子取付場所を設定します。

直接海へ(特殊):通常は使用しません 直接海へ(標準):振動子を直接海へ取り付けている時に選択してください 船底内側(標準):振動子を船底(インナーハル等)に取り付けている時に選択してください 船底内側(判定値低):船底内側(標準)で深度が表示されにくい場合に選択してください ※おさかなマークを「振動子取付場所」で調整しきれない場合は「おさかなマーク補正」(→

132ページ)にて調整してください。

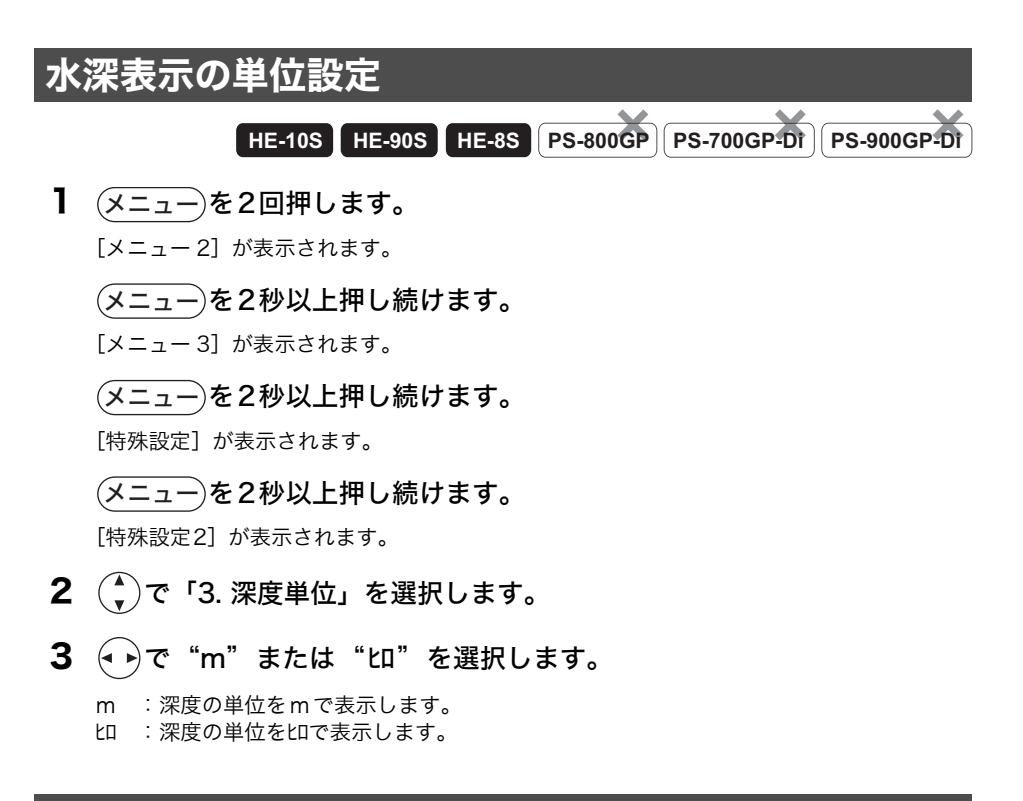

### 深度計文字を設定するには

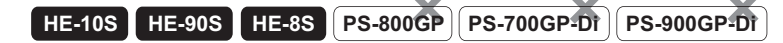

深度計の文字の大きさを設定します。

】 (メニュー)を2回押します。

[メニュー2]が表示されます。

;メニュー)を2秒以上押し続けます。

[メニュー 3]が表示されます。

∑メニュー)を2秒以上押し続けます。

[特殊設定]が表示されます。

- 2 ( ↓)で「7.深度計文字」を選択します。
- 3 (→)で "小"、 "中"、 "大"のいずれかを選択します。

### おさかなマークを表示するには

#### おさかなマークを表示する

反応の強弱により 3 種類のキャラクター(おさかなマーク)を表示します。

- (おうさま) ---- Օख़ᴷऐ (じんめんくん) 反応:中 (おさかなちゃん) 反応:弱
- 】 (メニュー)を2回押します。 [メニュー2]が表示されます。 ;メニュー)を2秒以上押し続けます。 「メニュー 3」が表示されます。 2 (→)で「6(5). その他魚探設定」を選択します。
	- (( )はPS-800GP、PS-700GP-Di、PS-900GP-Diのメニュー番号)
		- または(決定)を押します。
- $3$   $\binom{4}{3}$ で 「7(6). おさかなマーク」を選択します。 (( )はPS-800GP、PS-700GP-Di、PS-900GP-Diのメニュー番号)

または(決定)を押します。

- $\overline{4}$   $\overline{C}$ ) で「1. おさかなマーク」を選択します。
- 5 (→)でおさかなマークを設定します。

OFF :おさかなマークを表示しません。

- ON (サイズ無):おさかなマークを表示します。(感度バーの下に まえ)
- ON (サイズ付):おさかなマーク&おさかなサイズの表示(Diシリーズのみ)(感度バーの 下に ス 表示)
- おさかなサイズの表示は Di シリーズでしか対応していません。
- レンジが 100m 以下の時に動作します。また、水深が 2m 以下はおさかなマークは表示さ れません。(レンジが 100m より深くなると感度バーの下の表示が メ に変わります。)
- 魚の種類に応じて、反射強度は異なります。
- おさかなマークを ON にしている時、魚探送り速度 (→ 111 ページ) は停止または 4 にし か設定できません。
- おさかなマークを ON にするとパルス幅・発振出力・感度モードが設定できなくなります。 (HE-10S、HE-90S、HE-8S のみ)
- おさかなサイズはおさかなマークの上に1~99の数値で魚のサイズを表します。おさかな サイズはあくまで目安として考えください。
- おさかなサイズで、10 以下は正確に探知できない場合があります。特に5 以下だと探知で きる条件が調わない場合があり、数値が出ない事が考えられます。

【ワンタッチ機能】(デジタル魚探シリーズのみ)

でおさかなマークの表示 / 非表示が切り替 えられます。この機能を使用して非表示にしても、 30秒経過すると表示されます。

※ この機能は魚探画面または魚探プロッター画面 でカーソルが表示されていない時、アラームが 鳴っていない時に有効です。

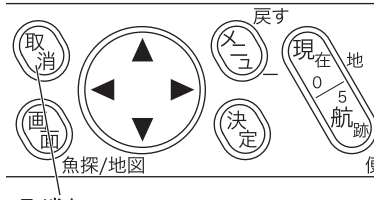

取消キー

### 右画面おさかなマーク (50-200 時 )

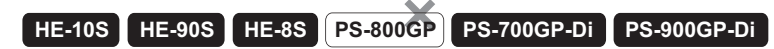

表示画面が 50-200(200-50) の時、右画面のおさかなマークの表示 / 非表示を切り替えます。

- 】 (メニュー)を2回押します。 [メニュー 2]が表示されます。 メニュー)を2秒以上押し続けます。 「メニュー3」が表示されます。 2 ( )で「6(5). その他魚探設定」を選択します。 (( )はPS-700GP-Di、PS-900GP-Diのメニュー番号) または(決定)を押します。  $3 \binom{4}{5}$ で「7(6). おさかなマーク」を選択します。 (( )はPS-700GP-Di、PS-900GP-Diのメニュー番号) または(決定)を押します。  $\blacktriangleleft$   $\binom{4}{5}$ で「4. おさかなマーク補正」を選択します。 または(決定)を押します。
- 5 (→)で「2. 右画面おさかなマーク(50-200時)」を選択します。
- 6 (→)で右画面おさかなマーク(50-200時)を設定します。 OFF :50-200(200-50)の時、右画面におさかなマークは表示しません。 ON :50-200(200-50)の時、右画面にもおさかなマークを表示します。

#### おさかなマーク補正

おさかなマーク補正によっておさかなの出るレベルを調整できます。

- 】 (メニュー)を2回押します。 [メニュー2]が表示されます。 \_メニュー)を2秒以上押し続けます。 [メニュー 3]が表示されます。 2 ( ↓)で「6(5). その他魚探設定」を選択します。 (( )はPS-800GP、PS-700GP-Di、PS-900GP-Diのメニュー番号) または(決定)を押します。  $3 \binom{4}{5}$ で「7(6). おさかなマーク」を選択します。 (( )はPS-800GP、PS-700GP-Di、PS-900GP-Diのメニュー番号) または(決定)を押します。 4 (HE-10S、HE-90S、HE-8S、PS-700GP-Di、PS-900GP-Diのみ) で「4. おさかなマーク補正」を選択します。 または(決定)を押します。
- 5 (↓)で「1(2). おさかなマーク補正」を選択します。

(() はPS-800GPのメニュー番号)

6 (→)でおさかなマーク補正を設定します。

プラスにするとおさかなマークが出やすくなり、マイナスにすると出にくくなります。

※おさかなマーク補正を行う前に「振動子取付場所」(→127ページ)を設定してください。 (HE-10S、HE-90S、HE-8S、PS-700GP-Di、PS-900GP-Diのみ)

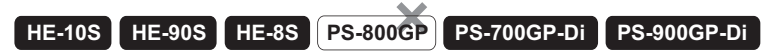

非表示に設定すると、9 以下のレベルのおさかなマークが表示されなくなります。 ノイズ等の影響により小さい魚がたくさん表示されてしまうような場合には非表示に設定してく ださい。

- 】 (メニュー)を2回押します。 [メニュー 2]が表示されます。 メニュー)を2秒以上押し続けます。 [メニュー3]が表示されます。 2 ( ↑)で「6(5). その他魚探設定」を選択します。 (( )はPS-700GP-Di、PS-900GP-Diのメニュー番号) または(<u>決定</u>)を押します。  $3 \binom{4}{5}$ で「7(6). おさかなマーク」を選択します。 (( )はPS-700GP-Di、PS-900GP-Diのメニュー番号) または(決定)を押します。  $\blacktriangleleft$   $\binom{4}{3}$ で「4. おさかなマーク補正」を選択します。 または(決定)を押します。
- $\overline{5}$   $(2)$ で「3. おさかなレベル9以下」を選択します。
- 6 (→)でおさかなレベル9以下を設定します。

表示 :9以下のレベルのおさかなマークも表示します。 非表示 :9以下のレベルのおさかなマークは表示しません。

#### おさかなキャラクターの変更

おさかなマークのキャラクターを変更できます。

】 (メニュー)を2回押します。 [メニュー2]が表示されます。 <u>メニュー</u>)を2秒以上押し続けます。 [メニュー 3]が表示されます。 2 (→)で「6(5). その他魚探設定」を選択します。 (( )はPS-800GP、PS-700GP-Di、PS-900GP-Diのメニュー番号) または(決定)を押します。  $3$  ( $\widehat{ }$ ) で 「7(6). おさかなマーク」を選択します。 (( )はPS-800GP、PS-700GP-Di、PS-900GP-Diのメニュー番号) または(決定)を押します。 4 (→)で「3. マーク種類」を選択します。 5 (→)で、マーク種類を設定します。

おさかな :おさかなのキャラクターを表示します。 こいのぼり :こいのぼりのキャラクターを表示します。 枠のみ :枠のみで表示します。

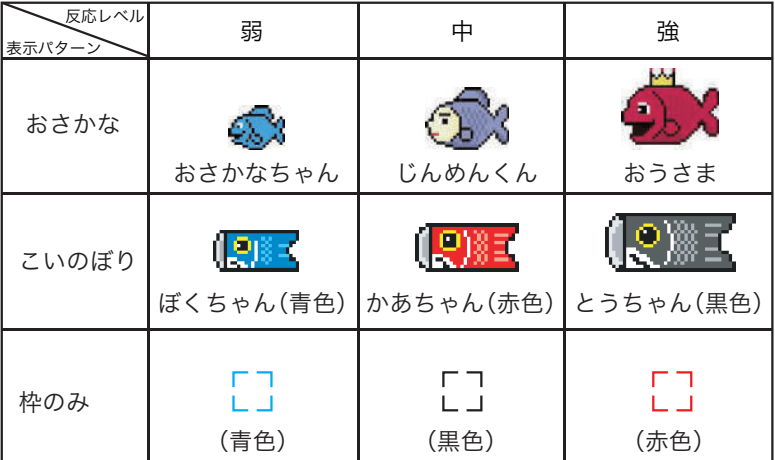

### おさかな深度表示を表示するには

**HE-10S HE-90S HE-8S PS-800GP PS-700GP-Di PS-900GP-Di**

おさかなマークの反応があった時に水面からもしくは海底からの距離を魚探画面に表示すること ができます。

】 (メニュー)を2回押します。 0 [メニュー 2]が表示されます。  $5<sub>5</sub>$ 上から メニュー)を2秒以上押し続けます。 [メニュー 3]が表示されます。  $10<sup>1</sup>$ 2 ( ↓)で「6(5). その他魚探設定」を選択します。 底から  $15<sub>1</sub>$ (( )はPS-700GP-Di、PS-900GP-Diのメニュー番号)  $20$ または(<u>決定</u>)を押します。 - ・ ・ : …… 海底 : ・ ・ :  $3$   $(2)$ で「7(6). おさかなマーク」を選択します。 (( )はPS-700GP-Di、PS-900GP-Diのメニュー番号) または(決定)を押します。 4 ( ▲) で「2. おさかな深度表示」を選択します。 5 (→)で、おさかな深度表示を設定します。

OFF おさかな深度表示を表示しません。

上から :海面からの深さをおさかなマークの下に「↓〇〇」で表示します。

底から は海底からの高さをおさかなマークの下に「↑〇〇」で表示します。

※おさかなマーク(→129ページ)がONでないと表示ができません。

魚 探

# 魚探自動最大深度を設定するには

魚探自動の最大深度を設定します。

設定値より深い深度で使用するときは、設定値を実際の深度より大きく(深く)するか、深度を手 動に切り替えてください。

### ヿ (メニュー)を2回押します

「メニュー 2]が表示されます。

メニュー)を2秒以上押し続けます。

[メニュー 3]が表示されます。

2 ( )で「6(5).その他魚探設定」を選択します。

(( )はPS-800GP、PS-700GP-Di、PS-900GP-Diのメニュー番号)

または(決定)を押します。

3 (HE-10S、HE-90S、HE-8Sのみ)

で「8.特殊設定」を選択します。

または(決定)を押します。

- 4 ( -)で「0(7).魚探自動最大深度」を選択します。 (( )はPS-800GP、PS-700GP-Di、PS-900GP-Diのメニュー番号)
- 5 (•)で魚探自動最大深度を設定します。

# その他の操作

## メニューを初期化するには

本機の設定(メニュー内容)を工場出荷時の状態に戻します。

注意

マーク、航跡、ラインデーターは消去されません。

】 (メニュー)を2回押します。

[メニュー2]が表示されます。

;メニュー)を2秒以上押し続けます。

[メニュー3]が表示されます。

2 ( →)で「8(7). メニュー初期化」を選択します。

(( )はPS-800GP、PS-700GP-Di、PS-900GP-Diのメニュー番号)

- $\mathbf 3$   $(\mathrm{\mathfrak{g}}\mathrm{\mathfrak{g}})$ を押します。
- $\boldsymbol{4}$  もう一度 $(\mathrm{\texttt{0.117}\&E})$ を押すと初期化されます。

初期化をしない場合は(**収消***)*を押します。

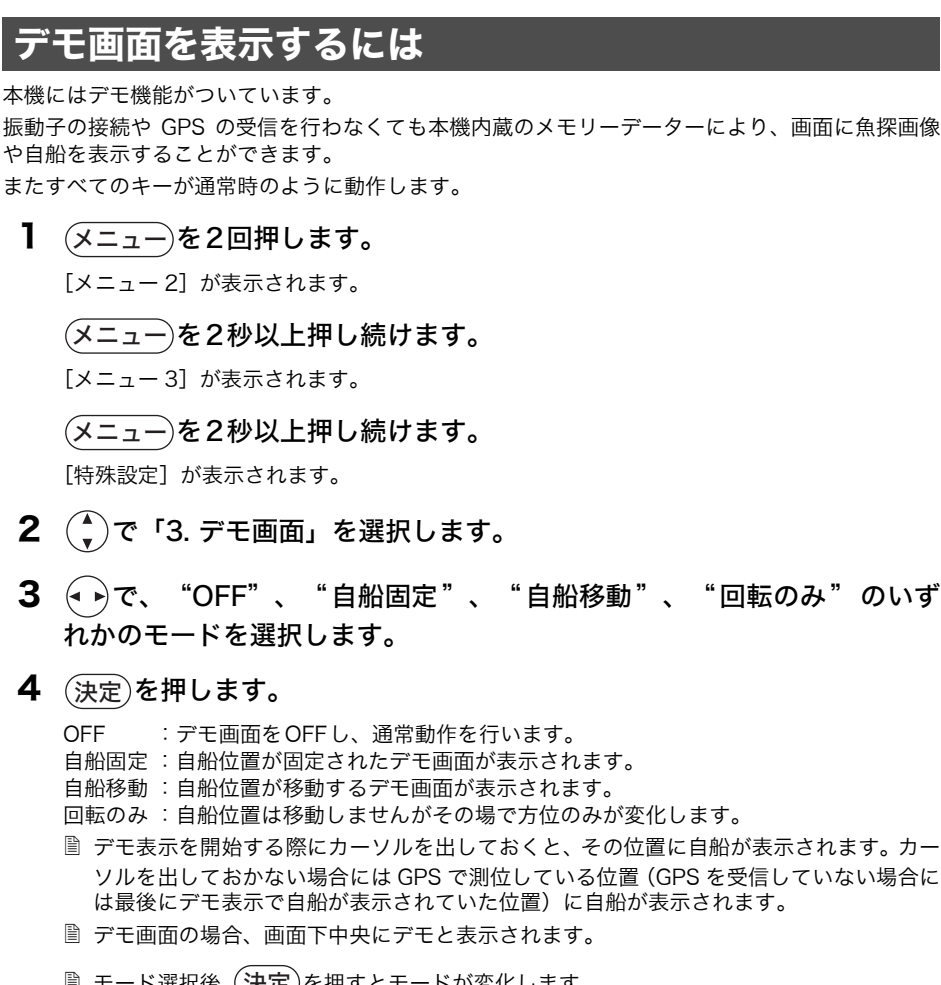

圖 モード選択後、 $(\mathbin{\textup{\texttt{\&}}\,}\varepsilon)$ を押すとモードが変化します。 決定*)*を押さずにメニューを終了してもモードは変化しません。

注意

デモ画面は操作の練習や展示のための機能です。 デモ画面で表示される情報は、実際の情報ではありません。

# 電圧表示を補正するには

- 2.0V ~+ 2.0V の範囲を 0.1V ステップで電圧表示補正ができます。 画面下に表示されているバッテリー電圧が実際のバッテリー電圧と同じになるように補正値を設 定してください。

】 (メニュー)を2回押します。

[メニュー 2]が表示されます。

メニュー)を2秒以上押し続けます。

[メニュー 3]が表示されます。

- 2 ( )で「7(6). 水温、電圧表示の補正」を選択します。
	- (( )はPS-800GP、PS-700GP-Di、PS-900GP-Diのメニュー番号)

または(決定)を押します。

- 3 (◆)で「2. 電圧補正」を選択します。
- 4 (→)で、補正値を設定します。

### 水温表示を補正をするには

水温センサー(オプション)を接続しているとき、- 3.0~+ 3.0 ℃の範囲を 0.1 ℃ステップで水 温表示補正ができます。

画面下に表示されている水温表示が実際の水温と同じになるように補正値を設定してください。

】 (メニュー)を2回押します。

[メニュー 2]が表示されます。

;メニュー)を2秒以上押し続けます。

[メニュー 3]が表示されます。

2 ( ↓)で「7(6). 水温、電圧表示の補正」を選択します。

(( )はPS-800GP、PS-700GP-Di、PS-900GP-Diのメニュー番号)

または(決定)を押します。

- 3 (一)で「1. 水温補正」を選択します。
- 4 (→)で、補正値を設定します。

# 参考資料

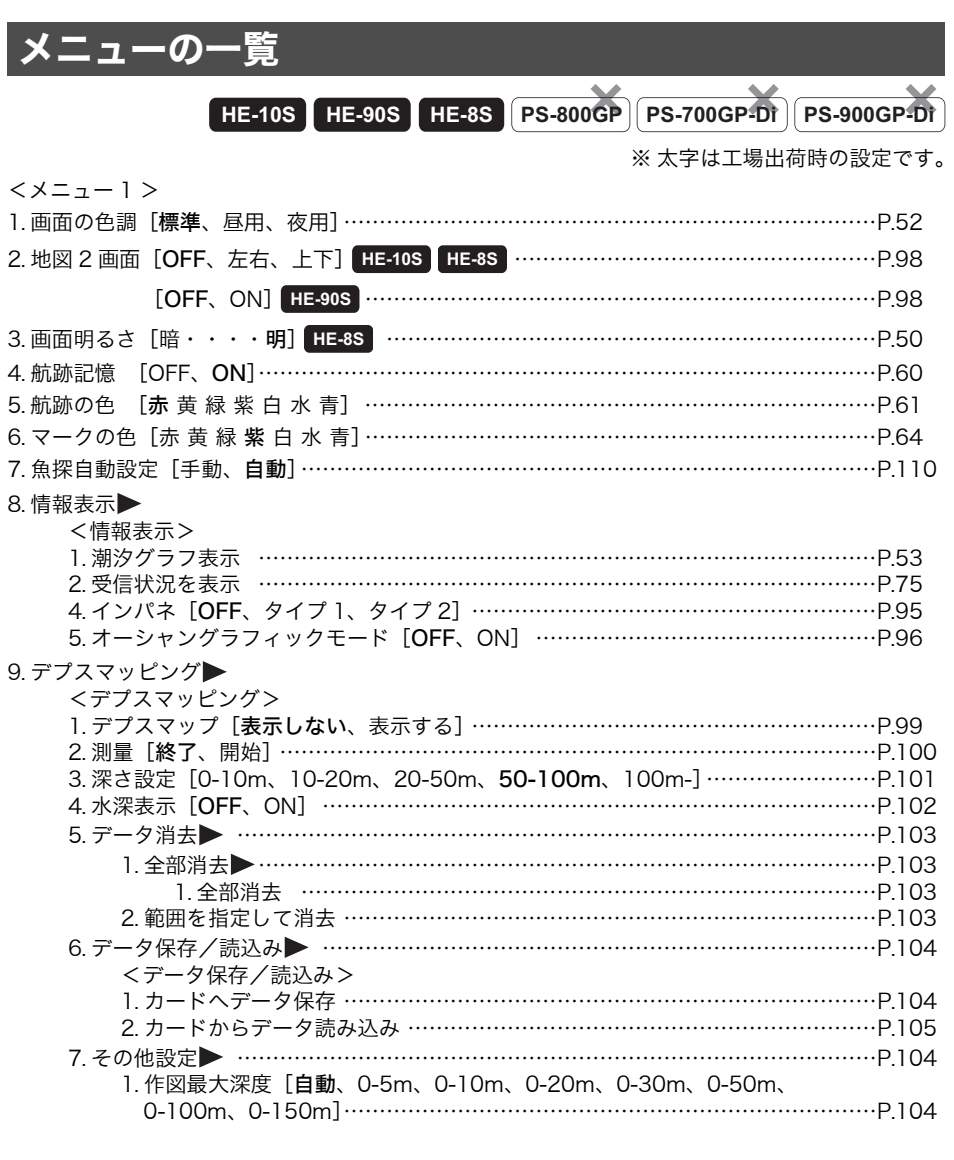

 $<$   $\times$   $\le$   $\pm$   $\frac{1}{2}$   $-$  2  $>$ 

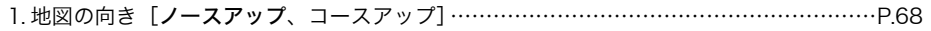

2. 航跡・マークの消去▶ <航跡・マークの消去> 1. 航跡 [赤 黄 緑 紫 白 水 青 全部]………………………………………………………P.62 2. マーク [赤黄緑紫白水青全部] ………………………………………………………… P.66 3. 航跡記憶間隔 [5 秒] (1 秒~ 20 分) ……………………………………………………………… P.61 4. 距離マーカー [1.00km](0.00 ~ 99.99km)………………………………………………P.69 5. 魚探送り速度 [停止、1、2、3、4、S]………………………………………………………P.111 6. 魚探表示 [50-200](50、200、200-50、50-200、50-50、200-200)………P.112 7. 拡大機能 [OFF](OFF、海底固定、自動拡大、手動拡大)……………………………P.113 8. アラーム設定▶ <アラーム設定> 1. 魚群アラーム[OFF、小、大 ] …………………………………………………………P.114 2. 電圧アラーム [OFF、12V、24V] …………………………………………………………… P.55 3. 水深アラーム▶ 1. アラーム設定 [OFF](OFF、範囲内、範囲外)……………………………………P.115 2. 深度設定 1 [10m] (2 ~ 1000m) ………………………………………………… P.115 3. 深度設定 2 [50m] (2 ~ 1000m) ………………………………………………… P.115 4. 水温アラーム▶ 1. アラーム設定[OFF](OFF、範囲内、範囲外)……………………………………P.116 2. 温度設定 1 [15.0 ℃] (0.0 ~ 40.0 ℃) ……………………………………………P.116 3. 温度設定 2 [20.0 ℃] (0.0 ~ 40.0 ℃) …………………………………………P.116 5. 到着 / 離脱アラーム▶ 1. アラーム設定 [OFF、到着、離脱] …………………………………………………… P.74 2. 距離設定[0.50km](0.00 ~ 9.99km)……………………………………………P.74 6. コースずれアラーム 1. アラーム設定 [OFF、ON] ……………………………………………………………… P.74 2. コース幅設定[0.50km](0.00 ~ 9.99km)………………………………………P.74 7. 時刻アラーム 1. アラーム設定 [OFF、ON] ………………………………………………………………… P.82 2. 時[00 時](00 ~ 11 時)……………………………………………………………P.82 3. 分[00 分](00 ~ 59 分)……………………………………………………………P.82  $<$   $\times$   $\times$   $=$   $\times$   $-$  3  $>$ 1. 画面分割[ 、 、 、 ]……………………………………………………………P.51 2. 水温グラフ [OFF、ON] ………………………………………………………………………………… P.117 3. 地図表示設定▶ <地図表示設定> 1. フロントワイド [OFF、ON] ………………………………………………………………… P.97 2. 表示単位 [NM、km]………………………………………………………………… P.69 3. 等深線[任意](OFF、少なめ、多め、全部、任意) …………………………………P.70 4. 等深線表示設定▶ 0.5m ~ 5000m の等深線の色変更、OFF/ON の設定 ………………………………P.71 5. 地図エリア選択▶

> <地図エリア選択> 1. 自動地図エリア選択[手動、自動] …………………………………………………P.72 2. 地図エリア選択 [ ] …………………………………………………………… P.72 (北海道・東北、関東、東海・関西、関西・北陸、山陰・北陸、四国・瀬戸内(東)、 九州北部、九州中部、九州南部・沖縄、東北、九州北東部、四国・瀬戸内(西))

6. 海の色▶ 1. 100m 以下 [■] (6 色から選択) ……………………………………………………… P.86 2.1000m 以下 [■] (6 色から選択) ……………………………………………………… P 86 .<br>3.1000m 以上[■](6 色から選択) *………………………………………………………………*<br>4. 干出浜 [□](OFF、線表示、6色から選択) *…………………………………………*P.87 [□] (OFF、線表示、6 色から選択) ………………………………… P.87 7. 緯度経度線[OFF](OFF、8 色から選択) ……………………………………………P.87 8. 地図表示物マーク「シンプル、立体]………………………………………………… P.88 4. その他表示設定▶ <その他表示設定> 1. アナログ時計[OFF、ON] ………………………………………………………………P.82 2. 潮汐インジケーター▶ <潮汐インジケーター設定> 1. 潮汐インジケーター 「OFF、ON] …………………………………………………………… P.83 2. 潮汐インジケーター港選択[手動、自動] …………………………………………P.85 3. 潮汐港表示 [OFF、ON] ……………………………………………………………… P.84 3. 地図方位表示[OFF、ON] ………………………………………………………………P.84 5. ライン作図▶ <ライン作図> 1. ライン作図開始 ……………………………………………………………………………P.77 2. ライン作図色[赤 黄 緑 紫 白 水 青]……………………………………………………P.78 3. 色で消去 [赤黄緑紫白水青全部] ………………………………………………… P.78 6. その他魚探設定▶ <魚探設定> 1. 魚探停止 プロッター画面での魚探停止の OFF/ON 設定……………………………P.97 2. 拡大倍率[×2、×4、×8]………………………………………………………………P.113 3.A モード[OFF、ON] ……………………………………………………………………P.119 4. スケールライン[OFF、ON] ……………………………………………………………P.117 5. 背景色 [黒、青、白、紺] ………………………………………………………………………… P.118 6. 色配列 ………………………………………………………………………………………P.118 [0、1、2、3、4] 7. おさかなマーク <おさかなマーク> 1. おさかなマーク [OFF] (OFF、ON(サイズ無)、ON(サイズ付))……………P.129 2. おさかな深度表示(OFF、上から、底から) ………………………………………P.135 3. マーク種類 [おさかな、こいのぼり、[]] ………………………………………… P.134 4. おさかなマーク補正▶ <おさかなマーク補正> 1. おさかなマーク補正[±0](-12 ~ +12)………………………………………P.132 2. 右画面おさかなマーク(50 ~ 200 時)[OFF、ON] …………………………P.131 3. おさかなレベル 9 以下[表示、非表示] …………………………………………P.133 8. 特殊設定▶ 1. クリーンエコー[OFF、弱、中、強] ………………………………………………P.120 2. パルス幅[短、中、長] ………………………………………………………………P.121 3. 色消し [OFF] (OFF、1~12) …………………………………………………P.122 4. 発振出力 [無、低、高] ………………………………………………………………… P.123 5. STC[弱、標準、強] …………………………………………………………………P.124 6. 感度モード[標準、高感度] …………………………………………………………P.125 7. 強レベル[標準、多い、最多] ………………………………………………………P.125 8. クラッター[標準、1、2、3] ………………………………………………………P.126

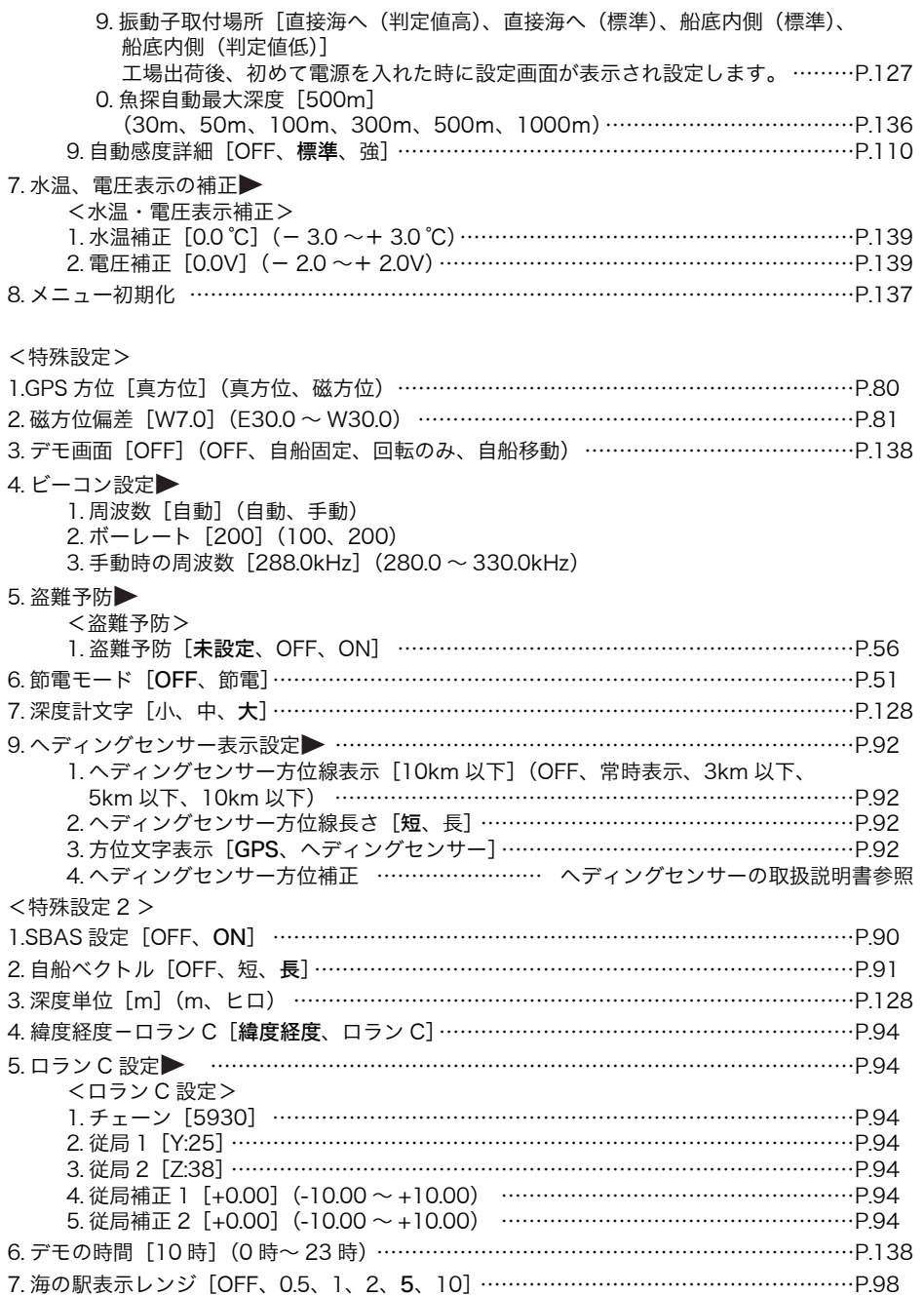

 $\overline{\phantom{a}}$
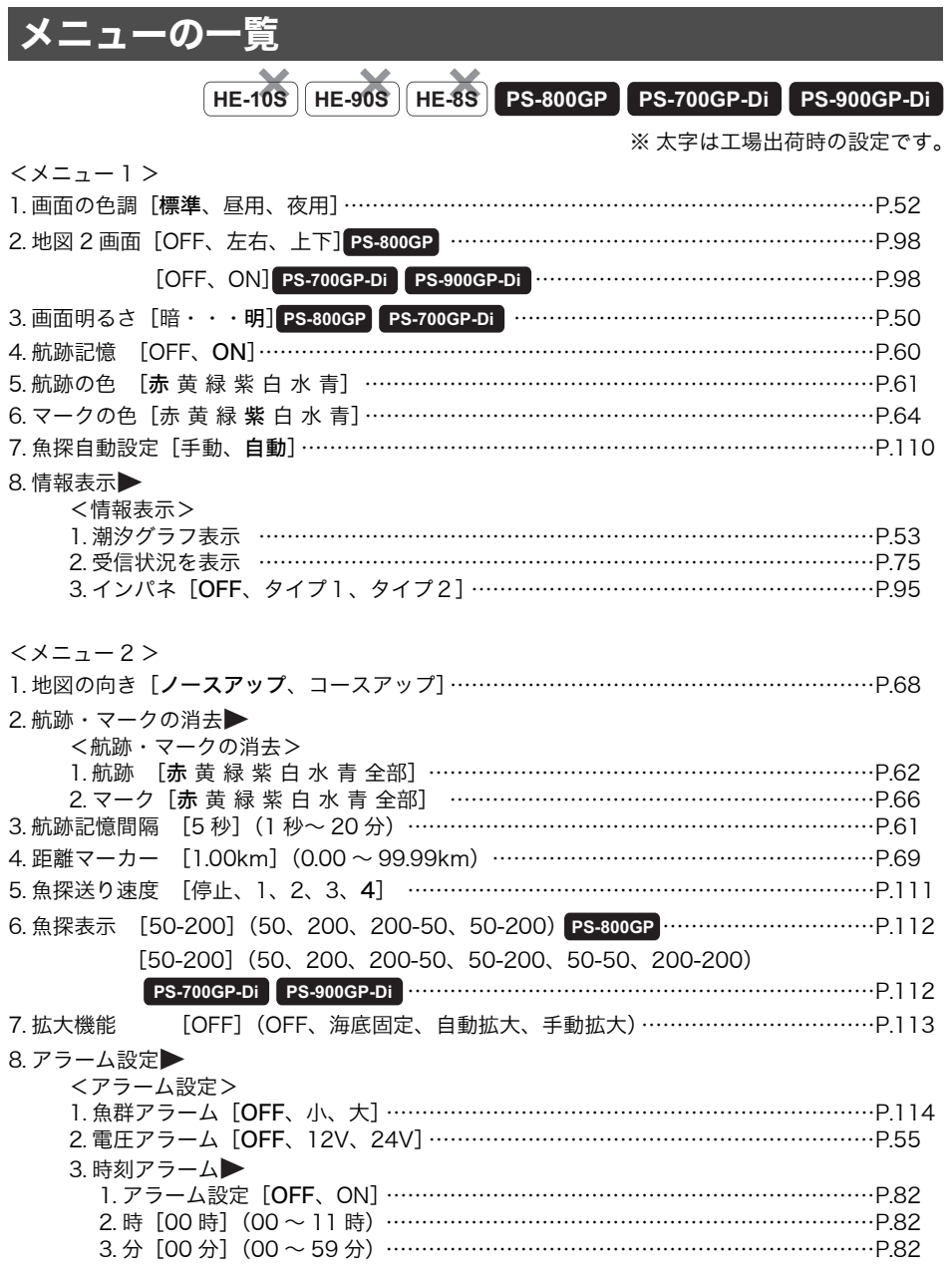

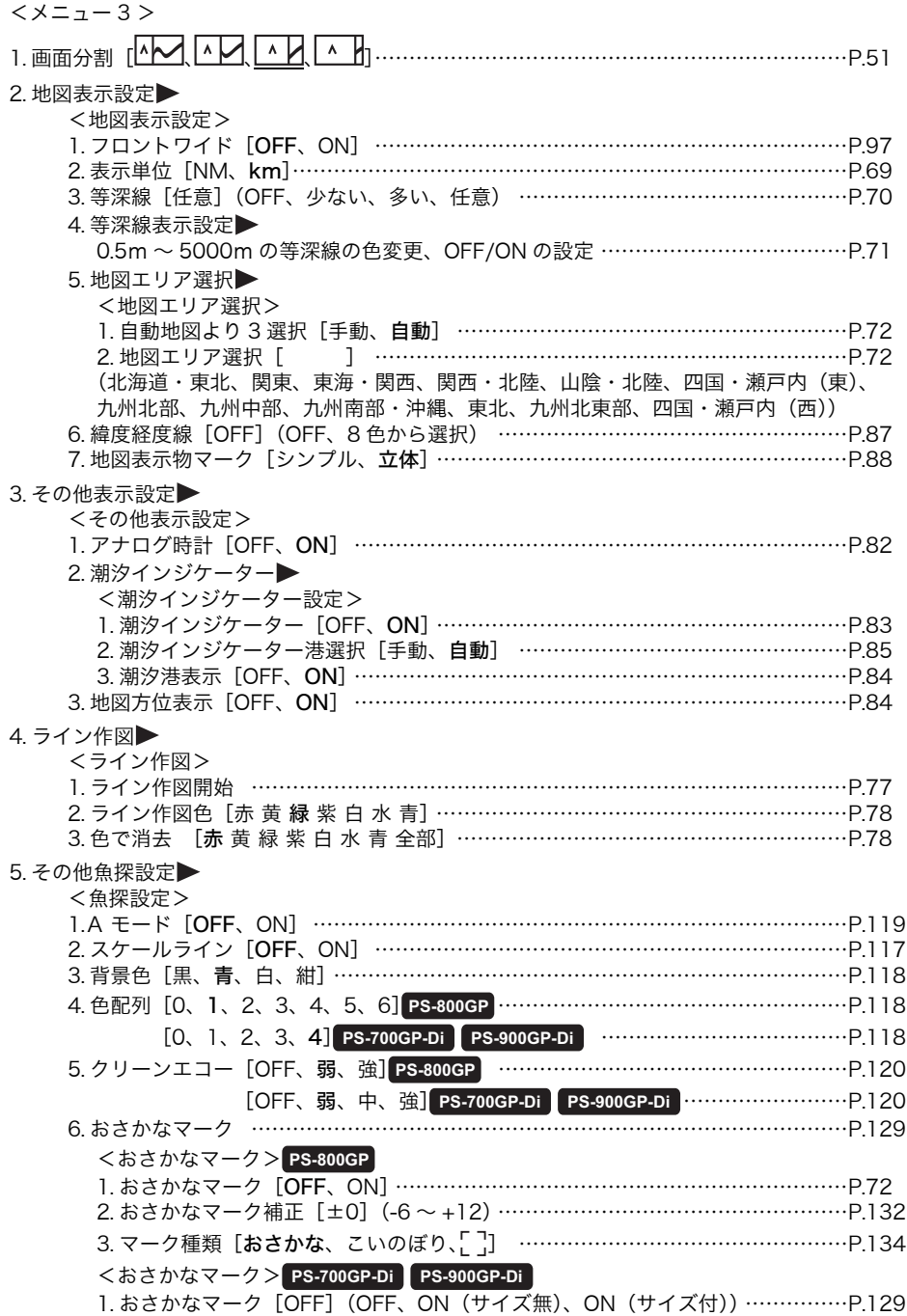

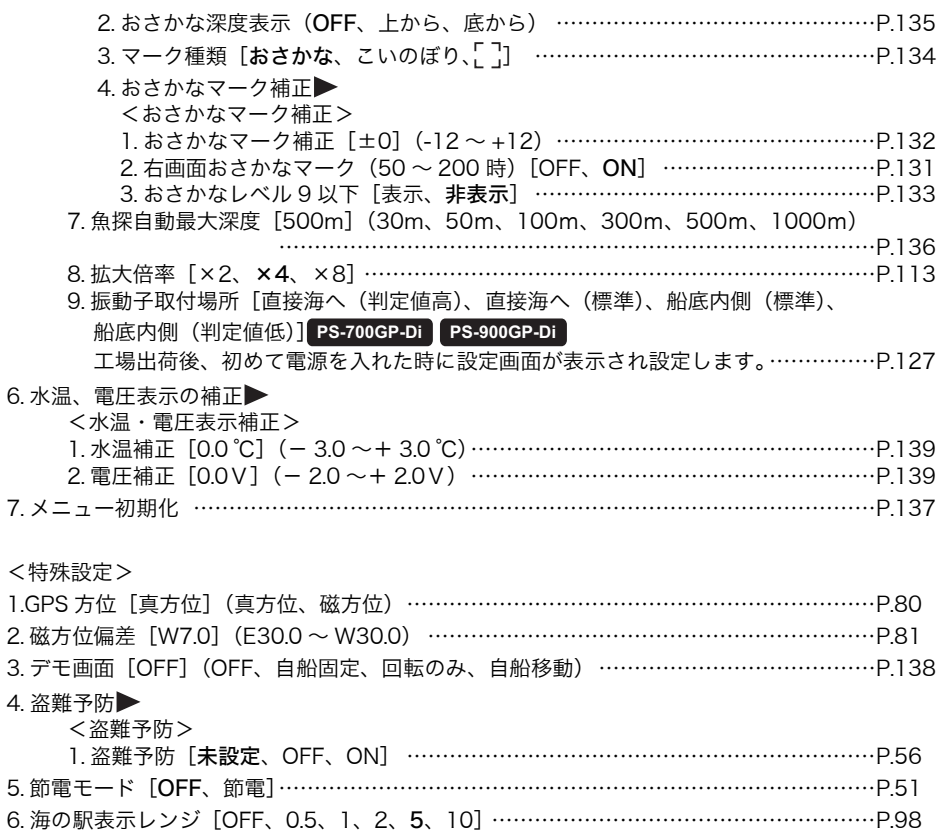

# 本体寸法図

## $\triangle$ HE-10S

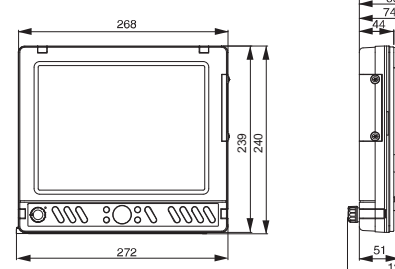

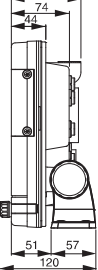

単位: mm

〈架台取付け穴寸法図〉

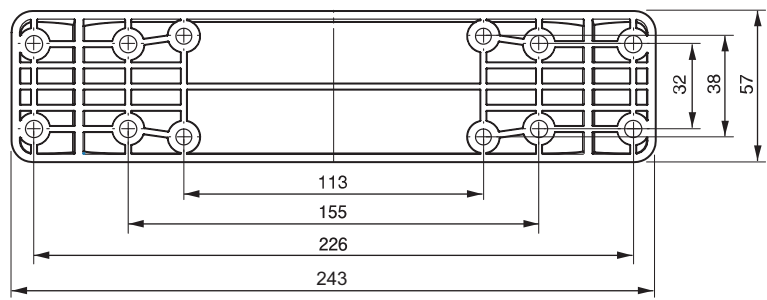

## ◆ HE-8S、PS-800GP

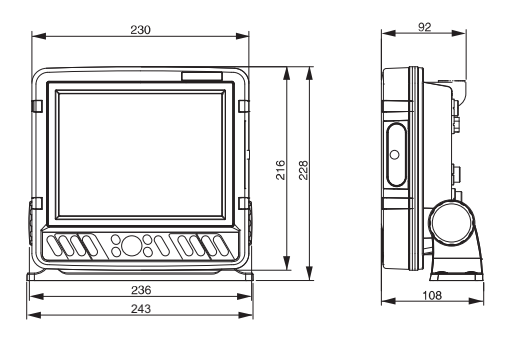

〈架台取付け穴寸法図〉

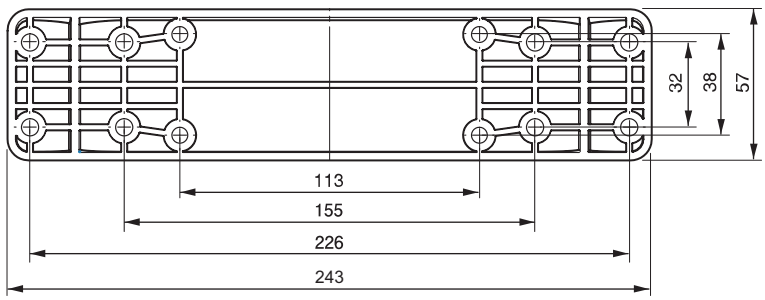

単位: mm

本体+バッテリーセット(BS06)

PS-800GP バリューセット(PS-800GP +バッテリーセット(BS06))

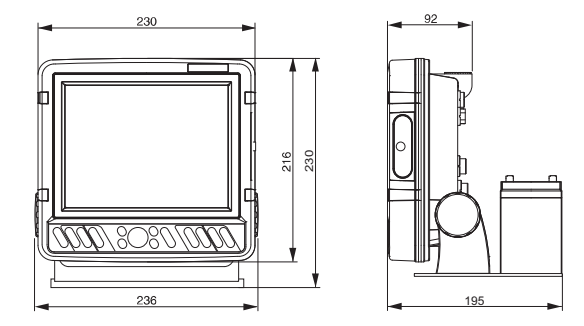

## ◆ PS-700GP-Di

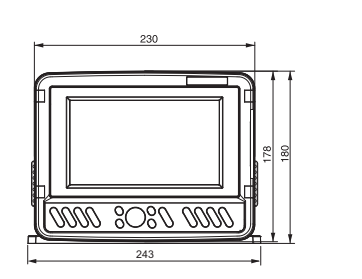

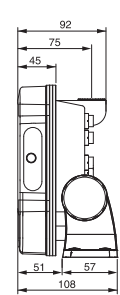

単位: mm

〈架台取付け穴寸法図〉

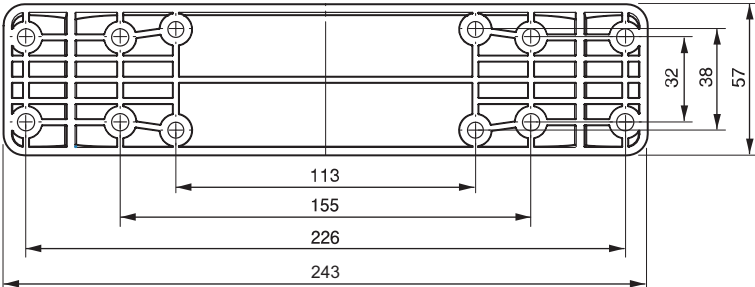

本体+バッテリーセット(BS06)

PS-700GP-Di バリューセット(PS-700GP-Di +バッテリーセット(BS06))

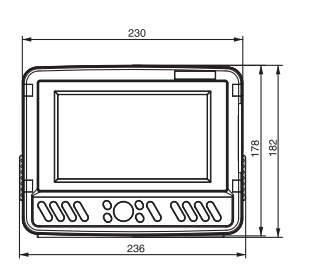

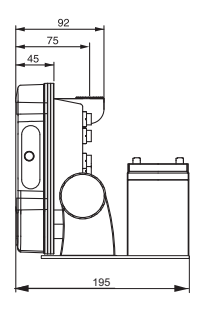

参 考 資 料 ◆ HE-90S、PS-900GP-Di

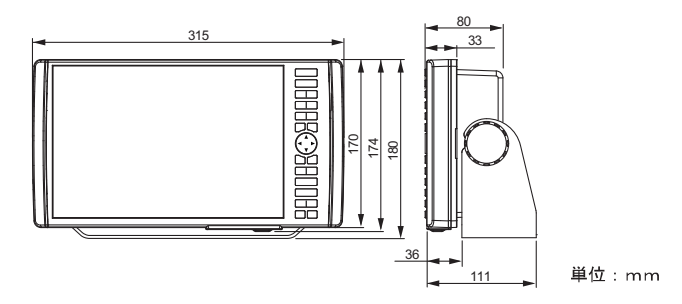

〈架台取付け穴寸法図〉

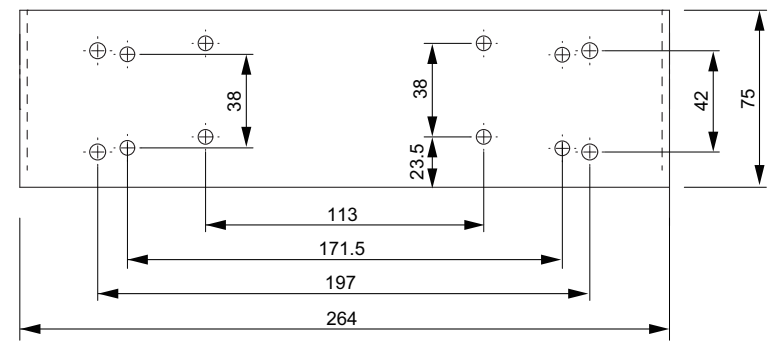

# 本体接続図

### $\triangle$ HE-10S

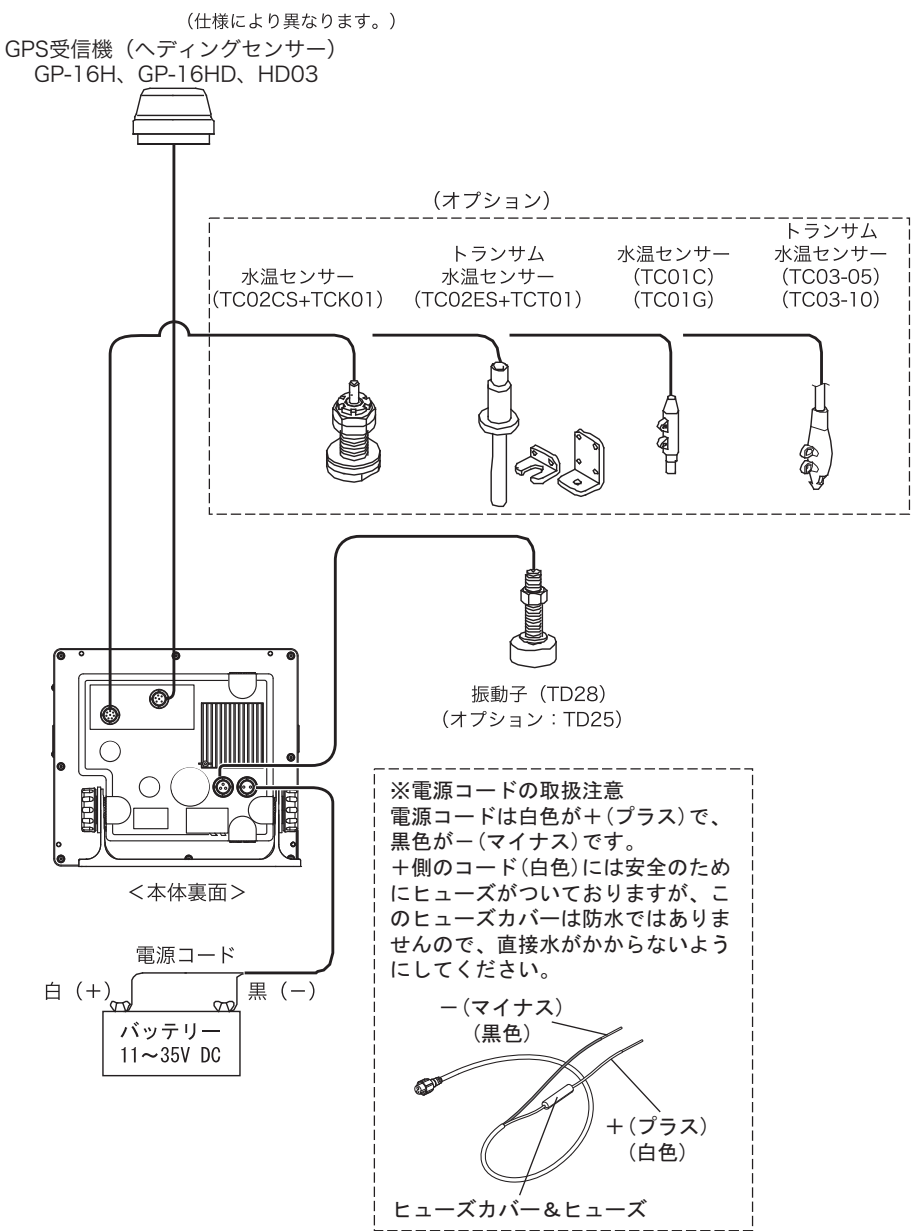

参 考 資 料

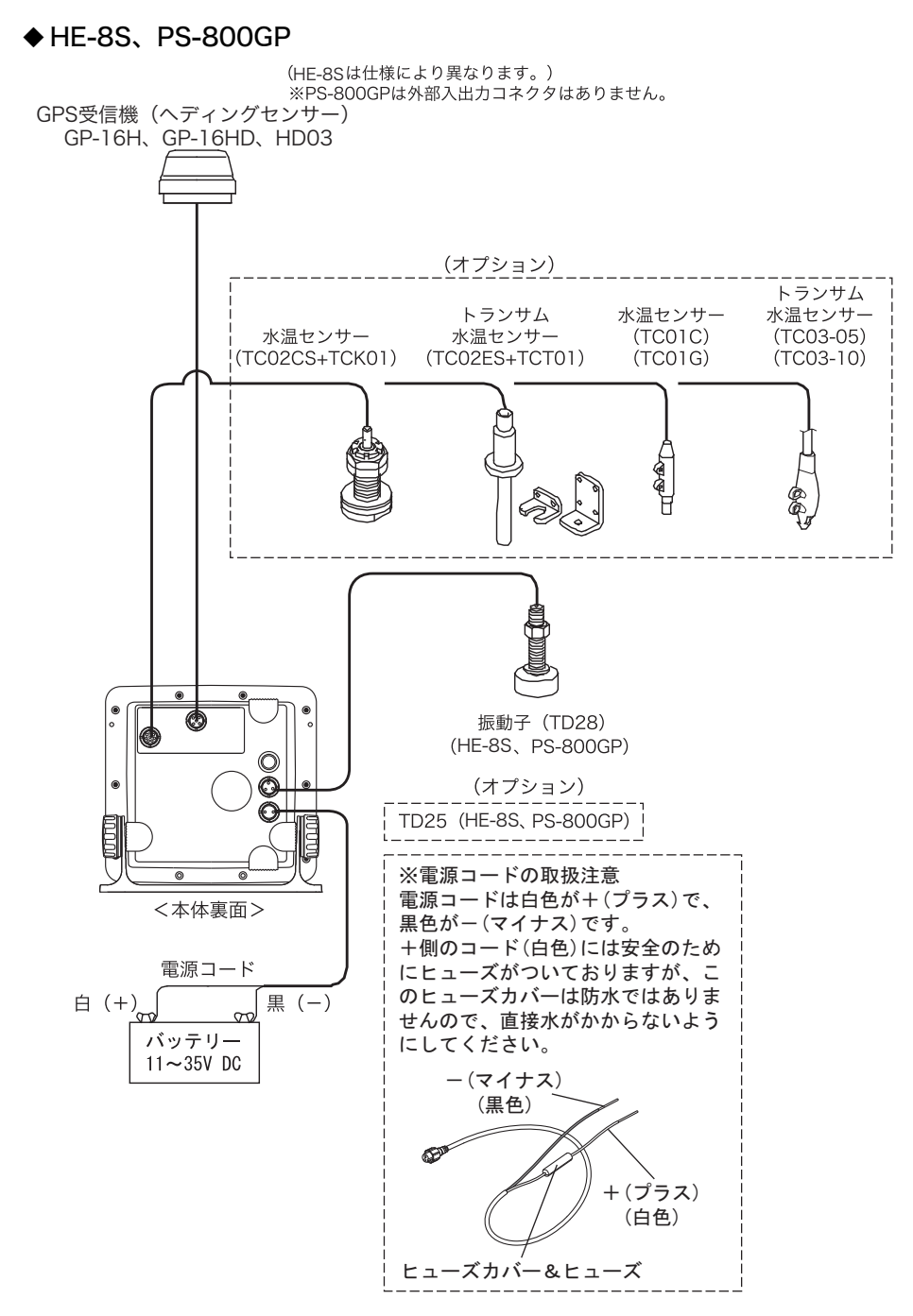

### ◆ PS-700GP-Di

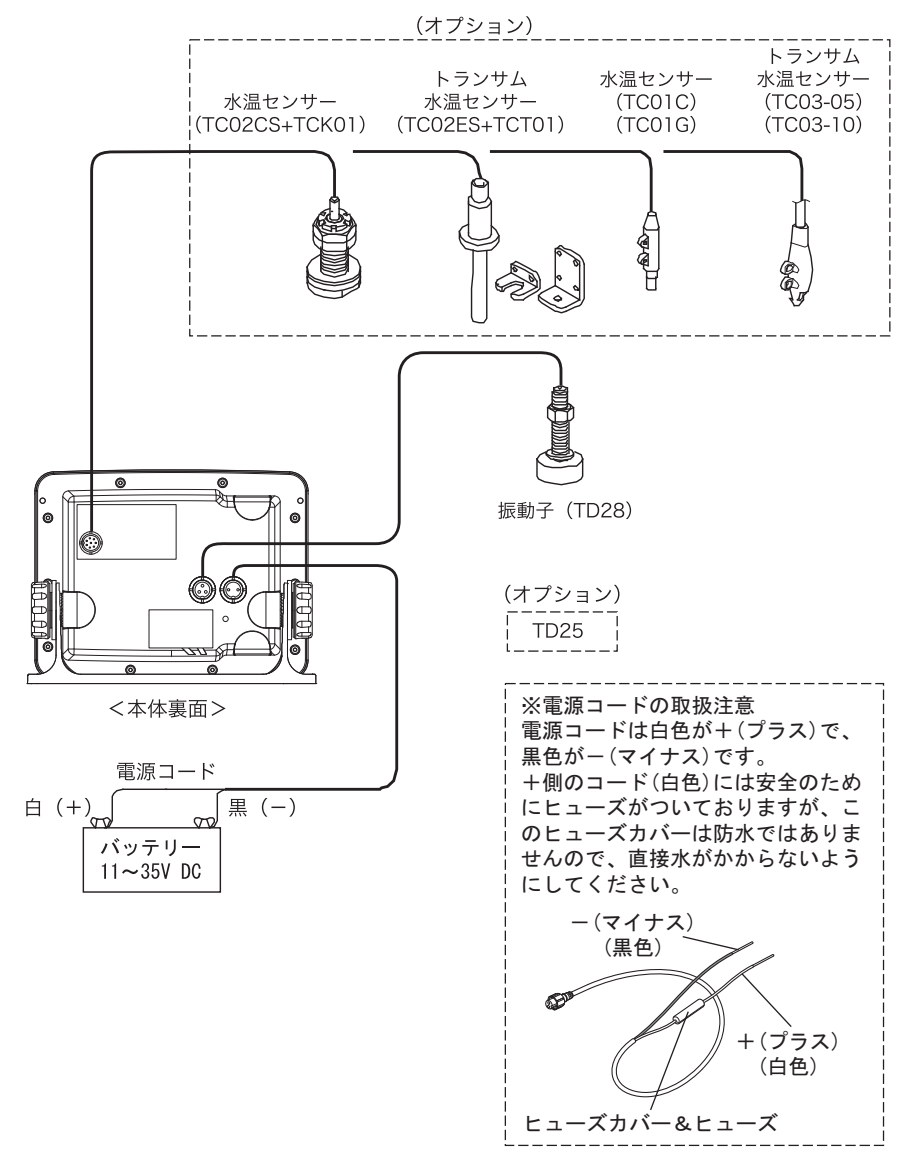

参 考 資

料

## ◆ HE-90S、PS-900GP-Di

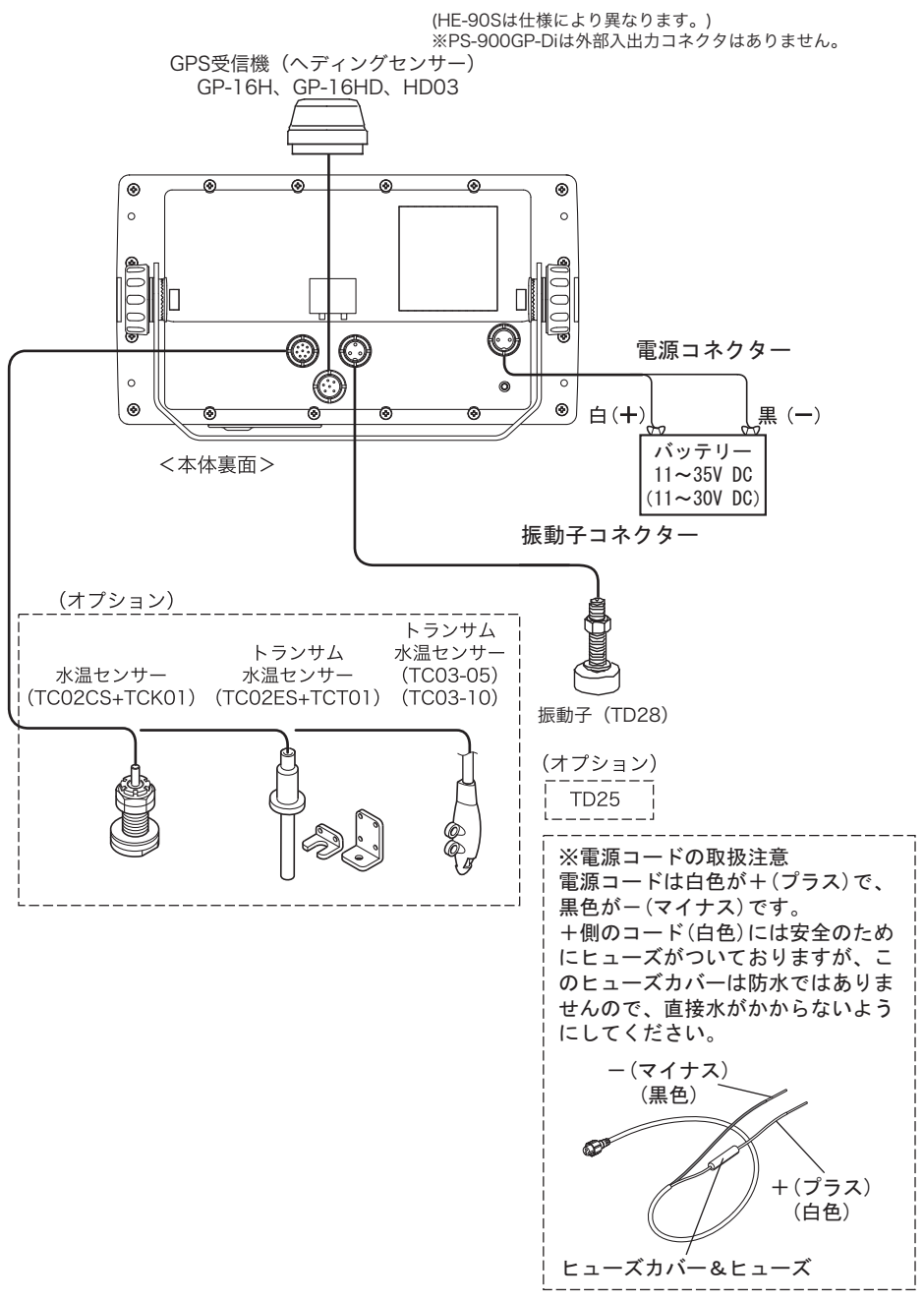

# コネクタ結線図

コネクタの接続

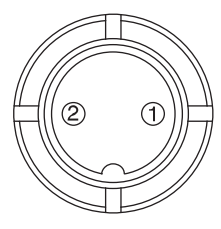

1. 電源用コネクタ 1. 電源 $(+)$  11 ~ 35V $(11 \sim 30V)$ 2. 電源(-)

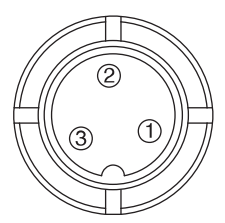

2. 振動子用コネクタ 1. 振動子 2. シールド 3. 振動子

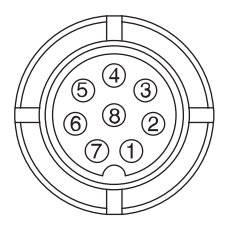

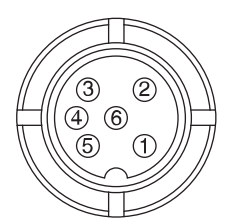

#### 3. 水温センサー用コネクタ 1. 未接続 2. 未接続 3. 未接続 4. 未接続 5. 未接続 6. 水温センサー(+)

7. 水温センサー (-) 8. 未接続

### 4. 外部入出力コネクタ

(HE-10S、HE-90S、HE-8S のみ) 1.GND 2. データ入力(-) 3. データ入力 (+) 4. 未接続 5. データ出力 6.DC10.5V (300mA) 出力)

### ◆入出力用コネクタ

外部の GPS 受信機またはディファレンシャル・ビーコン受信機を接続するときに使用します。

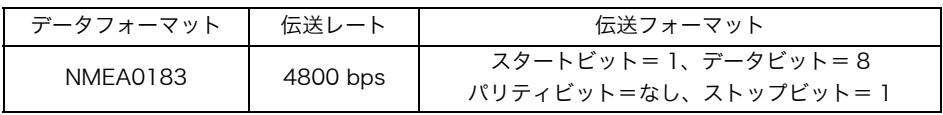

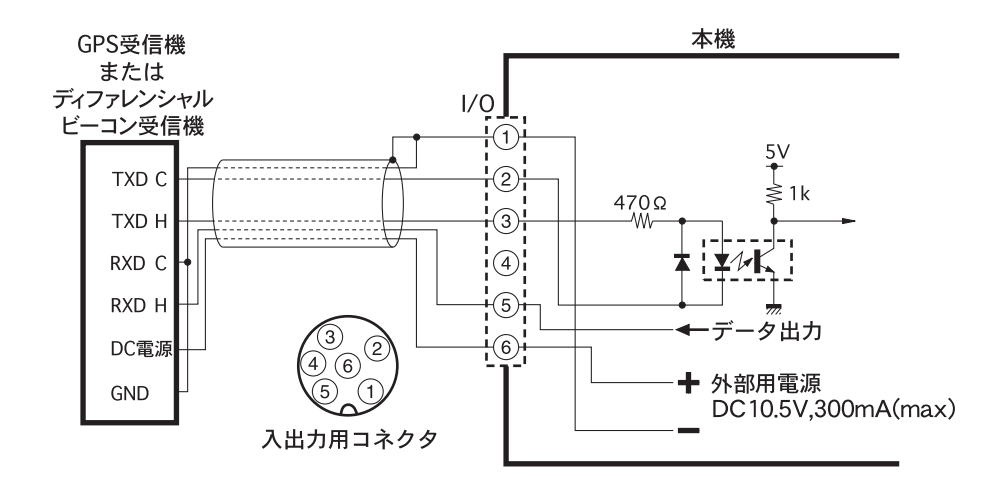

### 本体裏面の外部入出力コネクタからは、以下の出力センテンスが順番に1秒間隔で出力されており、 それぞれの出力センテンスの出力間隔は 4 秒となります。 出力センテンス:GGA、VTG、APB、XTE、RMC 以下に、出力センテンスの参考例を示します。 ① \$GPGGA,040442.000,3443.1497,N,13726.7360,E,1,04,5.1,78.8,M,38.0,M,,0000\*6E ↓ 1 秒後 ② \$GPVTG,221.82,T,,M,1.14,N,2.1,K,A\*01 ↓ 1 秒後 ③ \$GPAPB,A,A,00.004,L,N,V,V,162.7,T,000,162.7,T,,\*6C (\* 目的地航法時に出力) ↓ 1 秒後 ④ \$GPXTE,A,A,00.005,L,N\*6B (\* 目的地航法時に出力) ⑤ \$GPRMC,040445.000,A,3443.1487,N,13726.7346,E,1.05,220.60,270411,,,A\*61 ↓ 1 秒後 出力センテンスについて **HE-10S HE-90S HE-8S PS-800GP PS-700GP-Di PS-900GP-Di**

①に戻る

\*目的地航法が設定されていない場合、③ APB、④ XTE は出力されません。 \*出力センテンスのバージョンは、NMEAC183 Ver.2.0 です。

# 標準構成品

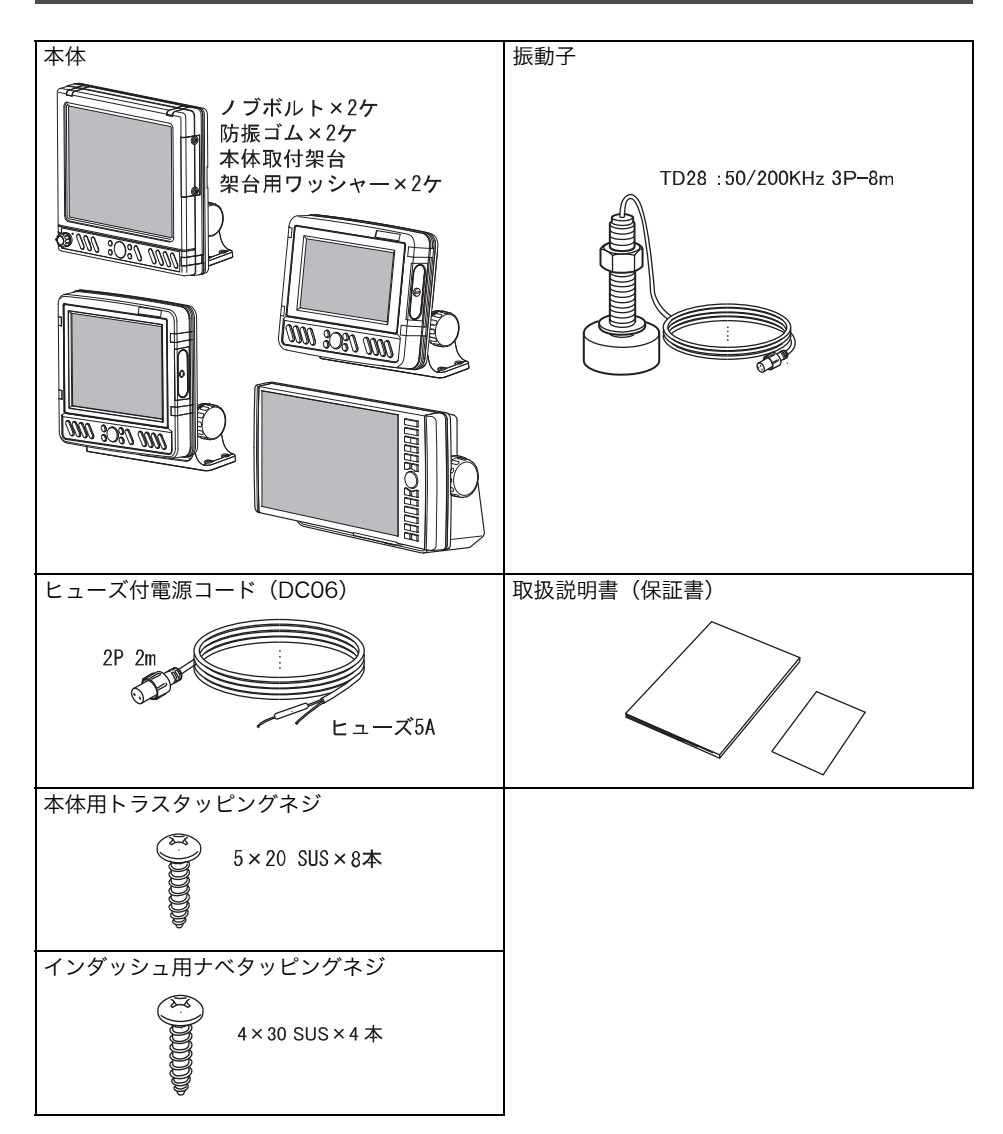

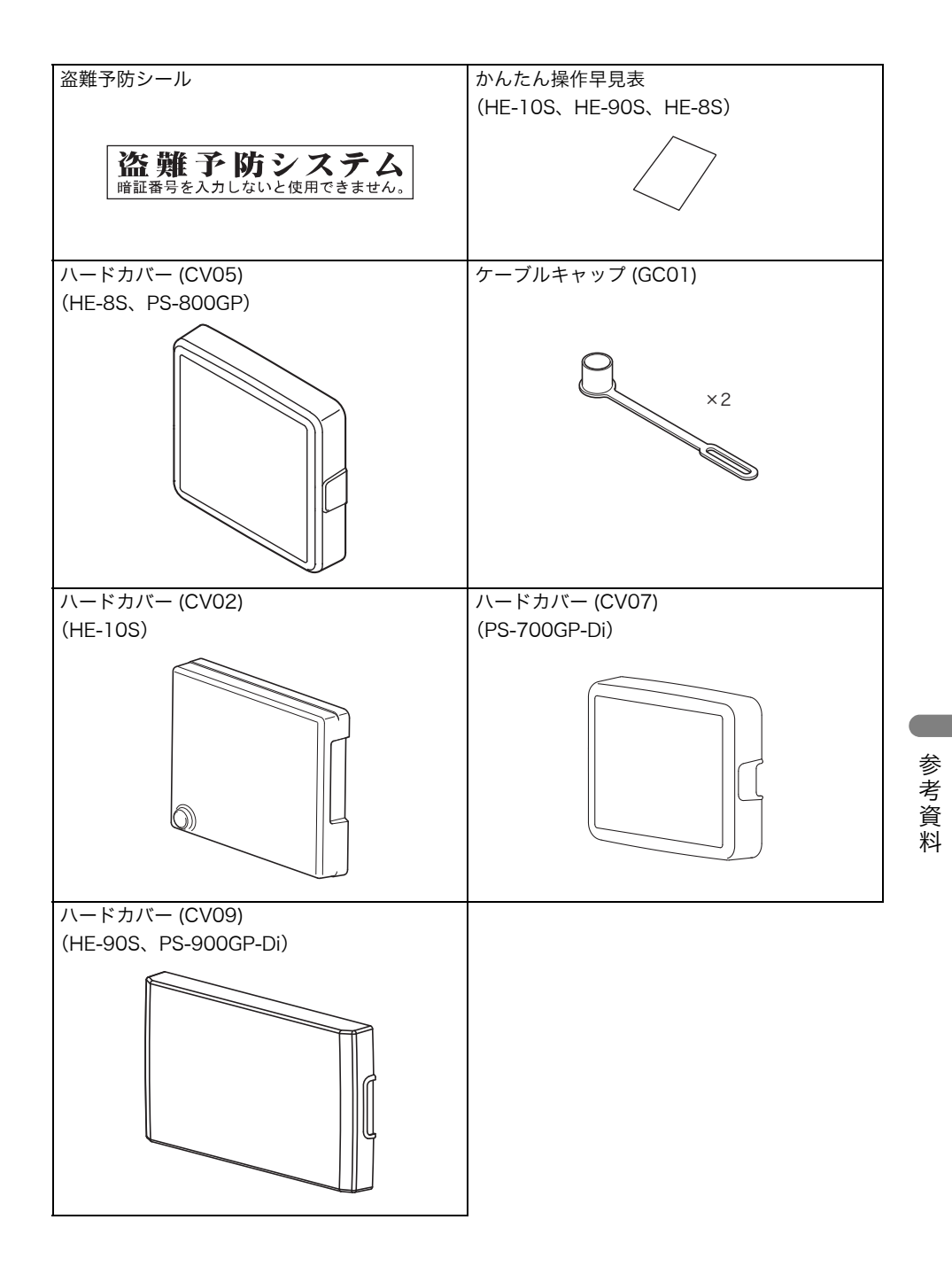

159

## HE-10S、HE-90S、HE-8S の GPS 外付仕様の付属品

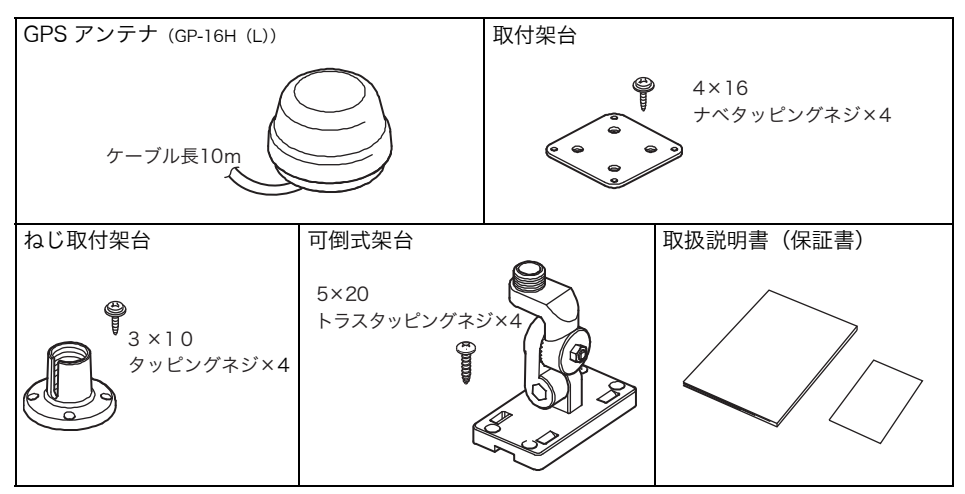

# 標準構成品(PS-800GP バリューセット、PS-700GP-Di バリューセットの場合)

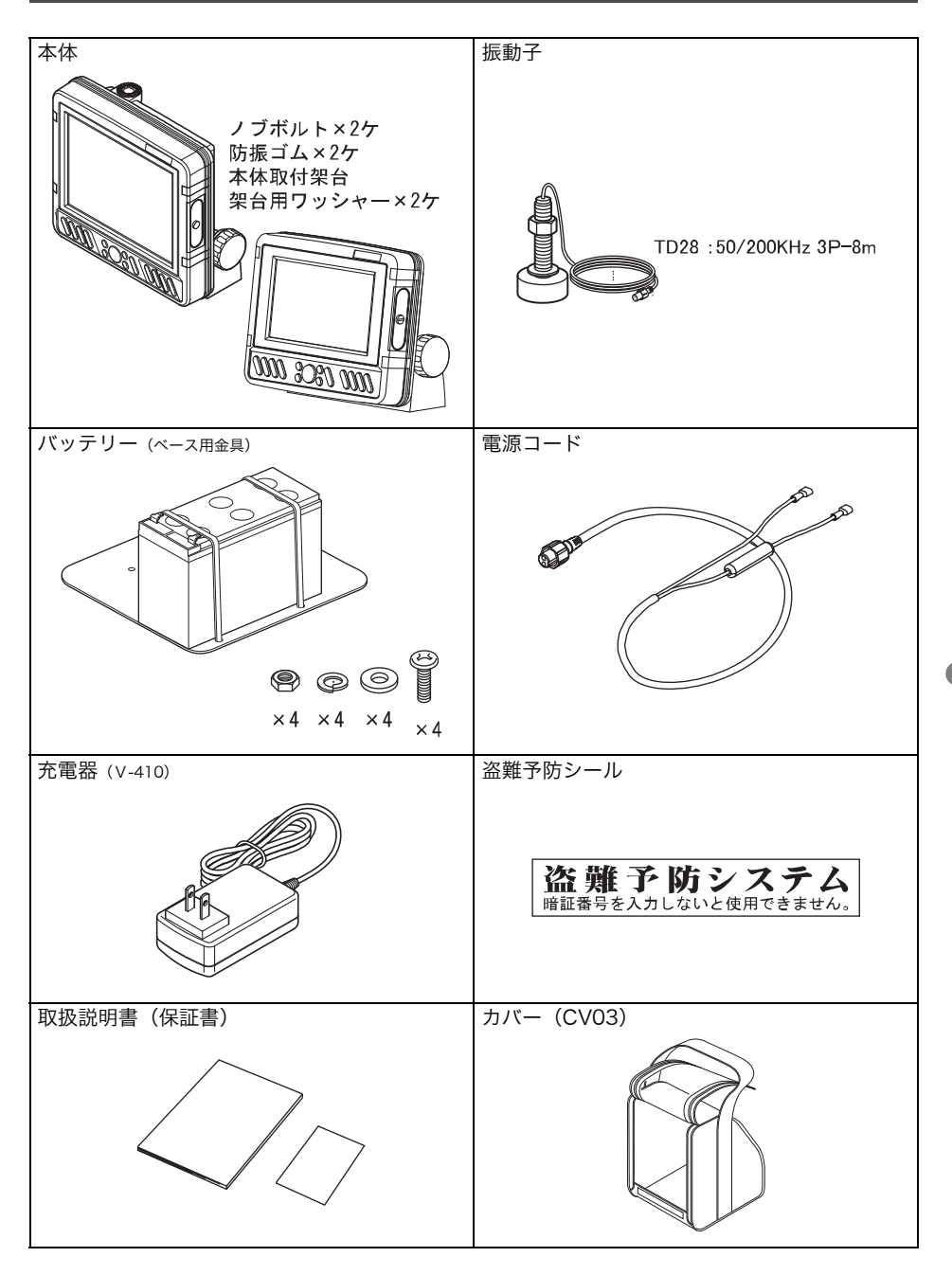

参 考 資 料

# オプション部品

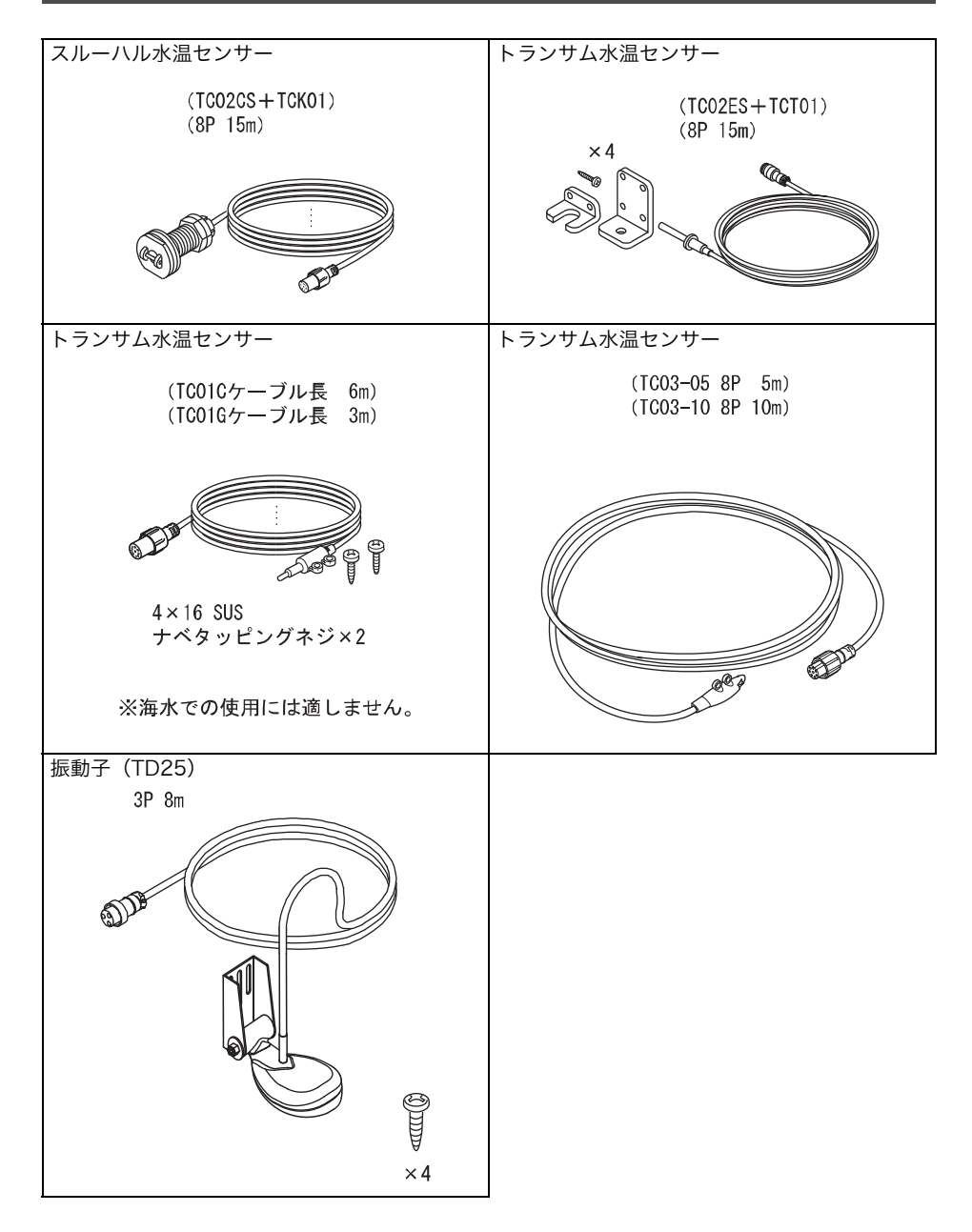

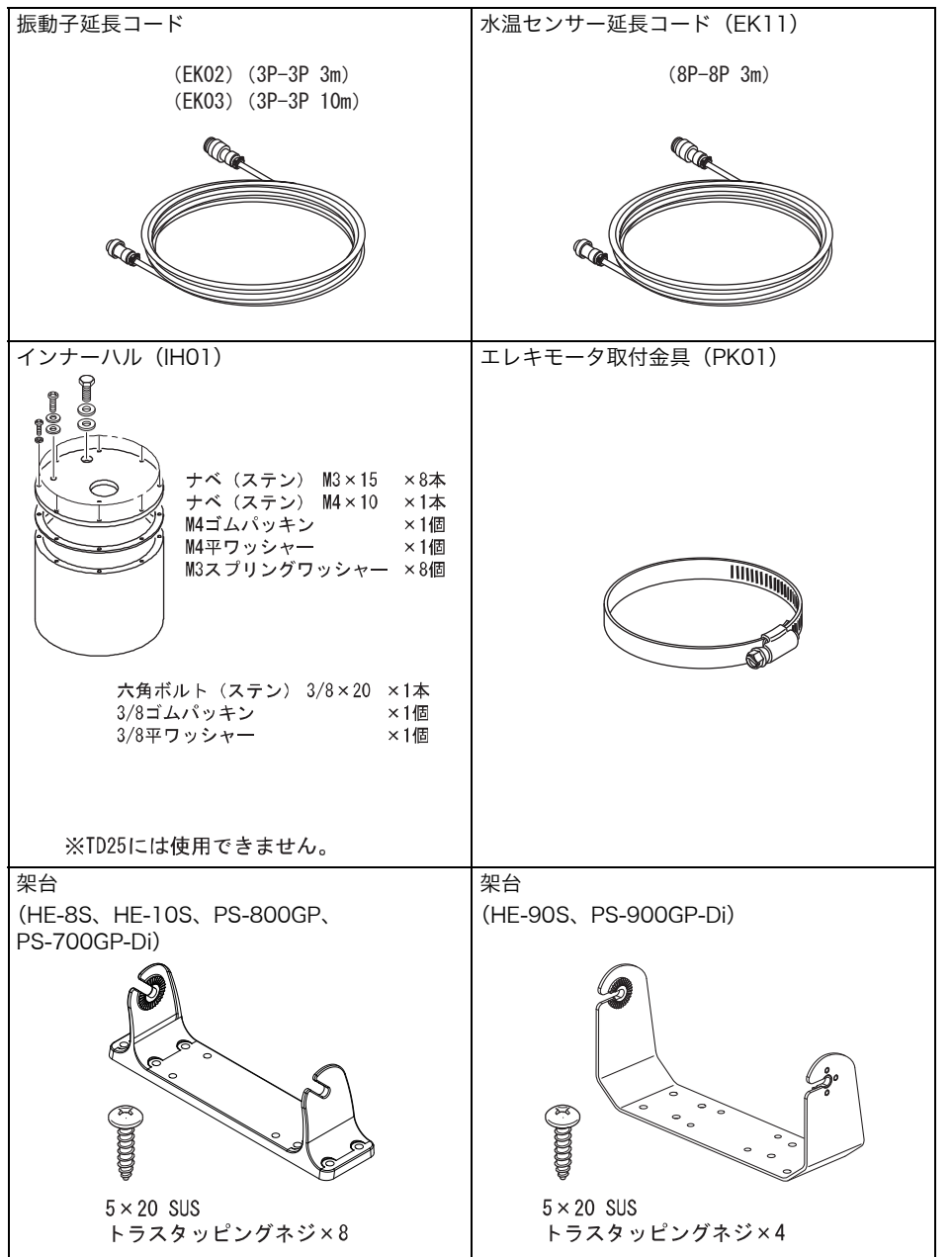

参 考 資

T.

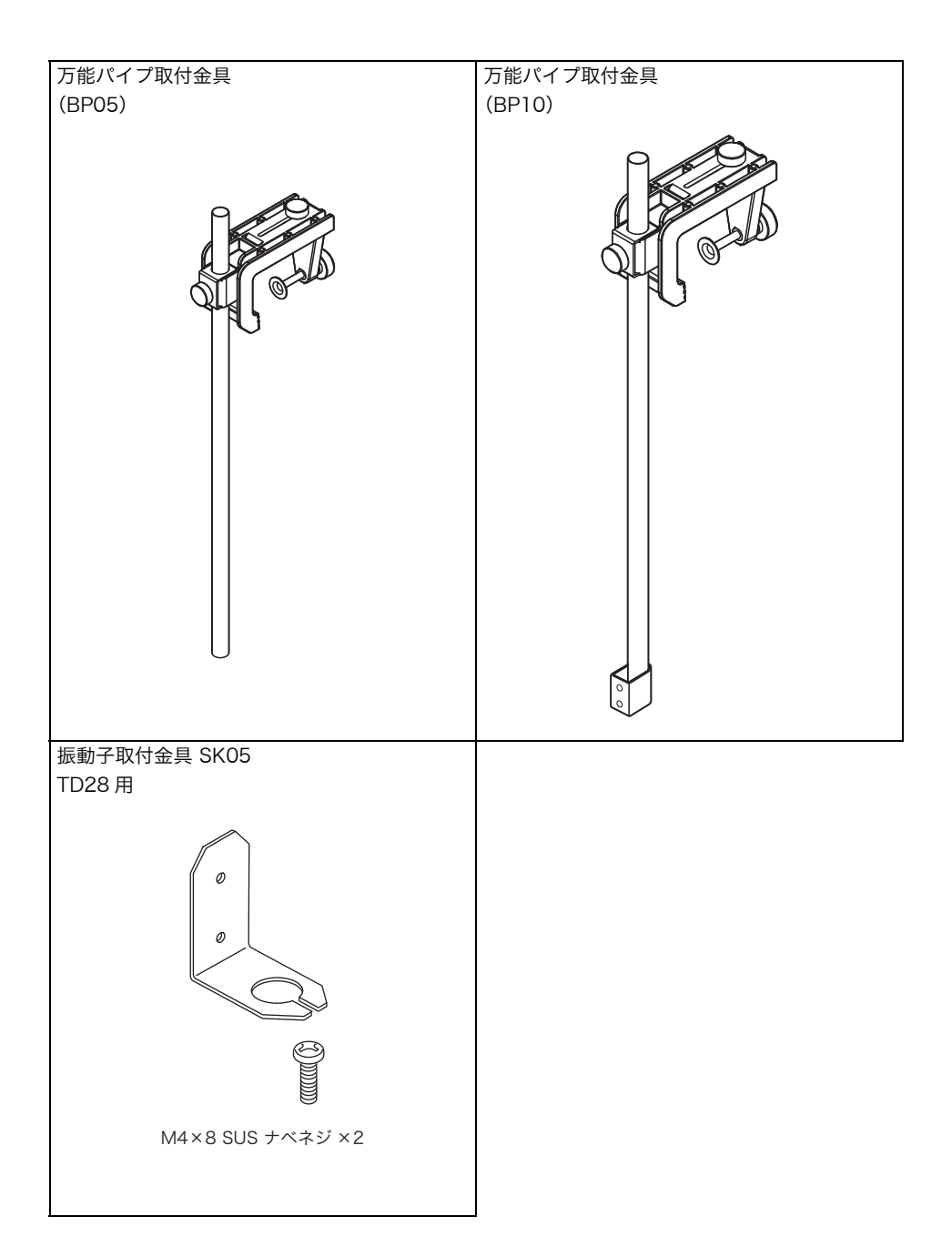

## GPS 受信機

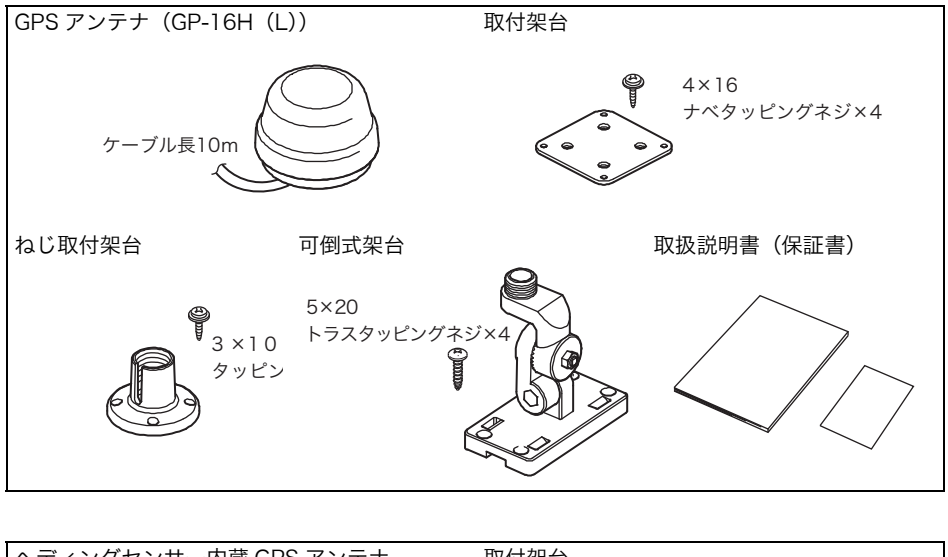

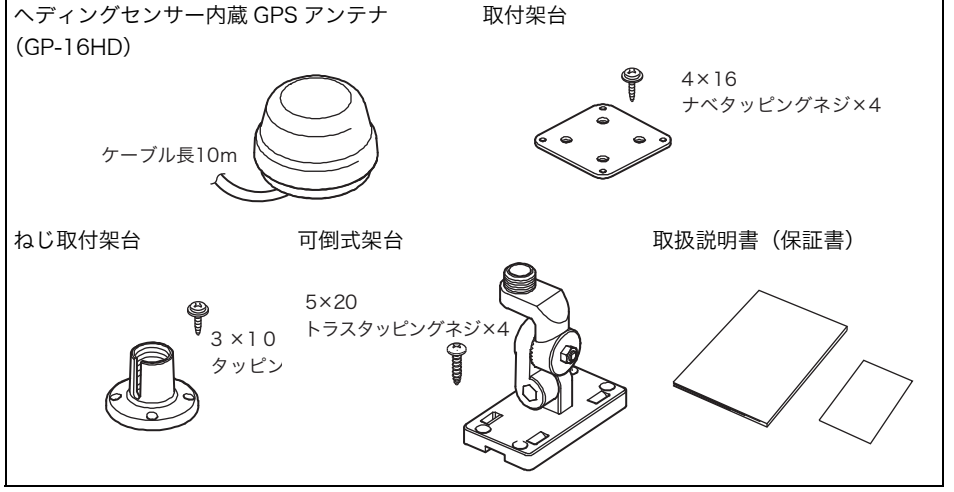

考 資 料

参

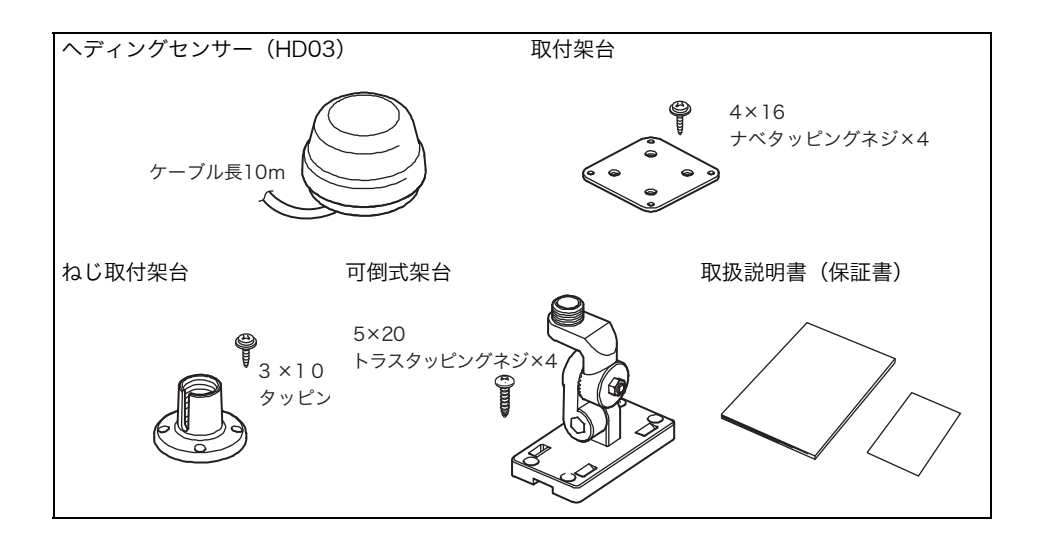

## 魚群探知機の知識

#### 1 魚群探知機の原理

#### ◆ 魚探の原理は山びこと同じ。

振動子から船の真下に向けて発信される超音波は、水中の魚群や海底により反射され、再び 振動子により受信されます。

魚探では、超音波の発信から受信までの往復時間を距離に換算し、深度として表示します。 また反射波の強弱により、魚群の大きさや密度、あるいは海底の形状や底質を画像に色別表 示します。

超音波は水中で毎秒 1500m の速さで進みますので、超音波を発振してから反射波が戻って くるまでの時間を計れば魚群や海底までの水深がわかるわけです。

また反射波の強弱により、魚群の大きさや密度、あるいは海底の形状や底質を画像に表示し ます。

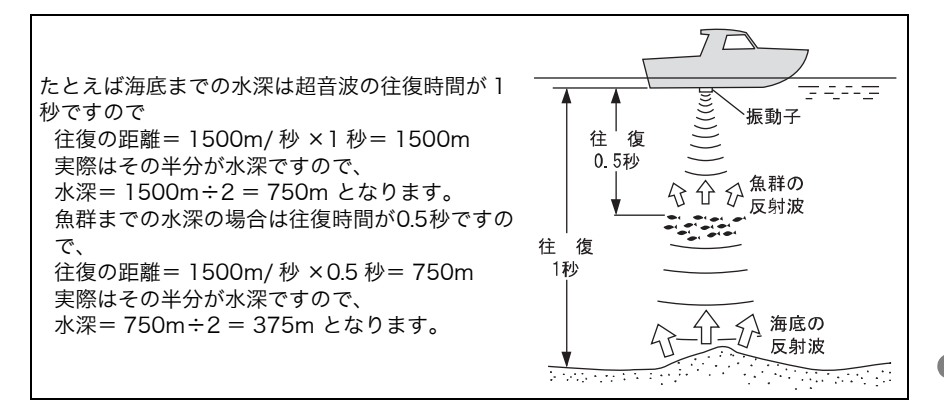

#### ◆ 魚群探知機の表示方法

超音波を発射して、その反射波を処理した画像は画面の一番右端の 1 ラインに表示されます それまで一番右端にあった画像は 1 ライン分左へ移動します。この動作を繰り返すことに よって水中の断面図のような画面になります。したがって、船の真下の一番新しい画像は画 面の一番右端となり、左に行くにしたがって、過去の画像となります。

魚探の画面は船が走ったところを横から見ていると考えれば良いでしょう。魚探は動きなが ら使ってこそ地形などがわかりますが、止まっているとまわりがどんな地形の変化をしてい ても、あたかも平らな場所であるかのように表示されます。

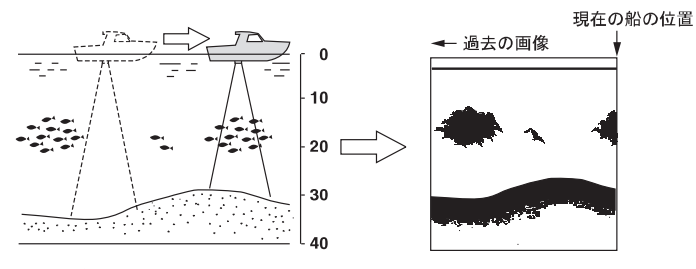

画像が右から左へ移動するスピードと船のスピードとは関係ありません。

### 2 魚群の見分け方

#### 大切なのは、魚群の画像と漁獲との比較。

魚群の画像のみで魚種を判別することは、ある程度までは可能です。しかし同じ魚種でも漁 場の違いや、時間(昼と夜・四季・海流の変化)の違いによっても群れをなす形が異なって きます。つまり魚種の見分け方で大切なことは、その漁場、漁期ごとの魚種を知り、魚群の 画像と実際の漁獲を比較することで画像上でのポイントを見つけ出すことです。

### 3 魚量の見分け方

#### ◆ 魚群の密度および大きさから魚量を見分ける。

魚群の密度が濃いほど発信波は強く反射されるため、画像の色の強弱により魚群の密度を見 分けることができます。

また一般的に画像上の魚群が大きいほど魚量も多いと思われがちですが、魚群が浅い所と深 い所にいる場合、深い所にいる魚群ほど画像上に大きく表れます。これは発信波の幅が下へ 行くほど広がっていくために起きる現象で、反射された超音波は逆に上に広がり、距離(深 さ)が大きいほど幅も広く広がっていきます。魚量の見分け方で大切なことは、" 深いとこ ろにいる魚群ほど画像上では大きく表れる " ということを頭に入れ、魚群の大きさと色の強 弱によって判断することです。

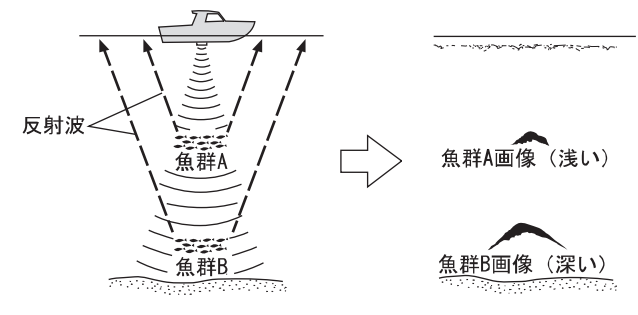

#### 4 海底質の見分け方

◆ 海底には、岩場や砂地、あるいは泥地などさまざまな底質 があります。

底質を見分ける場合は、海底画像の上下幅と色の強弱によ り判断します。岩場などの底質が固い場所では発信波の反 射が強く、画像上の海底の幅が広くなり、強い反射を示す 色が多くなります。逆に砂地や泥地などの底質が柔らかな 場所では反射も弱く、海底の幅は狭くなり、強い反射を示 す色が少なくなります。

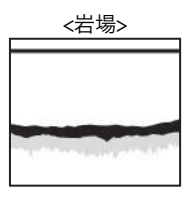

<砂地や泥地>

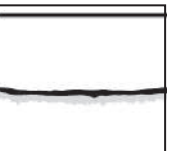

# 故障とお思いになる前に

### 万一、本機の調子が悪いとき、修理を依頼される前にもう一度次の点をお確 かめください。

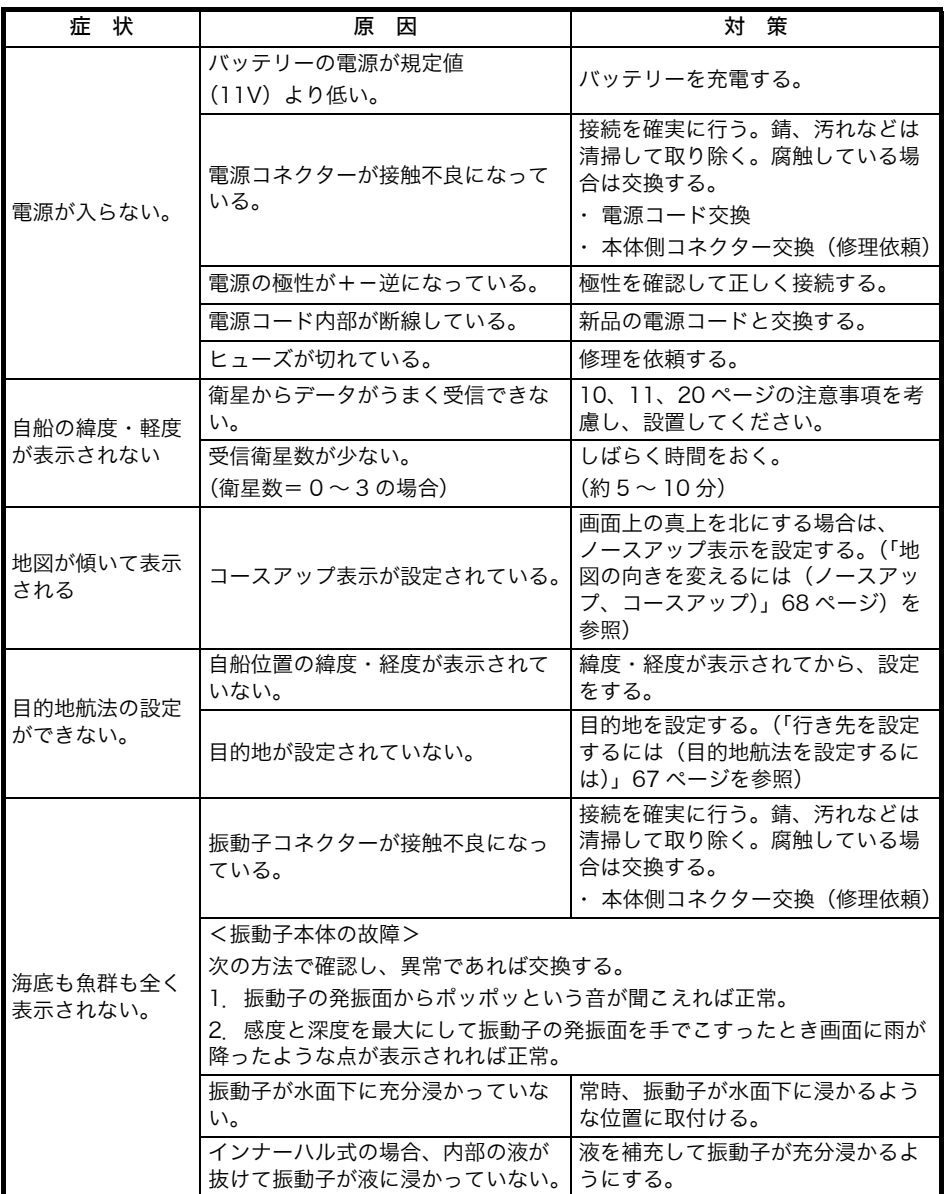

参 考 資 料

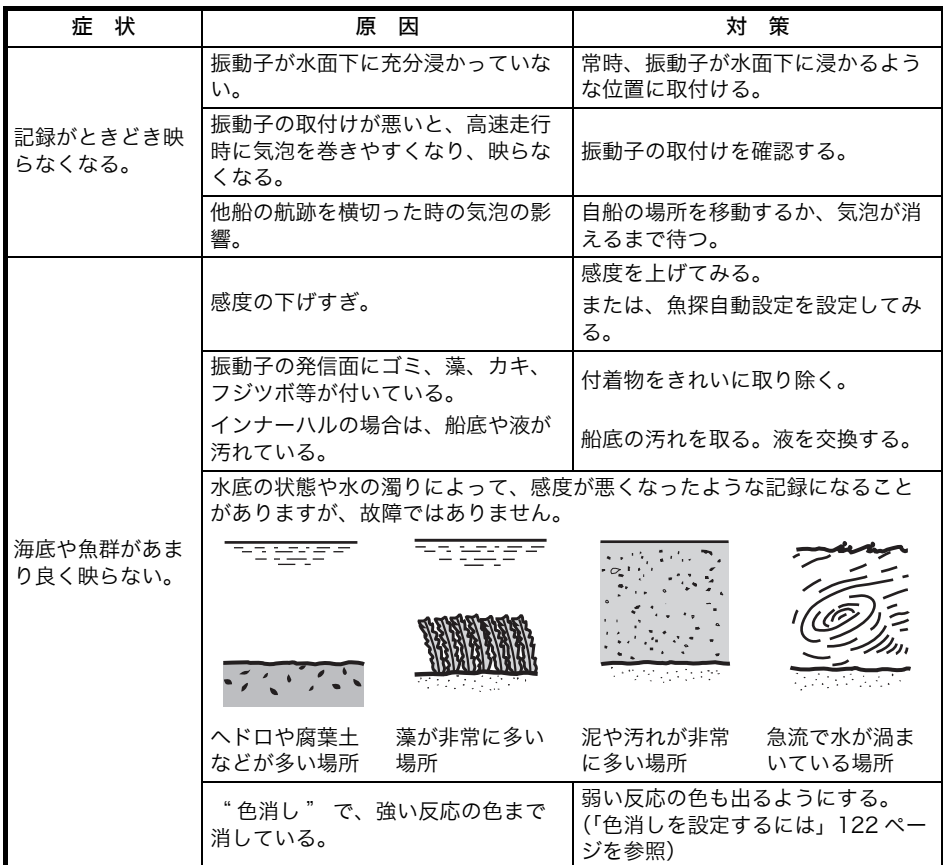

# 仕様一覧表

### ◆ 表示部

(HE-10S)

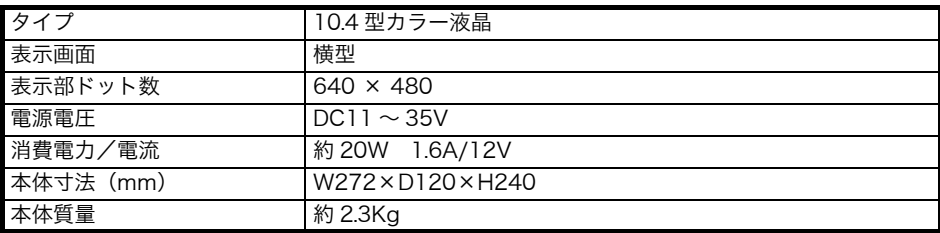

### (HE-8S、PS-800GP)

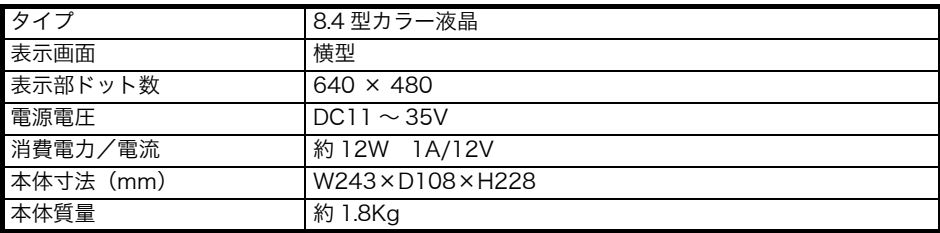

### (PS-700GP-Di)

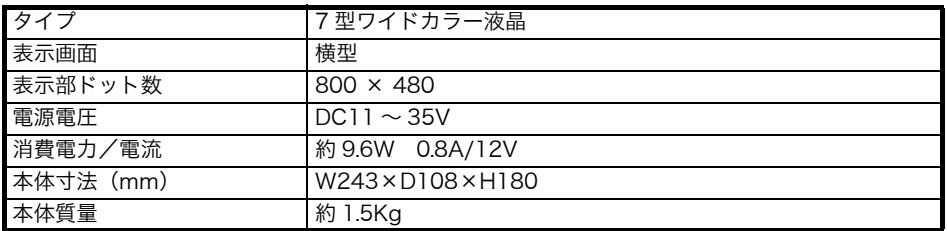

### (HE-90S、PS-900GP-Di)

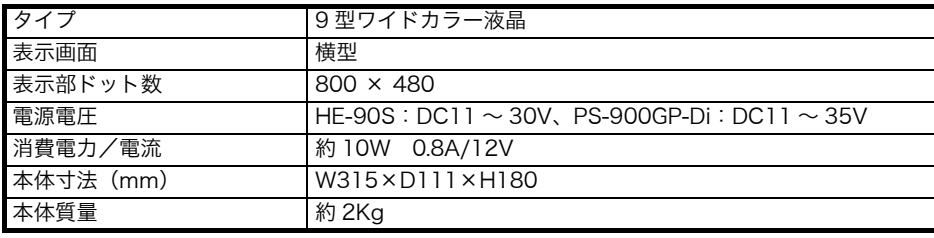

## 魚探部(共通)

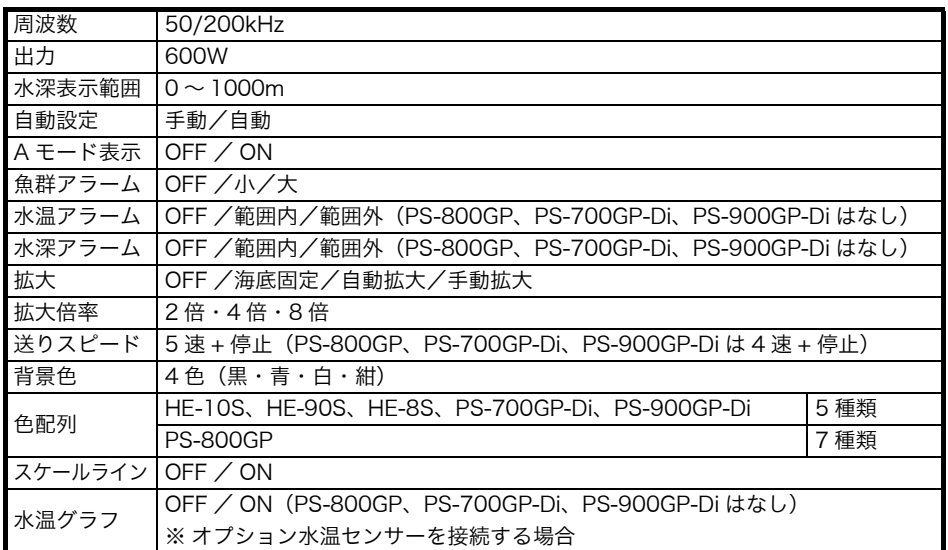

## ◆プロッター部 (共通)

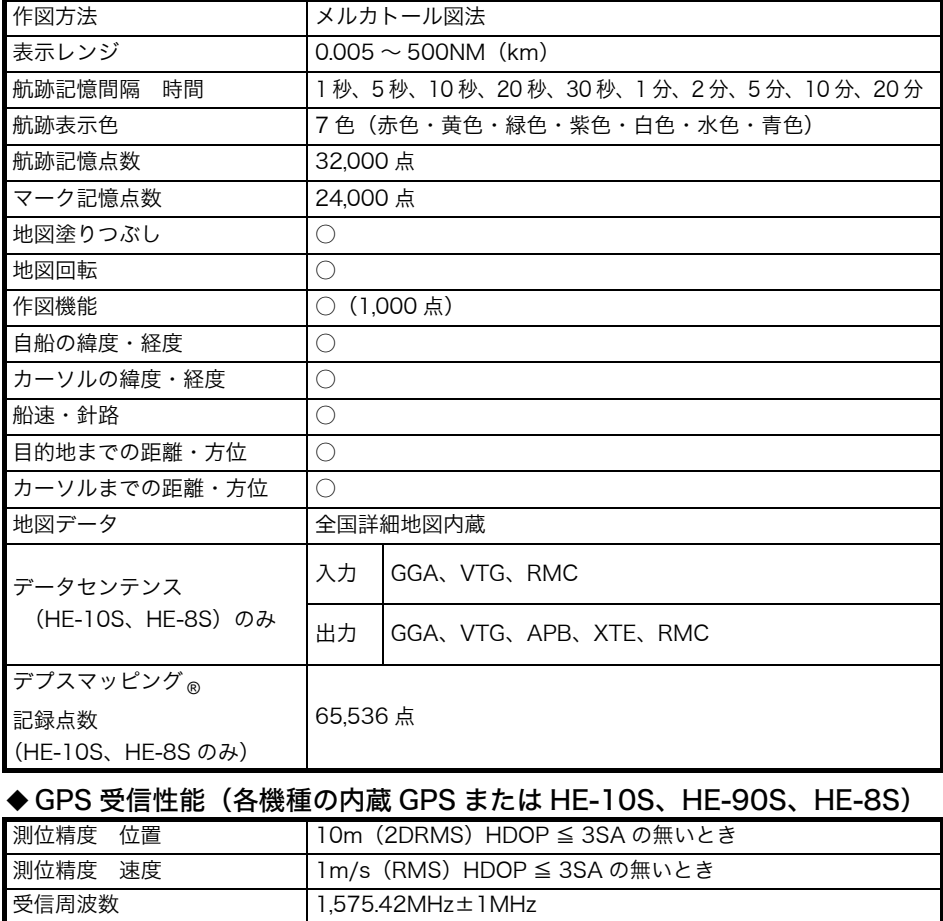

受信形式 マルチチャンネル (12 チャンネル) 速度応答性 | 速度 350km/h 以下/加速度 1G 以下

受信コード C/A コード 受信感度<br>
- 138dBm 以下

# アフターサービスについて

製品が故障した場合は、製品に保証書を添えてお買い上げ販売店、または下記マリンカスタマー サービスへ修理をご依頼ください。

なお、保証・使い方などご不明な点につきましては、下記マリンカスタマーサービスをご利用くだ さい。

#### ■無償修理について

下記の項目全てが記入された保証書が添付されている場合に限り、お買い上げ日から 1 年間は保証 書に記載されている内容の範囲内で無償修理致します。

- 型名
- 製造番号
- お買い上げ日
- 販売店名

詳しくは、保証書に記載されている<保証規定>をご覧ください。

#### ■修理ご依頼に際してのお願い

- 1. 故障内容(症状)をできるかぎり詳しくご説明ください。(メモ書きで結構です) ま た、故障内容(症状)によっては、修理内容の確認を取らせていただきたい場合があ りますのでご連絡先の電話番号または FAX 番号も書き添えてください。
- 2. 振動子や水温センサーなど本体に接続するセンサー類も添付していただくと、故障原 因を特定しやすくなります。
- 3. 修理に関係のない付属品類(架台、ノブボルト等)は、紛失などの事故をさけるため 修理品から取り外してお手元に保管してください。
- 4. 製品を送られる際は、お買い上げ時の外箱などに入れてしっかりと梱包した上でお送 りください。
- 5. 修理内容によっては、航跡やイベントマーク、目的地など登録している内容が消えて しまう場合がありますので、ご了承ください。

このような場合に備え、重要なデータは予めノートなどに記録しておいてください。

■ マリンカスタマーサービスへのお問い合わせ

下記マリンカスタマーサービスの受付時間は、平日 9:00 ~ 17:15(12:00 ~ 12:50 を除く)です。 土、日、祝日は休ませていただきます。

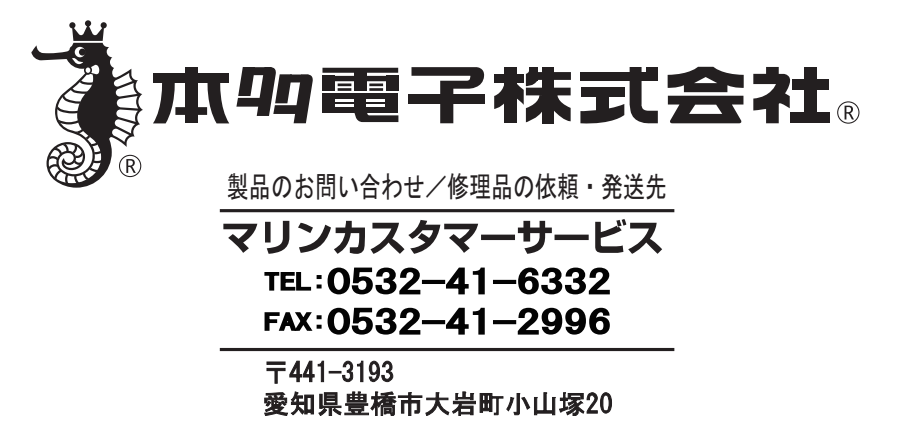

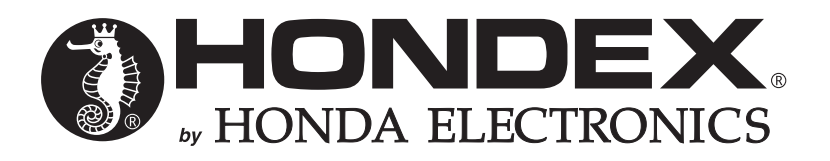

2021年4月 第1版発行

- 私たちは良い魚探をつくります ·

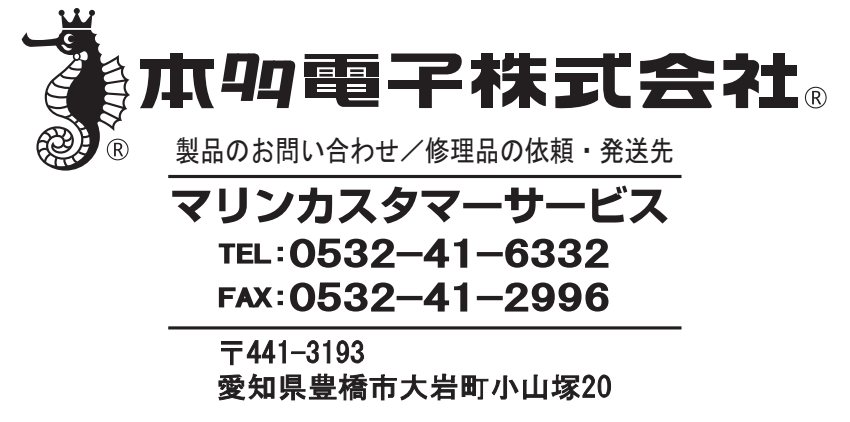